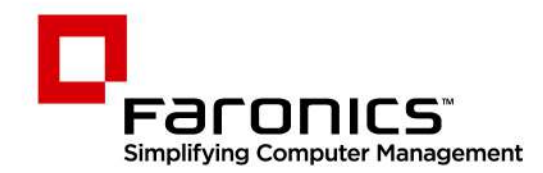

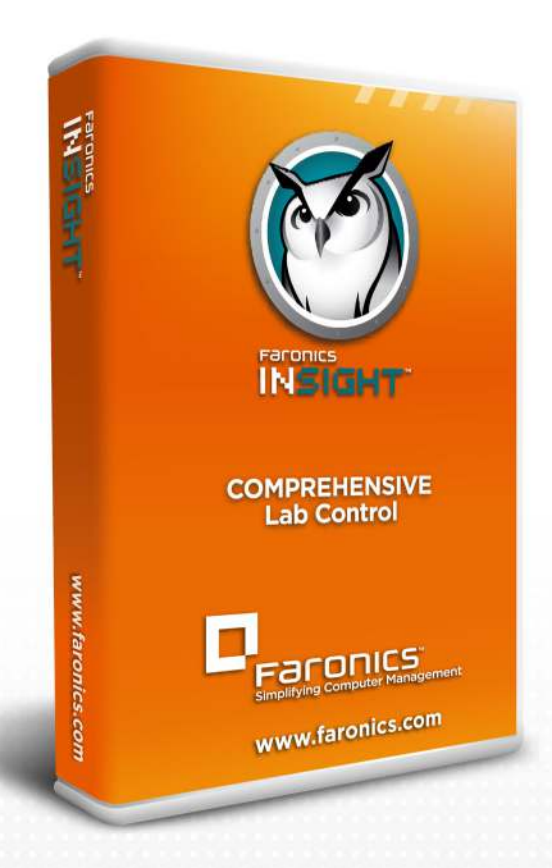

# **Faronics Insight**

**COMPREHENSIVE Lab Control** 

# Guide de l'utilisateur

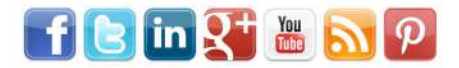

www.faronics.com

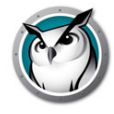

Dernière modification : juin 2019

© 1999–2019 Faronics Corporation. Tous droits réservés. Faronics, Deep Freeze, Deep Freeze Cloud, Faronics Core Console, Faronics Anti-Executable, Faronics Anti-Virus, Faronics Device Filter, Faronics Data Igloo, Faronics Power Save, Faronics Insight, Faronics System Profiler, et WINSelect sont des marques commerciales et déposées de Faronics Corporation. Tous les autres noms de sociétés et de produits sont des marques commerciales de leurs propriétaires respectifs.

# **Contenu**

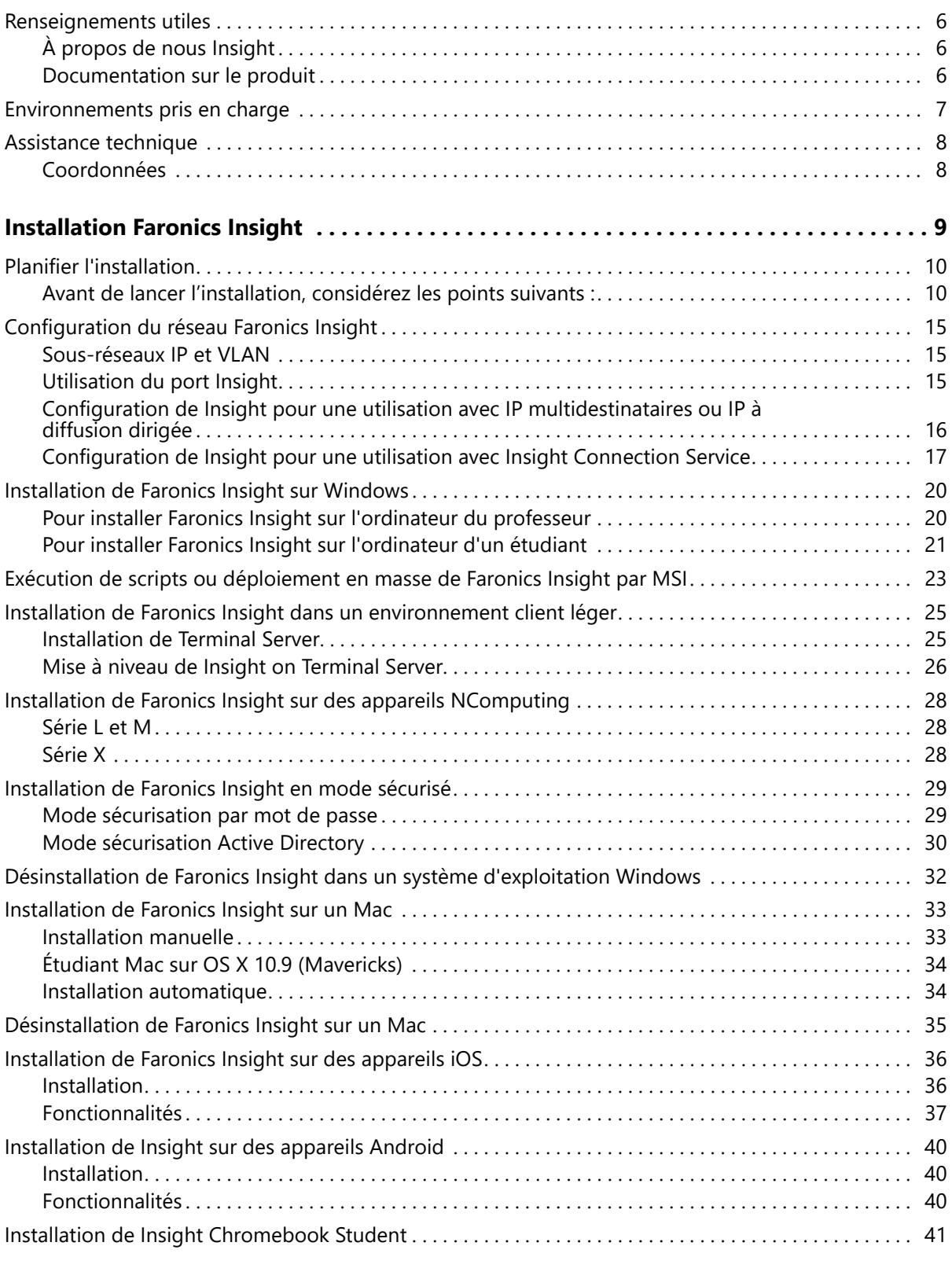

**Introduction . . . . . . . . . . . . . . . . . . . . . . . . . . . . . . . . . . . . . . . . . . . . . . . . . . . . . . . . . . . . . . 5**

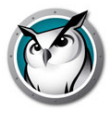

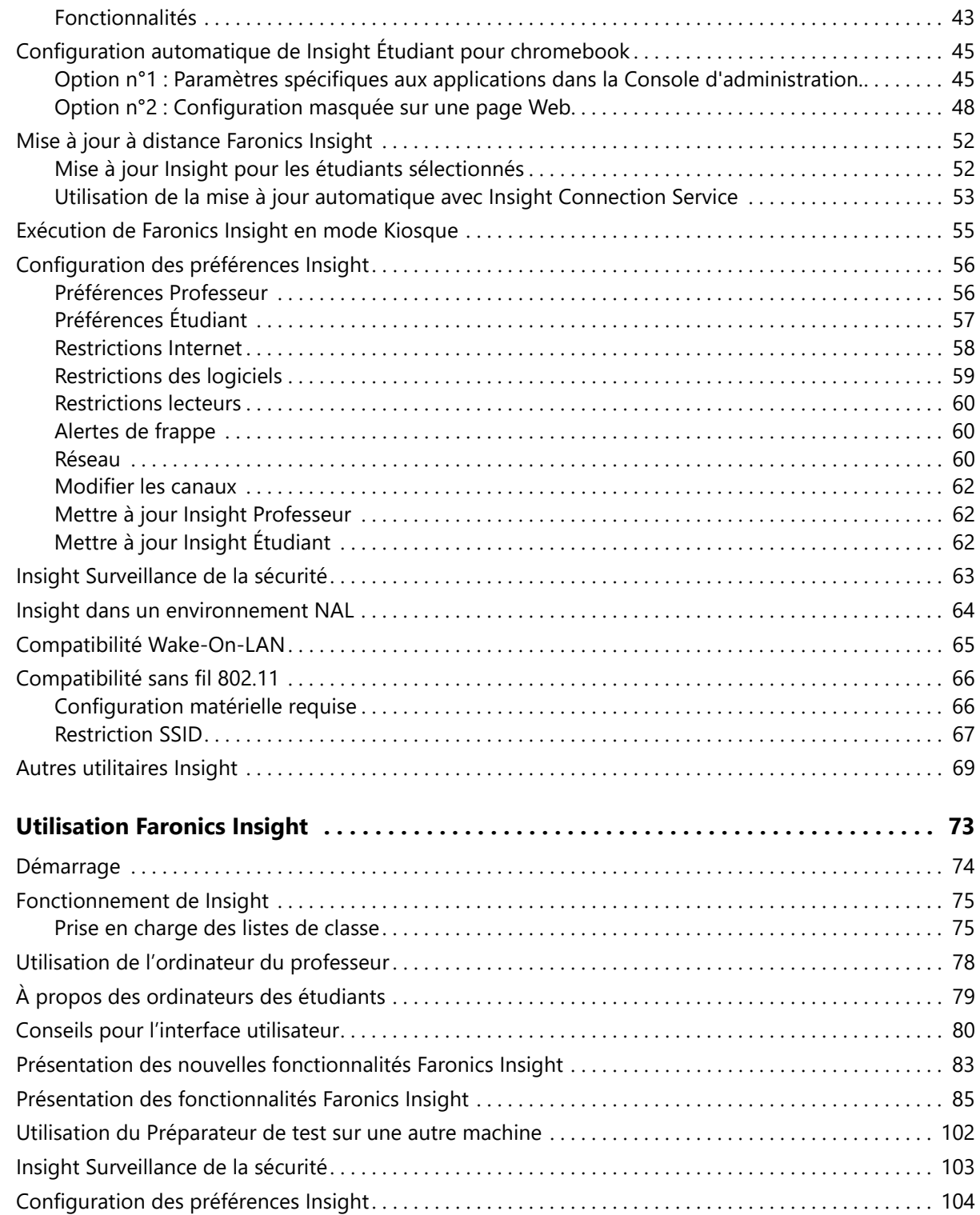

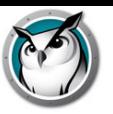

# **Introduction**

Merci d'avoir acheté Logiciel de gestion de salle de classe Insight, Faronics Insight est un logiciel primé conçu pour aider les enseignants, les professeurs et les formateurs à enseigner plus efficacement dans une salle de classe du 21 e siècle.

Le guide d'installation explique comment installer Logiciel de gestion de salle de classe Insight, ainsi qu'à l'aide-stagiaire et l'assistant professeur sur un iPad, iPhone et iPod d'Apple.

**Sujets**

**Renseignements utiles Installation Faronics Insight Assistance technique**

| **5**

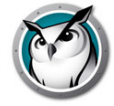

# **Renseignements utiles**

Cette section contient des renseignements importants sur votre produit Insight.

# **À propos de nous Insight**

Faronics fournit des solutions de pointe qui permettent de gérer, simplifier et protéger les environnements informatiques complexes. Nos produits garantissent une disponibilité des postes de travail à 100% et influencent considérablement le quotidien de milliers de professionnels des technologies de l'information. Nos innovations technologiques performantes et orientées vers l'utilisateur profitent aux établissements scolaires, aux établissements de santé, aux bibliothèques, aux organisations gouvernementales et aux entreprises.

## **Documentation sur le produit**

Les documents suivants constituent l'ensemble de la documentation de Logiciel de gestion de salle de classe Insight.

• Faronics Insight Guide de l'utilisateur – Ce document vous montre comment utiliser le produit.

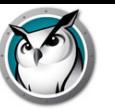

Faronics Insight prend en charge n'importe quelle combinaison d'ordinateurs utilisant les systèmes d'exploitation suivants :

Windows XP-32, Windows Vista-32/64, Windows 7-32/64, Windows 8-32/64, Windows 10-32/64, Windows 2003, 2008 et 2012 Terminal Server, périphériques NComputing, Mac OS 10.7 ou plus et iPad, iPod et iPhone iOS 8 ou versions ultérieures, Android 4.4 ou versions ultérieures, Chromebook (Chrome 49 et plus).

La prise en charge des appareils NComputing dépend du modèle de l'appareil et de la version du logiciel vSpace installé. Veuillez consulter la FAQ sur le site Web

Vous trouverez ci-dessous les spécifications minimales nécessaires au fonctionnement de Insight sur les ordinateurs de l'enseignant et des étudiants.

#### **Processeur**

- PC : processeur Intel® Pentium® 166 MHz ou plus rapide
- Mac : ordinateurs Mac dotés d'un processeur Intel 64 bits

#### **RAM (minimum)**

- 128 Mo pour Windows XP
- 256 Mo pour Windows Vista/7/8/10
- 512 Mo pour Mac OS X

#### **Ensemble de protocoles**

Tous les ordinateurs sur lesquels Insight est exécuté doivent être configurés avec un TCP/IP utilisant des adresses IP statiques ou dynamiques. Bien que le 802.11 sans fil soit pris en charge, nous recommandons d'utiliser des points d'accès pour entreprise.

Veuillez noter les caractéristiques qui ne sont pas prises en charge dans un environnement client limité :

- Sourdine Envoyer CTR-ALT-SUPPR
	-
- Restriction USB Voir l'historique des frappes
	- Restriction imprimante Mise en marche, Redémarrer, Arrêt, Se déconnecter

Guide de l'utilisateur Faronics Insight

# **Assistance technique**

Tous les efforts ont été déployés pour concevoir ce logiciel afin qu'il soit facile d'utilisation et exempt de problèmes. Si vous éprouvez des problèmes, veuillez communiquer avec l'assistance technique.

Internet : http://support.faronics.com

# **Coordonnées**

- Internet : www.faronics.com
- Email : sales@faronics.com
- Adresse :

Faronics Technologies USA Inc. 5506 Sunol Blvd, Suite 202 Pleasanton, CA, 94566 USA

Faronics Corporation (Headquarters) 609 Granville Street, Suite 1400 Vancouver, BC V7Y 1G5 Canada

Faronics Corporation (Europe) 8, The Courtyard, Eastern Road Bracknell, Berkshire RG12 2XB, United Kingdom

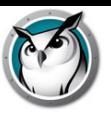

# **Installation Faronics Insight**

Ce chapitre vous explique comment installer Logiciel de gestion de salle de classe Insight.

#### **Sujets**

**Planifier l'installation Configuration du réseau Faronics Insight Installation de Faronics Insight sur Windows Exécution de scripts ou déploiement en masse de Faronics Insight par MSI Installation de Faronics Insight dans un environnement client léger Installation de Faronics Insight sur des appareils NComputing Installation de Faronics Insight en mode sécurisé Désinstallation de Faronics Insight dans un système d'exploitation Windows Installation de Faronics Insight sur un Mac Désinstallation de Faronics Insight sur un Mac Installation de Faronics Insight sur des appareils iOS Mise à jour à distance Faronics Insight Configuration des préférences Insight Insight Surveillance de la sécurité Insight dans un environnement NAL Compatibilité Wake-On-LAN Compatibilité sans fil 802.11 Autres utilitaires Insight**

# **Planifier l'installation**

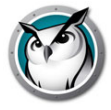

Avant d'installer Faronics Insight, il convient de vérifier les conditions suivantes et de s'assurer que le réseau et les ordinateurs fonctionnent correctement. Cette vérification vous permettra de prévenir tout problème en cours d'installation.

Prenez quelques minutes pour planifier votre installation. Cela devrait vous permettre d'installer Insight sur chacun des ordinateurs, en moins de deux minutes. Dans la majorité des cas, le logiciel Insight exploité sur un ordinateur est appelé Professeur ou Étudiant (en majuscules), comparativement aux utilisateurs - les enseignants et étudiants actuels (en minuscules) ou leurs appareils en général.

# **Avant de lancer l'installation, considérez les points suivants :**

#### **Déterminez l'architecture Insight adaptée à votre environnement**

Dans Insight, une méthode facultative permet d'installer Insight : Insight Connection Service. Ce service est basé sur une architecture client-serveur, tandis que l'installation traditionnelle de Insight est basée sur une architecture peer-to-peer. Insight Connection Service permet de limiter les besoins de modification de la configuration des routeurs et des points d'accès sans fil pour la prise en charge des environnements câblés/sans fil et des réseaux VLAN.

L'architecture peer-to-peer existante continue d'exister et, dans de nombreux cas, sera encore la méthode préférée d'installation de Insight.

Insight prend également en charge un environnement hybride composé à la fois d'architectures peer-to-peer et client-serveur.

Avant l'installation, vous devez déterminer l'architecture qui sera le plus adaptée à votre entreprise. Voici quelques points à considérer avant de prendre une décision :

#### **Architecture peer-to-peer**

Avantages

- Installation simple et rapide pour les enseignants et les étudiants, aucun serveur n'est requis
- Aucune modification de configuration si vos laboratoires se trouvent sur le même sous-réseau
- Idéal pour une salle de classe unique ou les écoles de petite taille
- Peut évoluer pour de grands établissements à condition que vous puissiez modifier les paramètres réseau de manière à autoriser la diffusion multidestinataires ou la diffusion dirigée
- La redondance est intégrée dans l'architecture, il n'y a pas de point de défaillance (serveur)

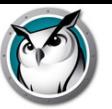

#### Inconvénients

- Le trafic ne croise pas les sous-réseaux sans modification du routeur/point d'accès sans fil
- Si vos réseaux câblés et sans fil ne sont pas connectés, vous devez procéder à des modifications de configuration pour autoriser les paquets de diffusion/diffusion multidestinataires à traverser les deux réseaux

#### **Client-serveur (Insight Connection Service)**

#### Avantages

- Aucune modification de configuration n'est nécessaire pour les routeurs ou les points d'accès parce que le serveur de salle de classe communique sur le port TCP 8080
- Possibilité de l'activer pour prendre en charge l'enseignement à distance
- Convient particulièrement bien aux écoles et établissements de grande taille exploitant des réseaux complexes

#### Inconvénients

- Un serveur est requis pour chaque tranche de 500 à 10,000 étudiants
- Le serveur est un point de défaillance unique
- Les fonctionnalités et les systèmes d'exploitation ne sont actuellement pas tous pris en charge (consultez la section « Configuration de Insight pour une utilisation avec Insight Connection Service »)

#### **Choisissez une configuration de classe normale / un environnement d'ordinateur portatif ou un environnement 1:1**

Pour une salle de classe normale / un ordinateur portatif, suivez les instructions d'installation normales, situées plus loin dans ce guide.

Si vous travaillez Insight sous un environnement 1:1, où chaque étudiant dispose de son propre ordinateur, indiquez si vous souhaitez ou non que les étudiants passent sur le canal du Professeur ou que les professeurs créent une liste et intègrent automatiquement les étudiants à la classe.

Nous vous recommandons d'intégrer automatiquement les étudiants à la classe.

Voici comment cela fonctionne :

- 1. Configurez tous les ordinateurs des étudiants avec un canal «maison» par défaut qui n'est utilisé par aucun professeur.
- 2. Configurez chaque ordinateur de professeurs afin que chacun d'eux possède son propre canal. Utilisez le numéro de salle de classe de chacun. Cette option fonctionne bien.
- 3. Pour les ordinateurs d'étudiants, installez l'option par défaut pour que les canaux ne puissent être modifiés.
- 4. Créez une Liste des salles de classe manuelle ou dynamique. Ces listes peuvent être créées en se basant sur l'identifiant de connexion, le nom du répertoire ou le nom de l'ordinateur. Les méthodes permettant de créer ces listes sont décrites dans le Guide d'utilisation Faronics Insight (users.pdf).

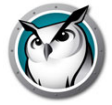

- 5. Dans la console Professeur, sélectionnez les étudiants de la classe actuelle ou chargez la Liste de classe appropriée. Cela aura pour effet de « tirer » temporairement le canal d'accueil des élèves vers le canal actuellement utilisé par le professeur.
- 6. Remercier la classe. Lorsque la liste de classe actuelle est effacée, tous les étudiants participant à la classe actuelle se voient réattribuer leur canal d'accueil. Si vous oubliez d'effacer la classe, cela ne causera pas de problème car un autre professeur sera tout de même en mesure de tirer les étudiants à son canal lorsqu'il chargera sa propre liste de classe.

#### **Choisissez un canal de professeur unique pour chacune des salles de classe (configuration standard de salle de classe)**

Insight est conçu pour fonctionner avec 16 000 salles de classe différentes sur un même réseau. Il utilise les canaux du Professeur pour envoyer le contenu de l'ordinateur d'un professeur vers les ordinateurs des étudiants présents sur le même canal. Pour faciliter l'installation, chaque salle de classe devrait posséder son propre canal.

Considérez le canal du Professeur comme une chaîne TV : tous les téléviseurs synchronisés sur un canal donné reçoivent le même programme. De même, tous les ordinateurs d'Étudiant configurés sur un canal Professeur reçoivent les données envoyées à partir de l'ordinateur Professeur sur ce même canal. Si votre réseau ne comporte qu'une seule salle de classe Insight, vous pouvez choisir un nombre compris entre 1 et 16 000. S'il en comporte plusieurs classes Insight, chacune d'elles nécessite son propre numéro de canal du Professeur.

#### **Pour chaque laboratoire, décidez quel sera l'ordinateur du Professeur**

Habituellement, vous voudrez configurer un ordinateur de Professeur par salle de classe. Le professeur utilisera cet ordinateur pour contrôler l'ensemble des ordinateurs des étudiants dans la même salle de classe. Pendant l'installation, vous devez préciser si l'ordinateur est un « Professeur » ou un « Étudiant », en sélectionnant le fichier .msi approprié.

Vous pouvez configurer plusieurs ordinateurs Professeur par salle de classe, mais les restrictions définies par le premier Professeur prévalent, la plupart du temps, sur les suivants. Si le premier Professeur est, pour une raison ou une autre, hors ligne, les restrictions du Professeur suivant prévalent. Il est donc important de s'assurer que les paramètres sont identiques. Si aucun Professeur n'est présent sur le canal actuel, les Étudiants seront redirigés à leur canal d'accueil d'ici 20 à 30 secondes.

#### **Configurez une pile de protocoles TCP/IP valide pour tous les ordinateurs professeur et étudiants.**

Si les ordinateurs utilisent le protocole DHCP, ce dernier doit fonctionner correctement. Cette solution convient particulièrement lorsque les ordinateurs professeur et étudiants se trouvent sur le même sous-réseau IP. Faronics Insight fonctionne avec des adresses IP statiques mais celles-ci ne sont pas obligatoires.

Si les ordinateurs professeur et étudiants ne sont pas sur le même sous-réseau IP, assurez-vous que les commutateurs sont compatibles avec ces fonctions. Vous trouverez des renseignements supplémentaires sur la façon de sélectionner la méthode de transport et de découverte dans la section « Installation de Faronics Insight dans un VI AN  $\ast$ 

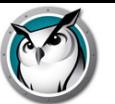

#### **Utiliser un matériel et logiciel réseau de qualité**

Si votre laboratoire a déjà rencontré des erreurs réseau, Faronics Insight ne fonctionnera pas correctement. Si vous rencontrez des problèmes d'ouverture de session ou de copie de fichiers depuis le réseau, remédiez-y avant d'installer Insight.

#### **Utilisez un point d'accès de classe entreprise**

Si vous envisagez d'utiliser Faronics Insight sur un réseau sans fil, il est important d'utiliser un point d'accès de classe entreprise. Généralement, les points d'accès sans fil utilisés dans les réseaux domestiques personnels coûtant moins de 100 € ne sont pas assez robustes pour gérer un nombre élevé de connexions. Nous vous conseillons donc d'utiliser un point d'accès d'un prix se situant entre 200 € et 300 €, qui pourra gérer les connexions des Étudiants en toute sécurité.

#### **Déterminez si vous souhaitez ou non que les étudiants aient accès à l'icône Faronics Insight**

Si vous voulez éviter que les étudiants aient accès à l'icône Insight, installez programme Étudiant, sélectionnez « Options avancées » et sélectionnez « Mode furtif ».

#### **Décidez si vous souhaitez exploiter Insight en utilisant l'un des Modes de sécurité**

Insight propose deux modes de sécurité lors de l'installation. Vous pouvez sélectionner un ou les deux modes de sécurité lors de l'installation. Lancer Faronics Insight en mode sécurisé-mot de passe exige qu'un professeur entre un mot de passe pour pouvoir voir les ordinateurs des étudiants sur un canal particulier. Si ce mode est sélectionné pour l'installation du poste Professeur, le même mode doit être sélectionné pour les installations Étudiants. Pour les instructions d'installation, se reporter à la section Installation de Faronics Insight en mode sécurisé à la page 29.

Si vous lancez Faronics Insight en mode sécurisé Active Directory, le professeur devra être membre du Groupe d'utilisateurs du domaine *Insight* Professeurs afin d'afficher les étudiants sur un canal donné. Pour les instructions d'installation, se reporter à la section Installation de Faronics Insight en mode sécurisé à la page 29.

#### **Déterminez s'il est nécessaire de procéder à l'installation dans des environnements Terminal Services ou NComputing**

Faronics Insight fonctionnera dans un environnement client léger, plus complexe ou mixte. Pour de plus amples informations sur l'installation du client léger, reportez-vous à la section intitulée Installation de Faronics Insight dans un environnement client léger à la page 25.

#### **Indiquez si vous souhaitez installer Insight sur des Mac**

Les applications Insight Étudiant et Professeur fonctionneront sous Mac. Pour de plus amples informations sur l'installation de Faronics Insight sur Mac, reportez-vous à la section intitulée Installation de Faronics Insight sur un Mac à la page 33.

#### **Indiquez si vous souhaitez installer le logiciel sur Chromebook**

Insight Étudiant s'exécute sur Chromebook avec un ensemble de fonctionnalités robuste. Pour connaître les instructions à suivre pour installer Faronics Insight Étudiant sur

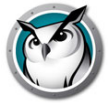

Chromebook, reportez-vous à la section Installation de Insight Chromebook Student à la page 41.

#### **Déterminez si vous utiliserez des appareils iOS dans la salle de classe**

Insight fournit un logiciel gratuit pouvant être installé sur des appareils Apple tels que iPad, iPhone ou iPod en salles de classe. Pour des instructions sur la façon d'intégrer ces appareils, se reporter à la section Installation de Faronics Insight sur des appareils iOS à la page 36.

#### **Déterminez si vous utiliserez les paramètres des contrôles d'altération du réseau SSID**

Les paramètres des contrôles d'altération du réseau ont été étendus afin qu'ils puissent être configurés pour activer uniquement les réseaux sans fil spécifiques, approuvés auxquels un périphérique Étudiant est autorisé à se connecter. Cette fonctionnalité empêche les étudiants équipés d'un smartphone avec connexion de données 3G/4G d'utiliser un points d'accès Wi-Fi mobile. L'option Altération du réseau SSID force les ordinateurs Étudiant à s'associer au réseau sans fil autorisé de l'école lorsqu'il est disponible. Cette fonctionnalité peut être configurée lors de l'installation de l'ordinateur Professeur et c'est une option de configuration sur l'ordinateur Étudiant. Lorsque cette option est configurée, Insight autorise uniquement les étudiants à s'associer aux réseaux sans fil pourvus d'un nom SSID figurant dans la liste autorisée.

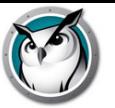

Par défaut, Insight suppose que tous les Étudiants seront sous le même sous-réseau IP que le Professeur. Par contre, il est possible de configurer Insight afin qu'il fonctionne correctement, même si le Professeur réside sur un sous-réseau différent (ou même sur un segment distinct) de l'Étudiant.

### **Sous-réseaux IP et VLAN**

Si le Professeur se trouve sur un sous-réseau IP différent des ordinateurs de l'étudiant, le paquet UDP par défaut « IPBroadcast », utilisé par Insight, ne sera pas reçu par l'Étudiant, et l'ordinateur n'apparaîtra pas dans la Liste d'étudiants. Vous devez plutôt configurer le logiciel Professeur afin que celui-ci utilise des paquets d'adresses IP à diffusion multidestinataires ou bien à diffusion dirigée.

Les adresses IP à diffusion multidestinataires prennent en charge la capacité d'avoir un appareil (un Professeur) qui transmet un message à un groupe de destinataires (Étudiants) avec des adresses multidestinataires spéciales plutôt qu'à un seul appareil. Les adresses IP à diffusion dirigée sont des adresses spéciales qui (lorsque formées correctement) chemineront dans votre réseau comme paquet UDP simple dirigé, tant que le sous-réseau de destination n'aura pas été atteint. Une fois le sous-réseau de destination atteint, le routeur convertira le paquet en un paquet régulier de diffusion UDP.

Pour que l'une de ces deux méthodes de transport fonctionne, il est important de commencer par vous assurer que les routeurs de votre réseau peuvent prendre en charge les fonctionnalités activées. Pour que l'adresse IP à diffusion dirigée fonctionne, vos routeurs doivent également être configurés pour faire suivre les paquets d'IP à diffusion dirigée (les routeurs sont parfois appelés « diffusions dirigées UDP »). L'adresse de ces paquets doit être correctement inscrite. Pour plus de renseignements sur les fonctionnalités et la configuration de votre appareil réseau, adressez-vous à votre administrateur réseau ou reportez-vous à la documentation du fabricant de votre matériel.

# **Utilisation du port Insight**

Le numéro du port principal de Insight est 796 (ou 0x31C hex). Depuis Insight 7.8, un port élevé est également utilisé, 11796 (ou 0x2E14 hex) spécifiquement pour les systèmes d'exploitation exigeant des privilèges spéciaux pour communiquer avec les ports 1024 et inférieurs (par exemple Android). Insight prévoit à terme d'abandonner le port 796 pour utiliser 11796 (dans 7.8, les deux ports sont utilisés).

Tous les paquets de diffusion ou à diffusion multidestinataires sont transmis à ces ports (796, 11796). Le port source de ces paquets est dynamique (parfois appelé éphémère), ce qui signifie qu'il est décidé par le protocole TCIP/IP à l'exécution et ne peut pas être spécifié. En règle générale, il est compris dans la plage 49152–65535. Tous les PC Insight doivent permettre la réception du trafic de données sur les ports 796 et 11796 ; ils ne doivent pas tenter de freiner la transmission de données sur les sockets éphémères.

Lorsqu'un professeur Insight exécute une action sur un étudiant spécifique (par exemple contrôle à distance, acquisition de vignettes, discussion en ligne, etc.), les paquets orientés TCP de la session sont utilisés. Si l'Étudiant est une machine Client lourd, alors le

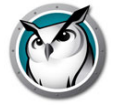

port de destination sera aussi 796 ou bien 11796. Rappelons que le port source est dynamique.

Les clients légers sont un cas particulier. Tous les paquets à diffusion UDP non inscrits et ceux multidestinataires sont toujours transmis aux ports 796 et 11796, mais si l'Étudiant est un Étudiant Client Léger, tous les paquets TCP sont envoyés vers un port dynamique. Le port de chaque Étudiant est donc unique. Dans ce cas, il est possible pour un Professeur de transmettre un paquet TCP d'un port dynamique vers un autre port dynamique. Par contre, dans l'environnement Terminal Server, la majorité du trafic TCP/IP se concentre dans le même ordinateur et va légèrement au-delà de la simple communication interprocessus.

Un paquet supplémentaire État UDP est utilisé pour surveiller l'activité de Insight sur le réseau. Ce trafic part du port 1053 et est toujours envoyé au port 1053. Il s'agit d'un paquet de diffusion ou de diffusion multidestinataires. Insight fonctionnera sans paquets d'état, mais les fonctionnalités sont réduites (tout particulièrement dans un environnement 1:1 où les paquets de données d'inscription sont utilisés pour détecter quand un étudiant quitte prématurément une classe.)

Tous les paquets de diffusion multidestinataires se situent entre 239.0.208.0 et 239.0.208.255. Si la méthode de transport choisie est l'IP multidestinataires, alors le routeur doit être configuré pour transférer les données dans cette plage d'adresses. Si la méthode choisie est l'IP à diffusion dirigée, elle doit aussi permettre le trafic sur le port 796 (0x031C), le port 11796 (0x2E14) et le port 1053 (0x41D) (source ou destination) pour pouvoir se déplacer librement entre les sous-réseaux.

Insight vous fournit un outil pour vous aider à déterminer l'adresse d'utilisation adéquate dans la configuration de l'IP dirigée. Cet outil s'appelle DirBCastAddr.exe et il est disponible dans le package d'installation. Après avoir décompressé le fichier, vous retrouverez l'outil dans le dossier Windows à l'intérieur du sous-dossier Utilitaires. Cliquez sur le fichier et saisissez l'adresse IP de n'importe quelle machine d'étudiant se trouvant dans le sous-réseau cible, de même que le masque de sous-réseau pour ce sous-réseau. Une fois les deux adresses saisies, cliquez sur le bouton « Calculer ».

### **Configuration de Insight pour une utilisation avec IP multidestinataires ou IP à diffusion dirigée**

Après avoir configuré les appareils réseaux comme indiqué, configurez le logiciel Insight pour utiliser cette méthode de transport.

- 1. À partir du menu console de l'ordinateur Professeur, sélectionnez Administrateur | Préférences.
- 2. Sur l'onglet Réseau, dans la section Transmission des données, sélectionnez IP multidestinataires ou IP à diffusion dirigée.
- 3. Si l'IP à diffusion dirigée est la méthode choisie, saisissez l'adresse IP déterminée comme étant l'adresse correcte par l'utilitaire DirBCastAddr.exe. Si une machine Professeur particulière doit communiquer avec des appareils Étudiant dans plusieurs sous-réseaux, ajoutez les adresse des sous-réseaux subséquents.

Chacune des installations Professeur devrait être configurée avec seulement les sous-réseaux où résident les Étudiants avec lesquels ils interagissent. Dans ce cas, différentes machines Professeur peuvent posséder et posséderont différentes adresses sous-réseaux indiquées dans la Boîte de dialogue de configuration réseau dans ces

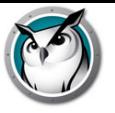

environnements, avec plus de trois sous-réseaux. Dans de rares cas où la majorité des trois sous-réseaux sont nécessaires pour une installation Professeur précise, veuillez vous adresser à l'assistance technique pour obtenir une aide supplémentaire.

Vous pouvez valider votre mise en œuvre en lançant la console Professeur, qui devrait maintenant découvrir automatiquement les appareils Étudiant sous les autres sous-réseaux. Si les données UDP voyagent correctement dans le réseau, le professeur pourra diffuser son écran ou occulter les écrans des étudiants. Le professeur peut aussi visualiser les vignettes des étudiants dans la Liste d'étudiants ou consulter à distance les écrans des étudiants ; les données TCP voyagent ensuite correctement dans le réseau. Comme Insight est une application peer-to-peer, les trafics UDP et TCP doivent voyager dans le sous-réseau pour que l'application fonctionne sans restrictions.

# **Configuration de Insight pour une utilisation avec Insight Connection Service**

Dans Insight, une nouvelle méthode facultative permet d'installer Insight : Insight Connection Service. Ce service est basé sur une architecture client-serveur, tandis que l'installation traditionnelle de Insight est basée sur une architecture peer-to-peer. Insight Connection Service permet de limiter les besoins de modification de la configuration des routeurs et des points d'accès sans fil pour la prise en charge des environnements câblés/sans fil et des réseaux VLAN.

Insight prend également en charge un environnement hybride composé à la fois d'architectures peer-to-peer et client-serveur.

#### **Configuration système requise pour Insight Connection Service**

Prise en charge de 500 connexions

- Ordinateur dédié ou ordinateur virtuel fonctionnant en permanence
- Windows Server 2008 ou ultérieur 64 bits
- Adresse IP statique
- 4 Go de RAM
- Adaptateur réseau Ethernet 100 Mo
- Nécessite que les ports 8080 (communication) et 8085 (état) soient ouverts
- Facultatif : le mode sécurisé AD Insight est pris en charge

Prise en charge de 10,000 connexions

- Ordinateur dédié ou ordinateur virtuel fonctionnant en permanence
- Windows Server 2008 ou ultérieur 64 bits
- Adresse IP statique
- 16 Go de RAM
- Adaptateur réseau Ethernet 1 Go connecté à un port Gigabit sur un commutateur
- Nécessite que les ports 8080 (communication) et 8085 (état) soient ouverts
- Facultatif : le mode sécurisé AD Insight est pris en charge

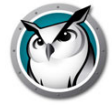

#### **Configuration de Insight Connection Service**

- 1. Dans Poste de travail, allez à l'emplacement du téléchargement du produit Insight, et cliquez deux fois sur *ICS.msi* dans le dossier Windows\ConnectionServer.
- 2. Cliquez sur *Suivant*.
- 3. Lisez le contrat de licence qui apparaît à l'écran, puis cliquez sur *J'accepte*, puis sur *Suivant*.
- 4. Cliquez sur *Installer*.
- 5. Cliquez sur *Terminer* pour terminer l'installation.
- 6. Une fois l'installation terminée, un nouveau raccourci État de Insight Connection Service est ajouté au menu de démarrage. Exécutez ce raccourci pour afficher l'état du serveur.

#### **Connexion de la console Insight Professeur à Insight Connection Service**

#### **Même sous-réseau que Insight Connection Service**

- 1. Suivez les instructions de la section « Pour installer Insight 8.0 sur l'ordinateur Professeur » pour mener à bien l'installation de la console Insight Professeur.
- 2. Si la console Insight Professeur se trouve sur le même sous-réseau que Insight Connection Service, aucune autre configuration n'est nécessaire. La console détecte Insight Connection Service.

#### **Sous-réseau différent de Insight Connection Service**

Si la console Insight Professeur se trouve sur un sous-réseau différent de Insight Connection Service, une configuration supplémentaire est nécessaire.

- 1. Une fois l'installation terminée, ouvrez la console Insight Professeur et depuis le menu déroulant d'administration, *sélectionnez les préférences*.
- 2. Dans la boîte de dialogue Préférences, *sélectionnez l'onglet Réseau.*
- 3. *Modifiez* la transmission de données sur IP Diffusion dirigée.
- 4. *Insérez* l'adresse IP de Insight Connection Service dans le champ Sous-réseau 1.
- 5. La console Insight Professeur est maintenant configurée afin de communiquer uniquement avec Insight Connection Service.

#### **Communication avec Insight Connection Service et diffusion sur un sous-réseau différent (modèle hybride)**

- 1. Si le professeur doit communiquer à la fois avec les étudiants Insight en diffusion et Insight Connection Service, une étape supplémentaire est nécessaire.
- 2. Dans l'onglet Transmission des données sous IP Diffusion dirigée, insérez la plage de diffusion de 255.255.255.255 dans le sous-réseau 2

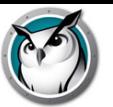

#### **Configuration de Insight Student pour Insight Connection Service et l'enseignement à distance**

- 1. Suivez les instructions de la section « Pour installer Insight 8.0 sur un ordinateur Étudiant » pour mener à bien l'installation de Insight Student.
- 2. Une nouvelle boîte de dialogue est disponible durant l'installation si vous sélectionnez les paramètres avancés : Insight Connection Service et enseignement à distance.
- 3. Cochez la case « Connecter l'étudiant à Insight Connection Service ».
- 4. *Entrez* l'adresse de Insight Connection Service.
- 5. Facultatif : pour configurer l'enseignement à distance, cochez la case « Utiliser également Stoneware webRelay pour la prise en charge de l'enseignement à distance ».
- 6. *Entrez* l'adresse de Stoneware webRelay
- 7. Une fois l'installation terminée, l'étudiant communique à l'aide de Insight Connection Service et de webRelay si ce dernier est configuré pour l'enseignement à distance.

#### **Fonctionnalités non prises en charge actuellement par Insight Connection Service**

• Vidéo

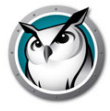

# **Installation de Faronics Insight sur Windows**

Deux programmes d'installation sont disponibles pour Faronics Insight sur Windows.

- teacher.msi
- student.msi

Pour installer Faronics Insight, vous devrez exécuter le fichier .msi adéquat sur l'ordinateur du professeur ou de l'étudiant. L'installation créée un dossier C:\Program Files\Insight sur chaque ordinateur et enregistre toutes les fichiers localement.

Une fois l'installation complétée, le programme Étudiant ou Professeur démarrera automatiquement à chaque démarrage de l'ordinateur. Une icône Insight s'affichera dans le coin inférieur droit de la zone de notification de l'ordinateur Professeur. Il s'agit de cercles concentriques verts. Pour commencer à utiliser Insight, cliquez avec le bouton droit sur l'icône pour ouvrir le menu contextuel ou cliquez avec le bouton gauche pour ouvrir la console Insight.

Sur les ordinateurs des étudiants, une icône Étudiant Insight apparaît dans le coin inférieur droit de la zone de notification. Si vous déplacez votre souris sur cette icône, elle vous indiquera le canal du Professeur et l'adresse IP que l'ordinateur étudiant utilise.

## **Pour installer Faronics Insight sur l'ordinateur du professeur**

- 1. Dans Poste de travail, allez à l'emplacement du téléchargement du produit Insight et cliquez deux fois sur « teacher.msi » dans le dossier Windows.
- 2. Cliquez sur *Suivant.*
- 3. Lisez le contrat de licence qui apparaît à l'écran, puis cliquez sur *J'accepte*, puis sur *Suivant*.
- 4. Tapez un numéro de canal de Professeur (1 à 16 000). Veillez à bien choisir un numéro unique pour chaque classe.
- 5. Si vous souhaitez définir des options avancées, cochez la case « Cocher pour configurer les options avancées », puis cliquez sur *Suivant*. REMARQUE : les paramètres sélectionnés lors de l'installation de ce Professeur sont également ceux qui s'appliquent lors de la mise à jour à distance des ordinateurs Étudiant après l'installation initiale à partir de ce Professeur. Les paramètres avancés sont les suivants :
- Mode Furtif : l'icône Insight n'est pas affichée sur l'ordinateur Étudiant.
- L'étudiant peut modifier les canaux : permet aux étudiants de modifier le canal auquel ils sont abonnés.
- Aucune surveillance du clavier : désactive la surveillance du clavier des étudiants.
- Permettre de limiter Gestionnaire des tâches/Moniteur d'activité : permet de restreindre l'utilisation du gestionnaire des tâches et du moniteur d'activité sur les ordinateurs Étudiant.
- Pas de journalisation de l'historique Internet : désactive la journalisation de l'historique Internet des étudiants.

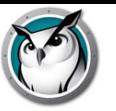

- Activer les contrôles d'altération du réseau : surveille les déconnexions des cartes réseau câblées et sans fil (notamment la définition de la liste autorisée des réseaux sans fil SSID.)
- 6. Sélectionnez l'option Mode de sécurité, si désiré. Il n'est pas nécessaire de sélectionner un mode ou l'autre, et leur utilisation n'est pas recommandé, à moins que vous ayez lu la section « Installation de Faronics Insight en Mode sécurité », un peu plus loin dans ce manuel. Cochez la case « Activer le mode sécurisé » pour sélectionner l'un des modes de sécurité ou les deux. Si le « Mode sécurisé de mot de passe » est sélectionné, alors les deux installations, Professeur et Étudiant, nécessitent un mot de passe pour adhérer à un canal. Si le « Mode sécurisé de répertoire activé » est sélectionné, alors le professeur doit appartenir à un groupe Répertoire actif appelé Professeurs Insight ; il doit être créé par votre équipe informatique.
- 7. Cliquez sur *Installer*.
- 8. Cliquez sur *Terminer* pour terminer l'installation.
- 9. Si un Professeur a été précédemment installé sur cet appareil, alors un redémarrage sera nécessaire pour que les fichiers existants soient mis à jour.

Par défaut, les Professeurs sont installés sans avoir la capacité de changer leur canal. Si vous désirez permettre aux professeurs de changer de canal, ou de consulter différents canaux, vous devez copier et exécuter le fichier EnableChannelSelect.exe ; il est situé dans le sous-dossier Windows, sous Utilitaires, dans l'emplacement de téléchargement du produit pour l'ordinateur Professeur. Cet outil doit être exécuter avec des droits d'administrateur. Sur Vista ou Windows 7, veillez à lancer l'invite de commande en effectuant un clic droit sur cet élément à partir du menu Démarrer et en sélectionnant « Exécuter en tant qu'administrateur ».

# **Pour installer Faronics Insight sur l'ordinateur d'un étudiant**

- 1. Dans Poste de travail, allez à l'emplacement du téléchargement du produit Insight et cliquez deux fois sur « student.msi » dans le dossier Windows.
- 2. Cliquez sur *Suivant.*
- 3. Lisez le contrat de licence qui apparaît à l'écran, puis cliquez sur *J'accepte*, puis sur *Suivant*.
- 4. Inscrivez le numéro de canal du Professeur (1 à 16 000) qui gèrera l'Étudiant, ou, dans des environnements 1:1, entrez le numéro du canal d'accueil déterminé pour l'ordinateur de cet étudiant. Veillez à bien choisir un numéro unique pour chaque classe. Cliquez sur *Suivant*.
- 5. Si vous souhaitez configurer les options avancées, cochez la case « Cocher pour configurer les options avancées ».
- 6. Définissez des options avancées.
- 7. Cliquez sur *Installer*.
- 8. Cliquez sur *Terminer* pour terminer l'installation.

Les options avancées pour l'étudiant incluent les choix suivants ; ceux-ci sont traités plus en détail dans la section ci-dessous intitulée « Exécution de scripts ou déploiement en masse de Faronics Insight par MSI ».

• Mode Furtif - Empêche l'icône de la zone de notification d'apparaître sur l'ordinateur Étudiant

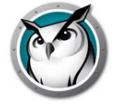

- Modifier le canal permet à l'étudiant de changer de canal sur demande
- Aucune surveillance du clavier Désactive la surveillance du clavier sur l'ordinateur d'un étudiant
- Aucune surveillance Internet Désactive la surveillance Internet sur l'ordinateur de l'étudiant
- Activer les contrôles d'altération du réseau : surveille les déconnexions des cartes réseau câblées et sans fil (notamment la définition de la liste autorisée des réseaux sans fil SSID.)
- Permettre de limiter Gestionnaire des tâches/Moniteur d'activité Permet de restreindre l'utilisation du gestionnaire des tâches et du moniteur d'activité sur l'ordinateur Étudiant
- La fonction de suivi du bureau RDP permettra à l'étudiant de suivre le bureau de la session RDP, et non pas seulement la console
- La fonction Permettre Modern Internet Explorer permettra à l'étudiant de naviguer avec Modern Internet Explorer

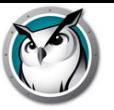

# **Exécution de scripts ou déploiement en masse de Faronics Insight par**

# **MSI**

Si vous souhaitez exécuter *teacher.msi* ou *student.msi* à partir d'un script ou à l'aide d'un système de gestion de bureau, il existe des options de ligne de commande permettant l'installation de Insight. Exécutez le fichier *msiexec.exe*. Chaque valeur doit être définie comme étant une valeur non nulle, 1 par exemple, pour l'activer. Les paramètres de la ligne de commande *msiexec.exe* s'affichent lors de l'exécution de *msiexec.exe*. *Msiexec.exe* est un programme Microsoft.

- CHANNEL="X" Installe Insight sur le canal professeur X. "X" doit être un nombre entier compris entre 1 et 16 000.
- ADVANCED OPTIONS Nécessite la configuration de l'une des options avancées suivante.
- STEALTH\_MODE Une option avancée qui, lorsque configurée à une valeur non égale à 0, empêche l'icône Insight de s'afficher sur l'ordinateur de l'Étudiant.
- STUDENT CHANGE CHANNEL MODE Une option avancée qui, lorsque configurée à une valeur non égale à 0, permet à l'étudiant de modifier les canaux Professeurs.
- NO\_KEYBOARD\_MONITORING\_MODE Une option avancée qui, lorsque configurée à une valeur non égale à 0, s'assure que les touches de l'étudiant ne seront pas enregistrées sur l'ordinateur de l'Étudiant.
- NO\_INTERNET\_MONITORING\_MODE Une option avancée qui, lorsque configurée à une valeur non égale à 0, s'assure que l'historique Internet de l'étudiant ne sera pas enregistré sur l'ordinateur de l'Étudiant.
- AD SECURE MODE

Lorsque la valeur n'est pas nulle, oblige le professeur ou l'étudiant à accéder au mode sécurisé Active Directory. Seuls les Professeurs membres du Groupe d'utilisateurs du domaine « Professeurs Insight » pourront gérer ces étudiants.

• SECURE\_MODE

Lorsque la valeur n'est pas nulle, la version Mot de passe sécurisé du produit est installée ; un mot de passe doit donc être saisi sur la console du professeur afin de se brancher aux ordinateurs des Étudiants, sur lesquels ce mode doit aussi être installé.

- PASSWORD Un mot de passe est nécessaire lors du passage en mode sécurisé par mot de passe.
- PASSWORD\_CONFIRM Une confirmation du mot de passe est nécessaire lors du passage en mode sécurisé par mot de passe.
- TASK MANAGER LIMIT Une option avancée qui, lorsque la valeur n'est pas nulle, permet au Professeur de décider de limiter ou non le Gestionnaire de tâche et la Surveillance des activités.

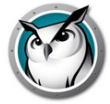

- ENABLECHANNELSELECT Lorsque cette valeur n'est pas nulle, le Professeur peut changer de canal pour afficher une ou plusieurs classes.
- ALLOW\_DUMP\_UPLOADS Lorsque la valeur est réglée sur 1, permet de charger sur Stoneware les rapports concernant les problèmes.
- ICS=Adresse IP de Insight Connection Service Configure l'Étudiant afin qu'il communique avec Insight Connection Service.
- RELAY=Adresse IP du serveur webNetwork webRelay Configure l'étudiant de manière à communiquer avec webNetwork webRelay pour que l'étudiant puisse participer à l'enseignement à distance Insight via Internet.
- ONLY INSTALL UPGRADE (Student.msi uniquement) Lorsque la valeur est définie sur 1, le déploiement de student.msi sur un étudiant existant exécute une mise à niveau plutôt qu'une désinstallation.
- ENABLENETWORKTAMPERCONTROL=1

Option d'installation permettant aux étudiants d'activer la fonctionnalité Détection d'altération du réseau.

- SSID\_WHITELIST\_NETWORKS="net1;net2;net3;etc."
- ENABLE SSID WHITELIST=0

Désactive cette fonctionnalité ; pour l'activer, utilisez-la conjointement avec le paramètre ENABLENETWORKTAMPERCONTROL.

- SCREEN\_PRIVACY=1 activera la confidentialité de l'écran sur les appareils des étudiants et invitera l'utilisateur à confirmer s'il souhaite autoriser que son écran soit visible par les enseignants Insight.
- INSTALL CHROME EXTENSION=0

Option d'installation pour Student.msi, qui empêche l'installation de l'extension Web Helper de Chrome d'être installée sur l'appareil étudiant.

Par exemple :

ADVANCED\_OPTIONS=1

ENABLENETWORKTAMPERCONTROL=1

ENABLE\_SSID\_WHITELIST=1

SSID\_WHITELIST\_NETWORKS="net1;net2;net 3;etc.."

• Par exemple, si vous souhaitez installer en mode silencieux un Professeur en mode Mot de passe sécurisé permettant de modifier les canaux à partir du canal 3 et dont le mot de passe serait « test », votre script doit ressembler à ce qui suit :

```
Msiexec.exe /i "<path to teacher.msi>\teacher.msi" /qn ADVANCED_OPTIONS=1
SECURE_MODE=1 PASSWORD=test PASSWORD_CONFIRM=test CHANNEL=3 
ENABLECHANNELSELECT=1 ICS=192.168.2.3 RELAY=10.1.1.2
```
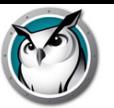

# **Installation de Faronics Insight dans un environnement client léger**

Faronics Insight prend en charge les environnements Terminal Server ou NComputing. Insight permet aux ordinateurs clients légers d'être utilisés comme ordinateurs d'étudiants et/ou de professeurs. Vous pouvez combiner des ordinateurs client légers et standard (« clients lourds ») dans une salle de classe.

### **Installation de Terminal Server**

L'installation d'un Terminal serveur se déroule en deux étapes. Au départ, le programme d'installation *TerminalServer.msi* doit être lancé sur la console Terminal Server. Cette opération permet de copier tous les fichiers nécessaires vers Terminal Server, mais ne configure aucun des ordinateurs du Terminal Server Client en tant que logiciel Étudiant ou Professeur.

Si Terminal Server est en mode « Exécuter », la boîte de dialogue « Après installation » s'affiche. Puisque Faronics Insight a été conçu pour une installation dans un Terminal Server, il n'est pas nécessaire de compléter cette boîte de dialogue. Vous avez la possibilité d'appuyer sur le bouton *Annuler* à tout moment.

Après avoir terminé cette première étape et une fois que les fichiers Insight ont été copiés sur le Terminal Server, Insight doit être correctement configuré pour pouvoir fonctionner sur chacun des ordinateurs clients désiré. Cela peut se faire de l'une des trois façons suivantes :

1. Configuration manuelle de l'étudiant ou du professeur

Connectez-vous à un client léger disposant des droits d'administration et exécutez l'utilitaire de configuration *SetupTSClient.exe*. Répétez la procédure pour chaque client léger de la classe.

2. Configuration préparée d'avance de l'étudiant ou du professeur

Vous pouvez adapter l'utilitaire *SetupTSClient.exe*. Les options suivantes de la ligne de commande sont reconnues :

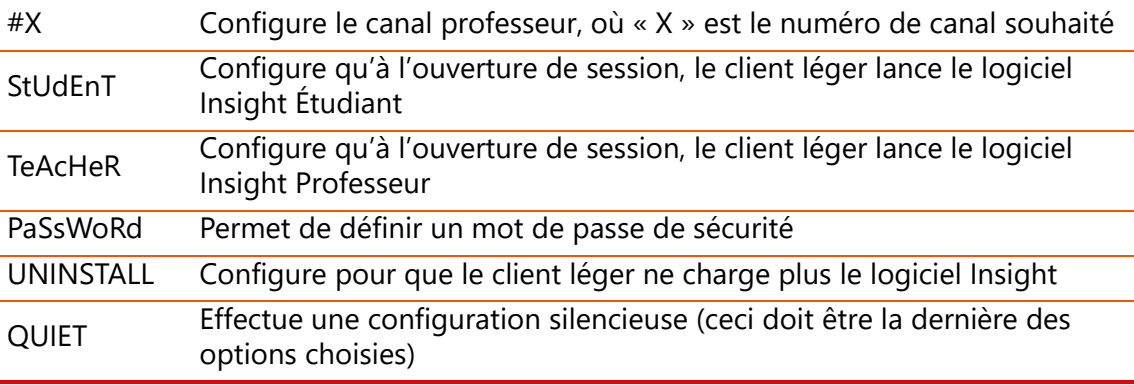

#### 3. Fichier LskTSDat.ini

La configuration manuelle précédente permet de modifier un fichier de configuration Insight (C:\Program Files\Insight\LskTSDat.ini.) Si vous ne souhaitez pas exécuter *SetupTSClient.exe* sur chaque client léger, vous pouvez modifier directement le fichier *LskTSDat.ini* dans un éditeur de texte, par exemple le Bloc-notes.

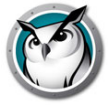

Ce fichier comporte une entrée pour chaque client léger qui utilise le logiciel Insight Étudiant ou Professeur. Le format du fichier .ini est le suivant :

[Liste TSClient Insight]

THINCLIENT001001=Teacher, Channel=1, Name=Teacher1 THINCLIENT 001002=Student, Channel=1, Name= THINCLIENT001002 THINCLIENT 001003=Student, Channel=1, Name= THINCLIENT 001003 THINCLIENT 001004=Student, Channel=1, Name= THINCLIENT 001004

DEFAULT=Student, Channel=1, Name=Default

La première partie de chaque ligne (THINCLIENT001001 dans cet exemple) est le « Nom Client » de ce client léger. Chaque appareil client léger possède un Nom Client unique défini par le constructeur ou lors de la configuration du matériel. Pour connaître ce nom, ouvrez une session sur le périphérique et entrez la commande « SET » à partir d'une invite de commandes. De nombreux services informatiques ont une liste de Noms Clients pour chaque ordinateur client léger.

Le Nom Client, « DEFAULT », peut être utilisé comme paramètre par défaut. Si un client léger ne se trouve pas dans le fichier *LskTSDat.ini* , il prendra la configuration par défaut (« DEFAULT », si cette entrée existe).

REMARQUE : certains clients légers requièrent une configuration permettant de définir un Nom Client unique pour le périphérique. Insight requiert un Nom Client unique pour tous les clients légers. Veuillez vérifier que la documentation du client léger pour vous assurer que chaque client a un nom de client unique.

Le Nom Client est suivi du type de logiciel Insight actif sur cet ordinateur (Étudiant ou Professeur.) Le paramètre suivant indique quel canal Insight utiliser pour ce client léger. Généralement, tous les clients légers d'une même classe ont le même numéro de canal.

Le dernier paramètre définit le Nom d'affichage Insight. L'Étudiant s'affiche sur la console Professeur avec son nom de session et ce nom. Par défaut, nous utilisons le Nom Client, mais il peut être modifié si l'on souhaite un nom plus explicite.

Si vous équilibrez la charge (c'est-à-dire si plusieurs systèmes Terminal Server desservent la même classe), vous devez installer le logiciel Insight sur tous les systèmes Terminal Server, puis copier le fichier *LskTSDat.ini* vers chacun d'eux. Si les charges de nombreux systèmes Terminal Server sont équilibrées ensemble, il est possible de configurer Insight afin de partager un fichier *LskTSDat.ini* commun. Veuillez contacter le Support Insight pour de plus amples instructions.

# **Mise à niveau de Insight on Terminal Server**

Le programme TerminalServices.msi installe les fichiers mis à jour à la fois pour l'étudiant et le professeur. Une fois l'installation terminée, le professeur et l'étudiant sont ainsi tous deux mis à jour.

Si vous avez déjà exécuté avec succès le fichier SetupTSClient.exe dans le passé, vous n'avez pas besoin de le réexécuter. SetupTSClient.exe n'installe réellement aucun fichier. Il configure uniquement les entrées du fichier LskTSDat.ini sur Terminal Server, si bien qu'au démarrage d'une session à distance, Insight sait s'il faut lancer le Professeur ou

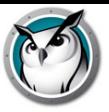

l'Étudiant et le définit sur le canal approprié. Si vos étudiants et professeurs sont déjà configurés correctement dans le fichier LskTSDat.ini, vous n'avez plus à réexécuter SetupTSClient.exe. Il vous suffit d'exécuter TerminalServices.msi et le professeur ainsi que l'étudiant seront tous deux mis à jour.

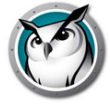

# **Installation de Faronics Insight sur des appareils NComputing**

NComputing vous offre de nombreux petits appareils d'accès qui se connectent, soit directement ou par Ethernet, à un serveur centralisé qui héberge chaque ordinateur virtuel. Ces périphériques comprennent les ordinateurs des séries L, M et X. La prise en charge des appareils NComputing est très dépendante de la version du matériel et de la version du logiciel vSpace installé. Puisque cette prise en charge est quelque peu dynamique, veuillez vérifier la matrice NCompturing sur la page FAQ au https://helpdesk.stone-ware.com/portal/helpcenter/stonewarehd/Insight pour les toutes dernières nouvelles concernant le modèle de matériel, système d'exploitation et logiciel pris en charge par cette version de Insight.

## **Série L et M**

Les plates-formes des séries L et M permettent à plusieurs utilisateurs de partager un seul ordinateur hôte. Le matériel client est rattaché à l'hôte grâce à une infrastructure Ethernet standard. En raison de la similarité de l'architecture des séries L et M à celle d'un serveur terminal standard, vous devez d'abord copier les fichiers Insight sur l'ordinateur hôte de la série L ou M avec le packageTerminalServer.msi.

# **Série X**

La plate-forme de la série X permet de partager un même ordinateur jusqu'à onze utilisateurs. Un maximum de deux cartes PCI de série X sont installées sur l'ordinateur hôte. Une fois le logiciel installé sur tous les clients de l'hôte, il doit être réinitialisé et tous les utilisateurs devront se connecter à nouveau. L'installation est similaire à celle du Terminal Server (détaillée ci-dessus). Vous devez d'abord copier les fichiers Insight sur l'ordinateur hôte avec le package *TerminalServer.msi* et configurer les ordinateurs clients avec l'utilitaire *SetupTSClient.exe*.

#### **Restrictions d'un client léger**

Bien que tout soit fait pour assurer la fonctionnalité Insight sur tous les ordinateurs clients, il existe quelques limitations. Voici une liste des fonctions qui ne sont pas opérationnelles sur les clients légers.

- Mise en sourdine
- **Restriction USB**
- Restrictions d'imprimante
- Mise en marche
- Arrêt ou réinitialisation
- Changement de canal d'étudiant (désormais depuis le fichier .ini)
- Changement de nom d'étudiant (désormais depuis le fichier .ini)
- Renforcement Étudiant (on suppose qu'un ordinateur client léger est verrouillé depuis le serveur)

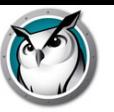

# **Installation de Faronics Insight en mode sécurisé**

Faronics Insight permet d'installer des niveaux supplémentaires de sécurité si vous le souhaitez. Deux modes sont disponibles : sécurisation par mot de passe et sécurisation Active Directory. Il est possible de n'en sélectionner qu'un, ou les deux. Par contre, si l'option n'est pas correctement installée, un Professeur ne pourra pas communiquer sur le canal désiré et l'accès Étudiant ne sera pas disponible.

### **Mode sécurisation par mot de passe**

Ce mode oblige les professeurs à saisir un mot de passe au démarrage de la console afin d'afficher les étudiants se trouvant sur un canal spécifique. Cette fonction ajoute un niveau de sécurité supplémentaire pour éviter toute utilisation abusive des consoles de professeurs.

Étapes d'installation :

- 1. Double-cliquez sur le fichier *teacher.msi* ou *student.msi*, puis suivez les instructions d'installation. Pour installer une version protégée par mot de passe, cochez la case *Activer le mode sécurisé*.
- 2. Sélectionnez *Mode sécurisé par mot de passe*.
- 3. Entrez un mot de passe et saisissez-le à nouveau pour le confirmer.
- 4. Répétez les opérations pour les installations Professeur ou Étudiant.

\*Si Insight est installé à l'aide de ICS (Insight Connection Service), le même processus de sélection du *Mode sécurisation par mot de passe* doit être utilisé pendant l'installation de ICS. Le mot de passe configuré pour ICS doit correspondre au mot de passe des étudiants, faute de quoi la communication n'aura pas lieu entre les systèmes Professeur et Étudiant.

Le mot de passe est requis lors de l'installation du logiciel Professeur afin que l'ordinateur Professeur puisse utiliser la fonctionnalité « Devenir étudiant » tout en restant sécurisé.

Lorsque le professeur démarre la console ou modifie les canaux, il doit introduire un mot de passe afin de visualiser les étudiants présents sur le canal ou le groupe de canaux.

Pour installer la version protégée par un mot de passe sur l'ordinateur du Professeur ou de l'Étudiant à l'aide d'un script ou d'Active Directory, consultez le chapitre « Exécution de scripts ou déploiement en masse de Faronics Insight par MSI ».

Pour utiliser les modèles .adm ou .admx avec la version sécurisée de Insight, vous devez vous connecter au portail client et générer une clé qui sera intégrée à la section du mot de passe des fichiers .adm ou .admx.

Dans l'éventualité où seulement un seul Professeur ou Étudiant a été installé en mode sécurisation par mot de passe, mais non les deux, le Professeur ne pourra pas accéder à l'Étudiant. Une icône Verrouillage de sécurité apparaîtra alors sur la vignette de l'Étudiant. Vous pouvez vérifier cet état de fait en consultant le numéro de version des Étudiants.

Remarque : si le mot de passe du professeur est compromis, vous devez réinstaller le logiciel sur les ordinateurs Étudiant et Professeur avec un nouveau mot de passe.

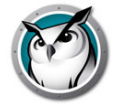

#### **Identifiants de version**

Si vous déplacez votre souris au-dessus de l'icône, située dans la zone de notification Étudiant, le numéro de version apparaîtra et ressemblera à ceci :

v8.0.0.20Ls, v8.0.0.20Sd ou v8.0.0.20Sds

Les lettres minuscules sont en fait les identifiants sécurisé, où « s » signifie Mode sécurisation par mot de passe et « d » Mode sécurisé Active Directory et « r » est ajouté à la version du professeur et de l'étudiant lors d'une connexion via Insight Connection Service.

Les lettres majuscules « L » et « S » ne sont pas des identifiants sécurisés, mais réfèrent plutôt au type d'installation Insight choisie. « L » signifie version Légère et « S » indique une licence enregistrée. Le système est conçu pour verrouiller tous les périphériques qui ne répondent pas aux modèles de sécurité. Pour corriger le problème de verrouillage sécurisé, les Étudiants devront refaire l'installation en sélectionnant les bonnes options de mode sécurisé.

### **Mode sécurisation Active Directory**

Faronics Insight est capable d'utiliser Windows Active Directory pour que seuls les professeurs autorisés puissent contrôler les étudiants. Cette fonction ajoute un niveau de sécurité supplémentaire pour éviter toute utilisation abusive des consoles. Ce mode ne fonctionnera que dans un environnement de domaine Active Directory et avec les systèmes d'exploitation Windows 2000 ou ultérieure.

Pour configurer ce mode, vous devez disposer des droits suffisants pour créer et peupler un groupe d'utilisateurs dans le domaine.

Étapes d'installation :

- 1. Double-cliquez sur le fichier *teacher.msi* ou *student.msi*, puis suivez les instructions d'installation. Pour installer une version protégée par mot de passe, cochez la case *Activer le mode sécurisé*.
- 2. Sélectionnez *Mode sécurisé Active Directory*.
- 3. Répétez les opérations pour l'ordinateur Professeur et Étudiant.

\*Si Insight est installé à l'aide de ICS (Insight Connection Service), le même processus de sélection du *Mode sécurisé Active Directory* doit être utilisé pendant l'installation de ICS. Le système qui héberge ICS doit être membre du domaine et doit pouvoir voir le groupe « Professeurs Insight », faute de quoi la communication n'aura pas lieu entre les systèmes Professeur et Étudiant.

Pour installer le mode sécurisé Active Directory sur l'ordinateur Professeur ou Étudiant à l'aide d'un script ou d'Active Directory, consultez le chapitre « Exécution de scripts ou déploiement en masse de Faronics Insight par MSI ».

Lorsque ce mode est actif, le professeur devient membre du groupe d'utilisateurs « ProfesseursInsight ». Si le professeur n'est pas membre de ce groupe, les étudiants en mode sécurisé Active Directory ne pourront pas interagir avec lui.

La création du groupe « ProfesseursInsight » nécessite le recours aux outils Active Directory adéquats sous Windows Server 2003 ou 2008. Une fois le groupe créé, ces mêmes outils permettront d'intégrer les professeurs au groupe.

Alors que le mode sécurisation par mot de passe nécessite que cette option soit installée à la fois sur les consoles Étudiants et Professeurs, le mode Active Directory est légèrement différent. Si le mode sécurisé Active Directory est activé pour l'Étudiant, la sécurité est verrouillée pour tout logiciel Professeur qui n'a pas été installé avec le mode sécurisé Active Directory activé (ou s'il n'est pas membre du groupe « Professeurs Insight »). La restriction ne s'applique pas dans le sens contraire. Un Professeur en mode sécurisé Active Directory (qui est également membre du groupe « Professeurs Insight ») peut contrôler les Étudiants dont le mode sécurisé AD n'est pas activé, sans aucune restriction.

Remarque : le mode sécurisé Active Directory n'est pas encore disponible pour les Professeurs Mac ou les Étudiants Mac, Chromebook, Android ou iOS, et la prise en charge est limitée lorsque le niveau fonctionnel de domaine est défini sur le mode mixte Windows 2000 ou le mode natif Windows 2000.

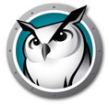

# **Désinstallation de Faronics Insight dans un système d'exploitation**

# **Windows**

Pour empêcher toute suppression non autorisée du logiciel Insight, l'installation a été conçue afin de résister à toute altération. Plutôt que d'utiliser l'outil Ajouter et supprimer des programmes de Windows, Insight nécessite la présence des CD d'installation originaux pour désinstaller le logiciel.

Le package d'installation .msi agit comme interrupteur à bascule. Pour désinstaller Faronics Insight d'un ordinateur Windows, vous n'avez qu'à double-cliquer sur le même fichier que vous avez utilisé pour installer le produit ; cela exécutera à nouveau le programme d'installation. Cette action supprimera le logiciel. Si vous sélectionnez et exécutez à nouveau le fichier, le fichier sera à nouveau installé.

Si le package téléchargé n'est plus disponible, vous devriez pouvoir le télécharger à nouveau en vous connectant sur votre compte client, sur la page d'accueil Client. Si vous ne pouvez pas vous connecter à votre compte, veuillez communiquer avec l'assistance technique qui vous fera parvenir une copie du fichier .msi. Il sera nécessaire de connaître la version exacte du logiciel installé. Cette information se trouve dans la Liste d'Étudiants de la console Professeur, ou en déplaçant votre souris sur l'icône Insight, dans la zone de notification. La version ressemblera à ceci : 8.0.0.15.

Si le mode Furtif est installé sur les ordinateurs de vos Étudiants, l'icône Insight n'apparaîtra pas dans la zone de notification. Pour déterminer si l'installation a été effectuée avec ce mode pour un Étudiant, vous n'avez qu'à regarder dans la console Professeur. Si, pour une raison ou un autre, l'Étudiant n'apparaît pas mais que l'installation a été effectuée, il existe deux façons de vérifier. Si vous pouvez accéder au Gestionnaire de tâches de l'ordinateur de l'étudiant (vous pouvez y accéder en appuyant simultanément sur CTRL-ALT-ECHAP), une entrée sera présente sous les Processus intitulés student.exe ; vous saurez ainsi que Insight est installé.

Si vous ne pouvez accéder au Gestionnaire de tâches, vous pouvez accéder à un outil dans le dossier Utilitaires, intitulé Diagnostic étudiant. Si vous exécutez ce programme sur un ordinateur Étudiant, le premier test disponible est appelé « Tester l'installation locale ». Ce test vous permettra de savoir si Insight est installé et qu'il fonctionne ; il vous permettra aussi de connaître le numéro de canal, la version, ainsi que d'autres données pertinentes. Veuillez vous adresser à l'assistance technique pour obtenir de l'aide pour l'utilisation de cet outil.

Dans Poste de travail, allez à l'emplacement du téléchargement du produit Insight et cliquez deux fois sur *teacher.msi*.

- 1. Si vous utilisez un ordinateur Professeur, exécutez *teacher.msi.* Si vous utilisez un ordinateur Étudiant, exécutez *student.msi.*
- 2. On vous demandera de supprimer le logiciel, cliquez sur *Suivant*.
- 3. Cliquez sur *Supprimer*.
- 4. Cliquez sur *Terminer*.

Pour désinstaller silencieusement Faronics Insight à l'aide d'un script, exécutez Msiexec.exe avec les paramètres suivants :

Msiexec.exe /x «<chemin d'accès à teacher.msi>\teacher.msi» /qn Msiexec.exe /x «<chemin d'accès à student.msi>\student.msi» /qn

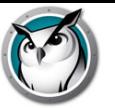

# **Installation de Faronics Insight sur un Mac**

Faronics Insight vous permet à la fois de surveiller et gérer les étudiants travaillant sur des ordinateurs Mac en tant que Professeur, tout en prenant en charge les Étudiants travaillant sur cette plate-forme. Le processus d'installation sur Mac est semblable à l'installation Windows, avec quelques petites différences.

### **Installation manuelle**

Après avoir téléchargé le fichier d'installation de Insight du Portail client, décompressez le fichier.

Pour installer le logiciel sur l'ordinateur du professeur, suivez les consignes suivantes :

- 1. Copiez *Insight*\_*teacher.dmg* du dossier Mac vers l'ordinateur Professeur Mac.
- 2. Double-cliquez sur *Insight*\_*teacher.dmg.*
- 3. Double-cliquez sur *Insight*\_*teacher.pkg.*
- 4. Suivez les consignes de l'assistant d'installation jusqu'à la page Licence d'utilisation d'un logiciel. Après avoir fait la lecture des conditions de la licence, sélectionnez *Continuer* et *Accepter*.
- 5. Saisissez un numéro de canal de professeur(1 à 16 000). Choisissez un numéro unique pour chaque classe.
- 6. Si désiré, cochez la case pour configurer les *Options avancées*. Ces options sont les mêmes que celles décrites précédemment, dans la section « Exécution de scripts et déploiement de masse Faronics Insight par MSI ». Ces options s'appliquent lorsqu'un professeur devient un étudiant, ou lorsqu'un étudiant est mis à niveau à distance à partir de ce professeur.
- 7. Cliquez sur *Continuer.* L'emplacement d'installation ne peut pas être modifié. Insight doit être installé sur le lecteur système.
- 8. Cliquez sur *Installer.* Le programme d'installation vous demandera d'inscrire les authentifiants administrateur pour cet ordinateur. Saisissez le mot de passe et cliquez sur *OK*.
- 9. Une fois l'installation réussie, cliquez sur *Fermer*.

Par défaut, les Professeurs sont installés sans avoir la capacité de changer leur canal. Si vous désirez permettre aux Professeurs de changer de canal, ou de consulter différents canaux, vous devez exécuter l'utilitaire EnableChannelSelect.exe situé dans la dossier Utilitaires, dans le package *Insight*\_*teacher.dmg.*

Cet outil doit être exécuter avec des droits d'administrateur.

#### **Pour installer le logiciel sur l'ordinateur de l'étudiant, suivez les consignes suivantes :**

- 1. Copiez le fichier *Insight*\_*student.dmg* sur le Mac de l'étudiant.
- 2. Double-cliquez sur *Insight*\_*student.dmg.*
- 3. Double-cliquez sur *Insight*\_*student.pkg.*

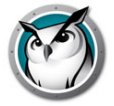

- 4. Suivez les consignes de l'assistant d'installation jusqu'à la page Licence d'utilisation d'un logiciel. Après avoir fait la lecture des conditions de la licence, sélectionnez *Continuer* et *Accepter*.
- 5. Cochez les cases appropriées afin de configurer l'étudiant comme désiré. Pour obtenir une liste d'explications des options disponibles, veuillez réviser la section « Exécution de scripts et déploiement de masse Faronics Insight par MSI ».
- 6. Cliquez sur *Continuer.* L'emplacement d'installation ne peut pas être modifié. Insight doit être installé sur le lecteur système.
- 7. Cliquez sur *Installer.* Le programme d'installation vous demandera d'inscrire les authentifiants administrateur pour cet ordinateur. Saisissez le mot de passe et cliquez sur *OK*.
- 8. Une fois l'installation réussie, cliquez sur *Fermer*.

Remarque : l'installation de l'Étudiant Mac ne fonctionne pas correctement si elle est effectuée à partir d'un compte utilisateur pour lequel la fonctionnalité File Vault est activée. Il s'agit d'une fenêtre d'erreur d'Apple affichant le message « Insérer le disque <nom d'utilisateur> ».

# **Étudiant Mac sur OS X 10.9 (Mavericks)**

#### **Activation du suivi des frappes et du blocage du clavier**

En raison des modifications de sécurité apportées à OS X 10.9 (Mavericks), Insight Mac Student ne peut plus bloquer le clavier ni surveiller les frappes par défaut. Cette fonctionnalité peut être activée dans Mavericks en approuvant le logiciel Insight Student en tant qu'application d'accessibilité dans les préférences système :

- 1. Après avoir installé Insight Mac Étudiant (version 7.7.4 ou ultérieure), ouvrez Préférences système dans le menu Apple.
- 2. Cliquez sur l'icône Security & Privacy.
- 3. Sélectionnez l'onglet Privacy.
- 4. Sélectionnez Accessibility dans la liste située à gauche du volet Privacy.
- 5. Cliquez sur l'icône de verrouillage dans l'angle inférieur gauche de la fenêtre, puis, à l'invite, entrez un compte administrateur et un mot de passe.
- 6. Cochez la case située en regard de « Insight » dans la liste des applications Accessibility. Vous devez vous déconnecter pour que l'approbation prenne effet.

### **Installation automatique**

Les programmes *Insight*\_*teacher.pkg* et *Insight*\_*student.pkg* peuvent être personnalisés et installés à l'aide d'une application de gestion de bureau.

Pour personnaliser l'ensemble, effectuez les opérations suivantes :

- 1. Double-cliquez sur *Insight*\_*teacher.dmg* ou *Insight*\_*student.dmg.*
- 2. Cliquez deux fois sur « Créer un paquet personnalisé ».
- 3. Suivez les consignes de l'assistant d'installation et sélectionnez les options adéquates.
- 4. Attribuez un nom au package et enregistrez-le.

Vous créerez ainsi un package personnalisé qui sera installé selon les paramètres définis.

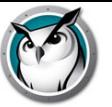

# **Désinstallation de Faronics Insight sur un Mac**

Pour empêcher toute suppression non autorisée du logiciel Insight, l'installation a été conçue afin de résister à toute altération. Pour ce faire, Insight nécessite la présence du package d'installation original pour désinstaller le logiciel, agissant ainsi comme interrupteur à bascule. Vous n'avez qu'à sélectionner le même fichier que vous avez utilisé pour installer le produit. Cette action supprimera le logiciel. Si vous le sélectionnez et l'exécutez à nouveau, le logiciel sera à nouveau installé.

Si le package téléchargé n'est plus disponible, vous devriez pouvoir le télécharger à nouveau en vous connectant sur votre compte client, sur la page d'accueil Client. Si vous ne pouvez pas vous connecter à votre compte, veuillez communiquer avec l'assistance technique qui vous fera parvenir une copie du fichier. Il sera nécessaire de connaître la version exacte du logiciel installé. Vous retrouverez cette information dans le menu À propos de nous, du logiciel. La version ressemblera à ceci : 8.0.0.15

Dans Poste de travail, allez à l'emplacement du téléchargement du produit Insight et cliquez deux fois sur *teacher.msi*.

- 1. Si vous utilisez un ordinateur professeur, exécutez *Insight*\_*teacher.dmg.*
- 2. Si vous utilisez un ordinateur Étudiant, exécutez *Insight\_student.dmg.*
- 3. Cliquez sur *Désinstaller*.
- 4. Cliquez sur *Oui, désinstaller*.
- 5. Entrez un nom d'utilisateur et un mot de passe administrateur.
- 6. Cliquez sur *OK*.

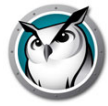

# **Installation de Faronics Insight sur des appareils iOS**

Insight propose gratuitement Teacher's Assistant et Student Assistant pour un iPad, iPhone ou iPod d'Apple. Les capacités décrites ci-dessous ne fonctionneront qu'avec une version existante v7.5 ou supérieure de Insight.

# **Installation**

#### **iOS Étudiant**

L'installation Étudiant est très simple : vous n'avez qu'à le télécharger à partir du magasin iTunes App Store d'Apple.

1. Sur le périphérique, téléchargez et installez Insight Étudiant à partir d'App Store.

#### **Teacher's Assistant**

L'installation de Teacher's Assistant s'effectue en deux étapes.

- 1. À partir du périphérique et du magasin App Store, téléchargez et installez Teacher's Assistant Insight.
- 2. Effectuez l'appariement de Teacher's Assistant avec une console Insight de professeur fonctionnant sur un ordinateur Windows ou Mac.

#### **Couplage de Teacher's Assistant avec une console Professeur**

Le couplage de Teacher's Assistant avec une console Professeur est une étape essentielle pour les raisons suivantes :

- Teacher's Assistant ne détecte pas les Étudiants, à moins qu'il ne soit d'abord couplé avec une console Professeur.
- Les paramètres de restriction de l'accès Internet des étudiants ou de limitation de l'utilisation de l'application sont affichés dans la console Professeur.

#### **Pour coupler l'assistant iOS Professeur à une console Professeur**

- 1. Lancez la console Insight Professeur sur un ordinateur Windows ou Mac.
- 2. À partir du menu Administrateur, sélectionnez Gérer les applications Teacher's Assistant. Une fenêtre apparaîtra dans laquelle l'appareil iOS sera autorisé.
- 3. Connectez le périphérique iOS au réseau sans fil de l'organisation.
- 4. Lancez Teacher's Assistant en cliquant sur l'icône Professeur sur le périphérique iOS.
- 5. L'appareil iOS détectera et répertoriera les appareils Professeur disponibles sur le réseau à l'aide du port UDP 2426. Sélectionnez l'ordinateur Professeur appropriée dans la liste.
- 6. Un code d'autorisation sera généré et affiché sur l'appareil iOS.
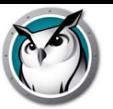

- 7. Dans la boîte de dialogue Gérer les applications Teacher's Assistant apparaissant sur le PC ou Mac, le périphérique iOS apparaîtra dans la fenêtre. Sélectionnez l'appareil et cliquez sur Autoriser.
- 8. Saisissez le Code d'autorisation généré par l'appareil iOS et cliquez sur OK.

Une fois le couplage de Teacher's Assistant avec la console Professeur effectué, le couplage a lieu automatiquement lors du lancement de l'assistant. Pour arrêter le couplage du périphérique iOS avec une console Professeur, sélectionnez le périphérique iOS dans le menu Gérer les assistants Professeur, puis cliquez sur Supprimer.

Une fois le couplage effectué, Teacher's Assistant détecte tous les ordinateurs Étudiant sur le canal du Professeur et télécharge les paramètres appropriés des fonctionnalités. À ce stade, Teacher's Assistant peut exécuter les fonctionnalités, même si la console Professeur est fermée. Néanmoins, si l'application Assistant Professeur est fermée, vous devez redémarrer la console Professeur du Mac ou du PC avant de redémarrer l'application Assistant Professeur.

# **Fonctionnalités**

Lorsque Teacher's Assistant est couplé à la console Professeur, l'assistant peut effectuer les fonctions suivantes :

- Découvrir les ordinateurs des étudiants
- Afficher une vignette des écrans des étudiants
- Réinitialiser les écrans
- Votation
- Restrictions Web
- Restrictions des logiciels
- Envoyer un message
- Affichage des détails
	- Dernière application utilisée
	- Dernier site Web visité
	- Informations sur la batterie
- Question d'étudiants
- Envoyer des essais
- Contrôle à distance de l'étudiant
- Contrôle à distance du professeur

## **Sélection des Étudiants pour les opérations**

Pour exécuter une action sur les ordinateurs des étudiants, vous pouvez soit sélectionner un, plusieurs ou tous les étudiants. Pour sélectionner un, plusieurs ou tous les étudiants, vous n'avez qu'à toucher à la (les) vignette(s) correspondante(s). Pour annuler la sélection, touchez à nouveau la vignette. Une fonction Tout sélectionner est disponible si toutes les vignettes sont sélectionnées directement.

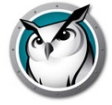

Une fois que vous avez sélectionné les vignettes pertinentes, touchez l'icône correspondant à la fonctionnalité que vous souhaitez activer. Pour éteindre cette fonction, touchez-la à nouveau. Si vous désirez configurer une fonction en particulier, touchez et tenez l'icône de fonction; une fenêtre de configuration apparaîtra.

### **Réinitialiser les écrans**

Les messages de réinitialisation des écrans ne proviennent pas de la console Professeur. Vous pouvez toutefois les modifier et les sélectionner dans Teacher's Assistant, à partir du menu Paramètres ou en touchant la zone de sélection de message.

### **Votation**

Des réponses Vrai/Faux, à choix multiple ou des questions verbales peuvent être soumises aux étudiants. Les résultats des étudiants sont totalisés et affichés en temps réel dans Teacher's Assistant.

### **Envoyer un message**

Des messages personnalisés peuvent être envoyés à un, plusieurs ou tous les étudiants. Sélectionnez les étudiants ou utilisez la fonction Tout sélectionner en sélectionnant Aucun étudiant et en touchant l'icône Envoyer le message. Saisissez un message ou sélectionnez un message existant; touchez ensuite le bouton Envoyer.

## **Restrictions des logiciels**

Lorsque Teacher's Assistant est couplé à la console Professeur, les paramètres de limitation de l'application actuels sont téléchargés sur Teacher's Assistant. Pour restreindre les logiciels sur les étudiants sélectionnés, touchez l'icône Restriction de logiciel. Une icône de restriction de logiciel s'affichera sur la vignette. Pour terminer la restriction de logiciel, touchez à nouveau l'icône de restriction.

## **Restrictions Internet**

Lorsque Teacher's Assistant est couplé à la console Professeur, les paramètres de restriction Web actuels sont téléchargés sur Teacher's Assistant. Pour restreindre l'accès Web aux étudiants sélectionnés, touchez l'icône Restrictions Web. Une icône de restrictions Web s'affichera sur la vignette. Pour arrêter les restrictions Web, touchez à nouveau l'icône de restriction.

## **Affichage des détails**

Pour consulter les détails d'un détail, comme les renseignements sur la pile, la dernière application qui a été utilisée et les derniers sites Web visités, touchez la vignette à deux reprises.

#### **Question d'étudiants**

Les étudiants peuvent lever leur main de façon électronique en cliquant sur l'icône Insight, située sur leur ordinateur, et entrer une question pour le professeur. Cette question s'affiche alors dans Teacher's Assistant.

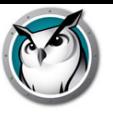

# **Contrôle à distance de l'étudiant**

Prendre le contrôle à distant d'un étudiant. Cette fonctionnalité vous permet d'utiliser à distance la souris et le clavier de l'ordinateur Étudiant sélectionné. Avec Insight, vous pouvez même commander à distance un ordinateur lors de l'invite d'ouverture de session.

Pour pouvoir envoyer la commande *CTRL-ALT-SUPPR* à un ordinateur pendant le contrôle à distance, vous devez utiliser l'icône du clavier, puis sélectionner ces touches et envoyer la commande.

### **Contrôle à distance du professeur**

Prenez le contrôle à distance du périphérique du professeur associé à l'application Insight Teacher's Assistant. Cette fonction confère au professeur de la mobilité dans la salle de classe. La fonction de contrôle à distance du professeur permet d'utiliser à distance toutes les fonctions de la console Insight Professeur ou d'utiliser à distance toute application s'exécutant sur l'ordinateur du professeur via l'application Teacher's Assistant.

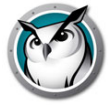

# **Installation de Insight sur des appareils Android**

Insight fournit un Étudiant gratuit pour les tablettes Android. Une validation Android spécifique a été effectuée sur les plates-formes suivantes : tablettes Samsung Galaxy, Lenovo, Google Nexus et Amazon Kindle Fire.

Les capacités décrites ci-dessous ne fonctionneront qu'avec une version existante v7.7 ou supérieure de Insight.

# **Installation**

L'installation de l'Étudiant consiste en un simple téléchargement depuis Google Play Store. Depuis l'appareil Android, connectez-vous à Google Play Store et téléchargez puis installez l'étudiant Insight. Android est uniquement pris en charge en mode Insight Connection Server avec la version v8.0.

# **Fonctionnalités**

Les fonctionnalités suivantes sont disponibles avec l'Étudiant Insight Android :

- Afficher les vignettes Android dans la console du professeur
- Recevoir une diffusion à l'écran « Diffusion Professeur »
- Recevoir une diffusion à l'écran « Diffusion Étudiant »
- Recevoir un message du professeur
- Recevoir les tests gérés par un professeur Insight
- Poser une question au professeur
- Répondre à une interrogation en temps réel
- Écran blanc
- Discussion
- Sélectionner un étudiant de manière aléatoire
- Possibilité de modifier le canal de la classe
- Rassembler les informations d'inventaire
	- Application actuelle en cours d'exécution
	- Informations sur le réseau
	- Informations sur la batterie

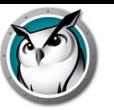

# **Installation de Insight Chromebook Student**

Insight fournit un Étudiant pour les chromebook. Insight prend en charge Chrome 46 et ultérieur.

L'application Insight Chromebook Étudiant fonctionne dans l'environnement Insight. Elle fournit de nombreuses fonctionnalités identiques à celles de Insight Étudiant pour Mac, Windows, iOS et Android.

Les fonctionnalités décrites ci-dessous ne fonctionnent qu'avec un environnement Insight v7.8 ou supérieur existant et requièrent Insight Connection Service.

## **Configuration requise et définition**

Insight Connection Service doit être installé et configuré pour pouvoir continuer l'installation du logiciel ci-dessous. En cas de questions ou de problèmes liés à la configuration du service de connexion, contactez votre représentant ou votre technicien Insight.

## **Installation manuelle du logiciel**

(Remarque : si vous utilisez la console d'administration Google pour gérer Google Apps for Business ou Google Apps for Education, vous pouvez passer à la section « Console d'administration Google ».)

À présent, vous êtes prêt à installer le logiciel Insight Chromebook Student.

- 1. Ouvrez une session sur votre Chromebook.
- 2. Lorsque vous avez ouvert une session, cliquez sur l'icône « Applications ».

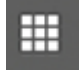

3. Cliquez ensuite sur l'icône « Boutique ».

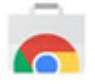

4. Dans Google Web Store, recherchez « Insight ». Deux applications doivent être répertoriées : Insight Student et l'extension Insight Web Helper. Vous devez sélectionner « Insight Étudiant ». L'extension Web Helper est étudiée ci-dessous.

Si l'application est introuvable dans Chrome Web Store, vous pouvez y accéder directement en entrant l'URL suivante :

https://chrome.google.com/webstore/detail/Insight-student/ifeifkfohlobcbhmlfkenop aimbmnahb?authuser=1

- 5. Vous devez alors être dirigé vers la page d'installation de Insight Student pour Chrome.
- 6. Dans la page d'installation, cliquez sur le bouton « + FREE » pour commencer la procédure d'installation.
- 7. Une boîte de dialogue s'affiche alors et vous demande si vous souhaitez installer « Insight Étudiant ». Si vous acceptez les autorisations utilisées, cliquez sur le bouton

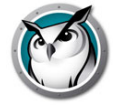

« Ajouter » pour lancer l'installation. Le téléchargement prend quelques minutes. Lorsque le téléchargement est terminé, la liste des applications doit contenir l'icône Insight Student.

8. Dans la plupart des installations, l'application Insight Student démarre automatiquement lorsqu'elle est installée. Dans le cas contraire, cliquez sur l'icône dans la fenêtre des applications pour démarrer l'application. Lorsque l'application est chargée, l'icône Insight doit s'afficher dans la barre des tâches.

**Remarque importante** : la fonction Screen Sharing fait partie de l'étudiant Insight Chromebook, et l'onglet Active Browser est par défaut partagé avec la console Professeur. Le partage de l'onglet Active Browser ne requiert aucune permission de la part de l'utilisateur final.

Si vous souhaitez voir votre écran étudiant Chromebook entier, vous devez activer l'option Full screen. Le message suivant s'affichera alors : « Insight Étudiant souhaite partager des contenus de votre écran. Sélectionnez les contenus que vous souhaitez partager. » Il s'agit d'une fonctionnalité de sécurité de Chrome. Cette question n'est posée qu'une fois à chaque démarrage de Insight Étudiant. Sélectionnez « Share » pour autoriser l'envoi des vignettes du bureau Étudiant vers le Professeur. Sélectionnez « Cancel » pour désactiver la fonctionnalité de partage du bureau. Si vous sélectionnez « Share », une petite fenêtre s'affiche en bas à gauche et indique « Insight Étudiant partage votre écran ». Cliquer sur la croix « x » de cette fenêtre permet de la fermer en toute sécurité sans affecter les fonctionnalités de l'application Étudiant.

- 9. Insight Web Helper est requis pour les fonctionnalités Restriction Web, Historique Web, URL d'exécution et Screen Sharing (onglet Active Browser). L'installation de l'extension Web Helper est identique à celle de l'Étudiant.
	- A. La recherche dans Chrome Web Store de « Insight » doit afficher l'extension « Insight Web Helper ». Si elle est introuvable, tapez l'URL suivante dans la barre d'adresse Chrome :

https://chrome.google.com/webstore/detail/Insight-web-helper/honjcnefekfnom pampcpmcdadibmjhlk?authuser=1

- B. Vous êtes alors dirigé vers la page d'installation de l'extension Web Helper. Cliquez sur le bouton « + FREE » pour commencer l'installation.
- C. Lorsque la boîte de dialogue « Confirmer nouvelle extension » s'affiche, cliquez sur « Ajouter ».
- D. À l'issue de l'installation, une fenêtre en incrustation indiquant « Insight Web Helper a été ajouté dans Chrome » s'ouvre.
- 10. Félicitations ! Votre application Insight Student pour Chrome est désormais installée. Vous devez désormais procéder à la configuration du logiciel.

# **Configuration du logiciel**

L'application Insight Student pour Chrome doit être configurée pour communiquer avec Insight Connection Service avant de s'afficher dans la console Professeur. Pour effectuer cette étape de la configuration, vous devez connaître l'adresse IP ou le nom du réseau ainsi que le port de connexion du service de connexion. En général, le port est défini sur 8080, mais si votre administrateur réseau l'a configuré différemment, vous devez le savoir.

- 1. Pour configurer le logiciel Étudiant, cliquez sur l'icône Étudiant afin d'afficher le menu, puis sur l'option « Preferences ».
- 2. Lorsque la fenêtre Preferences s'ouvre, vous êtes en mesure de configurer les options suivantes :
	- A. Device ID : ID codé dans l'application et unique pour chaque installation. Il ne peut pas être modifié.
	- B. Connection service host : cette option est obligatoire et doit être définie sur l'adresse réseau du service de connexion.
	- C. Connection service port : cette option est obligatoire et doit être définie sur le port qui a été configuré sur le connection service host (port du service de connexion).
	- D. Screen sharing : cette option permet de choisir de partager l'onglet Active Browser ou bien Full screen.
	- E. Demo mode : cochez cette option pour permettre à l'étudiant de communiquer avec le Professeur de la démonstration.
- 3. Une fois que vous avez terminé la configuration, cliquez sur le bouton « Save » pour enregistrer vos modifications. (Rappelez-vous que si vous désinstallez le logiciel Étudiant, tous les paramètres seront perdus et vous devrez les entrer de nouveau si vous réinstallez le logiciel ultérieurement.)
- 4. Lorsque vos paramètres ont été enregistrés, le logiciel Étudiant doit commencer à communiquer avec le service de connexion. Si vous avez déjà configuré une console Professeur afin d'utiliser le service de connexion, l'Étudiant doit s'afficher dans une ou deux minutes. Si tel n'est pas le cas, actualisez l'affichage de la console Professeur. (Remarque : pour actualiser la console Professeur, appuyez sur <F5>.)

# **Fonctionnalités**

Les fonctionnalités suivantes sont disponibles avec l'application Insight Chromebook Student :

- Aider les étudiants individuels : l'Étudiant peut interagir avec le Professeur en envoyant et en recevant des messages. Les étudiants peuvent envoyer des questions en mode silencieux ou demander de l'aide. Un petit point d'interrogation apparaît dans la console Professeur lorsqu'un étudiant envoie une question.
- Afficher les vignettes Étudiant : les vignettes Étudiant apparaissent dans la console Professeur, ce qui permet aux professeurs d'avoir un rapide aperçu des travaux des étudiants.
- Afficher les détails de l'Étudiant : l'affichage détaillé du Chromebook Étudiant affiche le nom de l'étudiant, le nom de l'ordinateur, le dernier site Web, la dernière question et le canal du Professeur.
- Test : le professeur Insight peut envoyer un test au Chromebook Étudiant et collecter les résultats de ce test. Les questions de test peuvent inclure des questions Vrai/Faux, Choix multiples, Réponse courte et Avec développement. Des images peuvent également être jointes à chaque question de test.
- Afficher l'écran du professeur : le professeur Insight a la possibilité de partager un écran pour l'ensemble des étudiants ou pour des étudiants sélectionnés, ce qui leur permet de suivre.

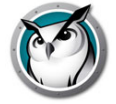

- Navigation Web : désactive temporairement l'accès de tous les étudiants ou des étudiants sélectionnés au Web via un navigateur. Le Professeur contrôle les sites sur lesquels l'étudiant peut naviguer. Il peut également diriger l'étudiant vers des sites spécifiques.
- Historique Internet : affiche une liste avec possibilité de recherche des sites Web visités par l'étudiant sélectionné. Cette liste peut être enregistrée dans un fichier.
- Réinitialiser l'écran : le Professeur peut réinitialiser l'ensemble des écrans d'ordinateur Étudiant et désactiver leur clavier et leur souris.
- URL d'exécution : cette fonctionnalité permet à un Professeur d'exécuter un site Web sur les ordinateurs Étudiant.
- Prise en charge de liste des classes : Chromebook Étudiant répond à la demande du Professeur de chargement dans une classe.
- Afficher l'écran de l'étudiant : permet au Professeur d'afficher l'écran d'un étudiant à tous les autres étudiants de la classe.
- Voir l'écran de l'étudiant : permet aux professeurs de voir et de superviser l'ordinateur d'un étudiant en particulier.
- Discussion : le professeur peut démarrer une session de discussion textuelle avec un ou plusieurs étudiants à partir de la console Professeur.
- Enregistrer une capture d'écran de l'étudiant : permet d'enregistrer un écran d'étudiant en tant que fichier graphique régulier. (.jpg ou .bmp) La date, l'heure et l'identifiant de l'étudiant apparaissent dans ce fichier sauvegardé.

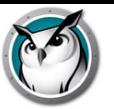

# **Configuration automatique de Insight Étudiant pour chromebook**

Cette section décrit la méthode permettant de configurer automatiquement le logiciel Insight Étudiant pour les chromebook.

Avant de pouvoir connecter Insight Étudiant pour chromebook (Étudiant) à la console Insight Professeur (Professeur) vous devez d'abord le configurer pour qu'il se connecter à un service Insight Connection Service (ICS). Si vous déployez un grand nombre de chromebook, cela peut être une tâche laborieuse.

Il est possible de configurer un grand nombre de chromebook au démarrage automatiquement. Pour ce faire, vous avez le choix entre deux méthodes :

- Définir un paramètre basé sur une application dans la console d'administration Google (c'est-à-dire : https://admin.google.com).
- Définir les paramètres de configuration masqués sur une page Web qui s'ouvrira au démarrage de chaque session sur les appareils Chromebook.

# **Option n°1 : Paramètres spécifiques aux applications dans la Console d'administration.**

Pour utiliser cette option, vous devez disposer d'un compte Google Apps for Education ou d'un compte Google Apps for Business. Ces comptes vous permettent de gérer un grand nombre d'applications et de services pour les appareils et les utilisateurs Chrome. Pour plus d'informations sur les comptes Google Apps, voir :

https://www.google.com/edu/products/productivity-tools/

Si vous disposez déjà d'un compte d'application sur lequel vos utilisateurs et appareils sont configurés, vous pouvez mettre en place la configuration automatique de Insight Étudiant en procédant comme suit :

- 1. Connectez-vous à votre compte d'application à l'adresse : https://admin.google.com.
- 2. Configuration de l'installation automatique de Insight Étudiant et Insight Web Helper :
	- A. Sur la page d'accueil de la console d'administration, cliquez sur « Device Management ».
	- B. Cliquez sur le lien « Chrome Management » sur la partie gauche de votre écran.
	- C. Sélectionnez « User Settings » puis sélectionnez l'organisation cible à gauche de votre écran, pour laquelle vous souhaitez configurer l'installation des applications.
	- D. Faites défiler l'écran vers le bas jusqu'à la section « Force-installed Apps and Extensions », puis cliquez sur le lien « Manage force-installed apps ».
	- E. Cliquez sur le bouton « Chrome Web Store » et saisissez « Insight » dans la fenêtre de recherche. Une fois la recherche effectuée, deux applications doivent être répertoriées : « Insight Étudiant » et « Insight Web Helper ».
	- F. Cliquez sur le lien « Add » situé en regard de chaque application, puis cliquez sur « Save ».
	- G. Vous venez de configurer « forced-instal » de Insight Étudiant et de son extension pour vos utilisateurs Chrome.

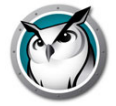

- 3. L'étape suivante consistera à configurer les paramètres d'application pour Insight Étudiant.
	- A. Créez le fichier de configuration que vous souhaitez utiliser. Il s'agit d'un fichier texte, qui devrait être enregistré sur votre disque dur local. Vous pourrez ensuite passer à l'étape suivante. Celui-ci devrait être enregistré avec un codage UTF-8 (reportez-vous au fichier de configuration à la fin de la section)
	- B. Cliquez à nouveau sur l'en-tête « Device Management > Chrome » en haut de votre écran.
	- C. Cliquez ensuite sur la section « App Management ». Les applications Insight Étudiant et Insight Web Helper devraient maintenant apparaître dans la liste des applications. Cliquez sur l'application « Insight Student »
	- D. Cliquez sur la section « User settings » de l'écran des paramètres.
	- E. Sélectionnez l'Organisation pour laquelle vous souhaitez configurer les paramètres utilisateur. (Remarque : vous pouvez configurer différents paramètres pour chaque organisation que vous avez définie.) Vous devez désormais voir apparaître la fenêtre des paramètres de configuration.
	- F. Sélectionnez « upload configuration file » sous l'option « Configure ».
	- G. Mettez en ligne le fichier de configuration que vous avez créé à l'étape 1. (Voir l'exemple ci-dessous). En cliquant, vous ouvrirez une fenêtre qui vous permettra de sélectionner le fichier de configuration depuis votre disque dur local.
	- H. Une fois que vous aurez mis en ligne le fichier de configuration, cliquez sur le bouton « SAVE » en bas de cette fenêtre.
- 4. Tester vos paramètres : pour vérifier si vos paramètres de configuration sont appliqués sur le Chromebook étudiant :
	- A. Connectez-vous à un Chromebook à l'aide de l'un des comptes étudiants de l'organisation que vous avez sélectionnée précédemment pour la configuration.
	- B. Ouvrez le navigateur Chrome, puis tapez « chrome://policy » dans la fenêtre de navigation. La politique relative à ce compte utilisateur devrait s'afficher.
	- C. Cliquez sur le bouton « Reload policies » pour vous assurer de disposer de la dernière configuration de stratégie.
	- D. Cochez la case à droite qui indique « Afficher les stratégies sans ensemble de valeurs ».
	- E. Faites défiler l'écran vers le bas jusqu'à la section indiquant la configuration de « Insight Student ».
	- F. Vous devriez alors voir chacun des paramètres de stratégie que vous avez configuré depuis le modèle de fichier de configuration ci-dessous. Si vos paramètres n'apparaissent pas dans cette section, vérifiez les points suivants :
		- > Vous êtes-vous connecté en tant qu'utilisateur assigné à l'organisation pour laquelle vous avez configuré la stratégie dans la console d'administration ?
		- > Le fichier de stratégie comporte-t-il une erreur ? (remarque : la console d'administrateur ne signale pas la présence d'erreurs. Vous pouvez vérifier le format de votre fichier de stratégie en testant ce dernier sur jsonlint.com)
		- > Avez-vous oublier de cliquer sur le bouton « SAVE », comme indiqué à l'étape 3.H ?

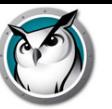

# **MODÈLE de fichier de configuration :**

```
{
"enabled": { "Value": true },
"default channel": { "Value": 5 },
"allow preferences": { "Value": false },
"allow change channel": { "Value": false },
"stealth mode": { "Value": false },
"connection server host": { "Value": "10.0.0.148" },
"connection server port": { "Value": 8080 },
"full screen thumbnail": { "Value": true },
"password secure": { "Value": "pwspassword"},
"context data": { "Value": " in here" },
"organization": { "Value": "My Organization" }
"student privacy": { "Value": true },
}
```
#### **Description des paramètres :**

(REMARQUE : les options en ROUGE ne sont que des repères d'emplacement destinés à des améliorations futures, qui n'ont actuellement aucun effet sur l'application.)

- enabled indique si la configuration est active (doit toujours être définie sur "true")
- $\cdot$  default channel

le canal que l'étudiant utilisera par défaut au démarrage. (true/false)

• allow preferences

l'étudiant aura-t-il accès aux paramètres des préférences ? (true/false)

 $\cdot$  allow change channel

l'étudiant est-il autorisé à modifier son canal ? (true/false)

• stealth mode

lorsque ce mode est activé, les icônes et les notifications Insight sont supprimées. (true/false)

• connection server host

le nom DNS ou l'adresse IP du serveur de connexion Insight.

 $•$  connection server port

le port réseau du serveur de connexion Insight. (défini par défaut sur 8080 s'il n'a pas été défini)

· full screen thumbnail

permet d'activer les « vignettes plein écran » (remarque : conformément à la politique de Google, l'utilisateur sera toujours invité à donner sa permission pour partager les images en plein écran)

password secure

si ce champ est renseigné, il contient le mot de passe qui sera utilisé pour toutes les connexions Professeur requérant un mot de passe.

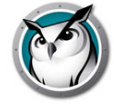

• context data

non utilisé actuellement. Il s'agit d'un repère d'emplacement pour des données futures.

• organization

le nom de l'organisation que vous souhaitez indiquer dans plusieurs emplacements stratégies lorsque vous interagissez avec l'étudiant.

• student privacy

si ce paramètres est défini sur « true », l'étudiant pourra, au démarrage, empêcher le professeur de voir son écran ou sa vignette d'écran. Si l'étudiant bloque l'accès, un écran blanc avec un message de confidentialité s'affichera sur la console du professeur lorsque celui-ci tentera de visualiser l'écran ou la vignette d'écran de l'étudiant. (Remarque : en raison des limites imposées par Chrome, si vous avez sélectionné « full\_screen\_thumbnail », l'étudiant aura toujours la possibilité de refuser l'accès à son plein écran, quel que soit le paramètre que vous aurez défini. Si "student\_privacy" n'est pas défini, l'action par défaut consistera à afficher l'onglet du navigateur actuel.)

#### **Suggestions supplémentaires**

Suggestions supplémentaires concernant la configuration des comptes Étudiant dans la console d'administration de Google.

- 1. Device Management > Chrome > User Settings :
	- A. Désactivez le mode Navigation privée : il est recommandé de désactiver le mode Navigation privée sur les comptes étudiants. Les étudiants peuvent utiliser ce mode pour contourner certaines restrictions Web imposées par le logiciel Insight Étudiant.
	- B. Désactiver Outils de développement : il est recommandé de désactiver l'accès aux outils de développement dans les comptes étudiants. Dans le cas contraire, des étudiants avisés pourraient modifier temporairement ou désactiver l'application Étudiant en utilisant les outils de développement intégrés au navigateur de Chrome.

# **Option n°2 : Configuration masquée sur une page Web.**

Afin de garantir l'efficacité de cette méthode, les informations masquées doivent figurer dans une page Web vers laquelle les étudiants seront automatiquement dirigés lorsqu'ils se connecteront à leur Chromebook.

Cette procédure requiert l'accès à un serveur Web capable d'afficher une page Web HTML et une méthode de redirection du navigateur Web du Chromebook vers cette page.

Les informations relatives à la configuration automatique seront stockées dans une balise « méta » d'une page HTML. Tant que la balise « méta » existe dans les données de l'en-tête HTML et que son format est correct, la configuration automatique fonctionnera, quel que soit le contenu de la page Web. La balise méta sera invisible aux utilisateurs lorsque ces derniers consulteront la page Web. Voici un exemple des informations minimales requises dans la balise méta

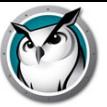

<meta name="studentconfig" contents="{ 'lcs\_host': '[host name]', 'lcs\_port': [port] }" >

Dans l'exemple ci-dessus, vous remplacerez les valeurs [nom de l'hôte] et [port] par l'adresse IP ou le nom DNS et par le port de votre serveur ICS. Vous remarquerez que des apostrophes (') sont utilisées dans les contenus des informations de configuration. N'UTILISEZ PAS de guillemets doubles, qui ne fonctionneront pas. Le tableau ci-dessous répertorie les valeurs de configuration valides :

• ics host

L'adresse IP ou le nom DNS de l'appareil hébergeant le service ICS entre apostrophes.(par ex. : '10.0.0.5' ou 'server.myschool.com' )

• ics port

Port numérique sans apostrophe pour le service ICS. Si celui-ci n'est pas défini, l'étudiant utilisera la valeur de port par défaut 8080. (par ex. : 8080)

 $\cdot$  change channel

Permet d'autoriser ou non les étudiants à modifier leur canal. Valeur booléenne sans apostrophe : true ou false. (par ex. : true ou false)

channel

Le canal par défaut que l'étudiant doit choisir au démarrage. Il s'agit d'un chiffre compris entre 1 et 16000. (par exemple : 5)

stealth

L'étudiant doit-il démarrer en mode stealth ? (c'est-à-dire, sans menu) Valeur booléenne sans apostrophe : true ou false. (par ex. : true ou false)

REMARQUE : cette fonction n'est pas encore disponible dans le logiciel actuellement fourni

full screen thumbnail

Active les vignettes « full screen ». REMARQUE : requiert la permission de l'utilisateur. L'utilisateur sera invité au démarrage à autoriser le partage de son écran. S'il refuse, ou s'il l'annule ultérieurement, l'application n'affichera alors plus que la vignette de l'onglet actuellement visible uniquement.

• allow prefs

Permet d'activer ou de désactiver l'élément « Preferences » du menu principal. Si ce paramètre est défini sur « false », l'étudiant ne pourra pas accéder au menu des préférences. Valeur booléenne sans apostrophe : true ou false. (par ex. : true ou false)

password secure

Cette option est conçue spécifiquement pour le mode de sécurisation par mot de passe. Si ce champ est vide, l'option ne sera pas ajoutée.

Voici un exemple de page Web contenant les informations minimales pour permettre la configuration automatique :

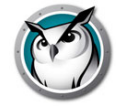

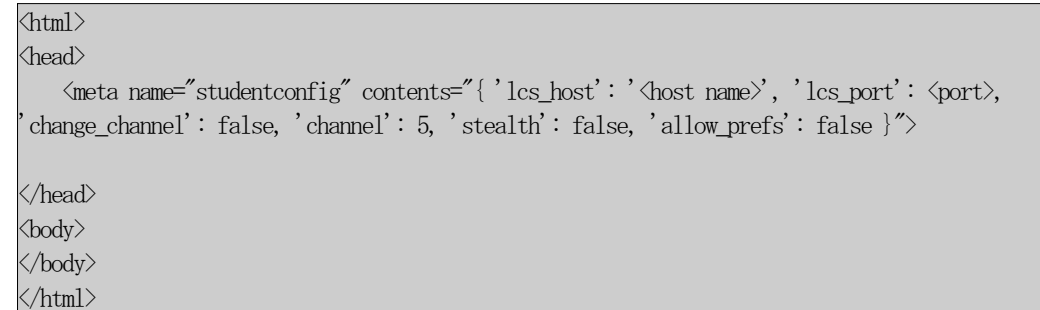

Cette page Web doit être placée sur un serveur Web qui permettra aux ordinateurs Étudiant d'y accéder depuis une fenêtre de navigation, sans nécessiter une connexion ou une authentification. Si vous souhaitez brouiller les paramètres de configuration sur la page Web, vous pouvez chiffrer les données selon un code « base64 » avec outil d'encodage conforme. Le logiciel Étudiant détectera que les données sont codées et les déchiffrera.

#### <meta

 $>$ 

name="studentconfig"

contents="eyAnbGNzX2hvc3QnOiAnMTAuMC4wLjE0OCcsICdsY3NfcG9ydCc6IDgwODAsICdjaGFuZ2VfY2hhbm5lbCc6IGZh bHN lLCAnY2hhbm5lbCc6IDUsICdzdGVhbHRoJzogZmFsc2UgfQ=="

> REMARQUES : pour des raisons de sécurité, le logiciel Insight Étudiant pour Chromebook ne lira les données de configuration qu'une fois par session. Si vous modifiez les informations relatives à la configuration automatique sur cette page, vous devrez déconnecter vos Chromebook puis les connecter à nouveau afin que les nouveaux paramètres soient appliqués.

## **Configuration automatique depuis la console d'administration Google à l'aide de la page Web de configuration**

Si vous utilisez la console d'administration de Google, la méthode privilégiée de configuration automatique des étudiants est la première option, « Option n°1 », répertoriée ci-dessus, toutefois si vous ne pouvez l'utiliser, ou si vous préférez utiliser la méthode de la page Web (balise méta) alors ces indications vous seront utiles.

(http://admin.google.com)

- 1. Configurez une page Web en suivant les instructions susmentionnées, avec la balise méta appropriée. Vérifiez que cette page Web est accessible depuis les navigateurs Web de tous les Chromebook que vous souhaitez configurer automatiquement.
- 2. Connectez-vous à votre console d'administration Google.
- 3. Depuis le tableau de bord principal, cliquez sur l'élément « Gestion des appareils » et sélectionnez « Chrome » sur la liste, puis « Paramètres utilisateur ».
- 4. Sur la page Paramètres utilisateur, vérifiez que vous avez sélectionné l'organisation appropriée dans l'arborescence « Organisations » à gauche de la page.
- 5. Faites défiler la page vers le bas jusqu'à la section « Pages à charger au démarrage ».

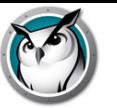

- 6. Saisissez l'URL de la page Web contenant la balise méta que vous avez créée, comme indiqué précédemment.
- 7. Cliquez sur le bouton « Enregistrer les modifications ».

Remarque : selon les autres paramètres de stratégie que vous aurez définis, ces modifications mettront à jour votre Chromebook sous quelques heures. Si vous déconnectez puis connectez à nouveau votre Chromebook, les changements devraient prendre effet immédiatement. Vous pouvez voir et/ou forcer des mises à jour de stratégie sur n'importe quel Chromebook à partir de la page chrome://policy de l'appareil en question.

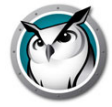

# **Mise à jour à distance Faronics Insight**

Une fois l'installation initiale de Insight Étudiant effectuée et que les ordinateurs sont apparus dans la console Professeur, les ordinateurs Étudiant peuvent être mis à jour ou reconfigurés avec différents paramètres par l'entremise de la fonction Mise à jour à distance.

# **Mise à jour Insight pour les étudiants sélectionnés**

Insight s'efforce de corriger rapidement toute défectuosité et tout problème trouvé et signalé par nos clients en effectuant des mises à jour fréquentes. De plus, de nouvelles fonctionnalités importantes, comme celle-ci, sont ajoutées dans les nouvelles versions du produit. Une fois une version de Insight Student installée sur un périphérique, il est alors possible de déployer de nouvelles versions à partir d'une vue « administrative » centrale ou de la vue d'une console Professeur.

Vous pouvez sélectionner dans la liste un individu Étudiant, ou faire la sélection multiple d'un groupe d'étudiants pour faire la mise à jour de la version actuellement installée vers la toute nouvelle version. Pour ce faire, vous n'avez qu'à copier les fichiers d'installation Étudiant à partir de leur emplacement de téléchargement, vers le bureau de travail du Professeur.

Remarque : si vous utilisez Deep Freeze ou un logiciel de verrouillage similaire sur les ordinateurs Étudiant, vous devez le désactiver ou « le libérer » durant cette procédure de mise à jour pour permettre au nouveau logiciel d'être installé sur les ordinateurs Étudiant.

## **Fichiers d'installation Étudiant**

À partir de l'emplacement de téléchargement, copiez les fichiers étudiants appropriés et déposez-les dans l'emplacement où la console Professeur était installée. Les fichiers Étudiant précis sont :

Pour les Étudiants Windows déployés à partir d'un Professeur Windows : student.msi

Pour les Étudiants Windows déployés à partir d'un Professeur Mac : pcupdate.zip et student.msi

Pour les Étudiants Mac déployés à partir d'un Professeur Windows : mupdate.zip

Pour les Étudiants Mac déployés à partir d'un Professeur Mac : mupdate.zip

## **Mise à jour de Insight pour les étudiants Windows**

- 1. Commencez par installer la toute dernière version de Insight sur l'ordinateur Professeur.
- 2. Si la mise à jour s'effectue sur le Professeur Windows, copiez le fichier *student.msi* situé dans l'emplacement de téléchargement, dans le dossier Windows, vers le dossier d'installation Insight de l'ordinateur Professeur (le dossier par défaut est C:\Program Files\Insight sur Windows).

Si la mise à jour s'effectue depuis un Professeur Mac, copiez le fichier *pcupdate.zip* et le fichier *student.msi* situé dans l'emplacement de téléchargement des répertoires

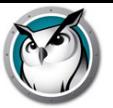

Mac et Windows, vers le dossier d'installation Insight de l'ordinateur Professeur (le dossier par défaut est Applications\Insight sur un Mac).

- 3. Sur la console Insight, sélectionnez les ordinateurs que vous souhaitez mettre à jour.
- 4. Cliquez sur *Administrer* puis sur l'option de menu *Mettre à jour Insight* sur les étudiants sélectionnés.

Cela peut prendre quelques secondes pour chaque étudiant sélectionné. Une fois l'opération terminée, il se peut que vous deviez appuyer sur l'option *Vue*, puis sur *Actualiser (F5)* pour voir la nouvelle version installée apparaître sur les ordinateurs des étudiants.

Lorsque vous déployez des Étudiants à partir du menu *Mettre à jour Insight* sur les Étudiants sélectionnés*,* les paramètres activés sur l'ordinateur Étudiant sont ceux définis dans les *Options avancées* pendant l'installation du Professeur.

Remarque : cette méthode fonctionne seulement s'il existe déjà une version Étudiant v6.5 ou ultérieure sur l'ordinateur. Cette méthode ne peut être utilisée pour actualiser un ordinateur de la version v6.2 à la version v8.0. La mise à niveau de la version 6.2 vers 8.0 nécessite la réinstallation du logiciel sur le périphérique local.

### **Mise à jour de Insight sur Mac**

- 1. Commencez par réinstaller la dernière version de Insight sur l'ordinateur du professeur (voir la section « Mise à jour de Insight » au chapitre précédent.)
- 2. Copiez le fichier *mupdate.zip* depuis le répertoire Mac vers le dossier d'installation de Insight sur l'ordinateur du professeur (le répertoire par défaut est C:\Program Files\Insight sous Windows ou /Applications\Insight sous Mac).
- 3. Sur la console Insight, sélectionnez les ordinateurs que vous souhaitez mettre à jour.
- 4. Cliquez sur *Administrer* puis sur l'option de menu *Mettre à jour Insight* sur les étudiants sélectionnés.

Cela peut prendre quelques secondes pour chaque étudiant sélectionné. Une fois l'opération terminée, il se peut que vous deviez appuyer sur l'option *Vue*, puis sur *Actualiser* pour voir la nouvelle version installée apparaître sur les ordinateurs des étudiants.

Les Étudiants Mac sont déconnectés une fois ce procédé terminé ; ils devront donc se connecter à nouveau une fois l'opération terminée.

Lorsque vous déployez des Étudiants à partir du menu *Mettre à jour Insight* sur les Étudiants sélectionnés*,* les paramètres activés sur l'ordinateur Étudiant sont ceux définis dans les *Options avancées* pendant l'installation du Professeur.

# **Utilisation de la mise à jour automatique avec Insight Connection Service**

Insight Connection Service peut désormais mettre à jour tous les Étudiants et Professeurs Windows et Apple-Mac vers une même version du logiciel Insight.

Même avec des outils de distribution automatisée de logiciels, il était souvent difficile d'activer une nouvelle version du module Insight Student.msi (ou Apple Mupdate.zip) ou Professeur sur de nombreux ordinateurs. La fonctionnalité « Mise à jour automatique de ICS » automatise cette opération.

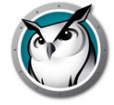

# **Mettre à jour l'étudiant**

Pour activer cette fonctionnalité pour l'étudiant, copiez le fichier Student.msi et/ou Mupdate.zip dans le même dossier que le fichier LscConSvr.exe. Par défaut, il s'agit du dossier C:\Program Files (x86)\Insight sur l'ordinateur qui héberge Insight Connection Service.

Insight Connection Service doit ensuite être arrêté et redémarré. L'utilitaire Services.msc peut effectuer cette opération pour vous.

Lorsque des Étudiants sont joints à ICS, leur version est comparée à celle des fichiers Student.msi ou MUpdate.zip qui ont été copiés. Si elles ne sont pas identiques, ICS transfère et exécute le module approprié sur l'ordinateur Étudiant. Cette opération ne met pas à jour les paramètres Insight sur l'Étudiant ; elle met uniquement à jour le logiciel Insight Étudiant.

Un fichier journal simple pouvant être surveillé permet de voir les résultats des mises à jour. Ce fichier est situé dans C:\Windows\Temp\LskLog.txt. Il s'agit d'un fichier texte au format CSV. Il indique l'ensemble de l'activité de mise à jour automatique effectuée par ICS. Pour désactiver cette fonctionnalité, supprimez les fichiers Student.msi et/ou Mupdate.zip du dossier ICS, puis redémarrez le service ICS.

### **Mise à jour du professeur**

Pour activer cette fonctionnalité pour le professeur, copiez le fichier Teacher.msi et/ou MTupdate.zip dans le même dossier que le fichier LscConSvr.exe. Par défaut, il s'agit du dossier C:\Program Files (x86)\Insight sur l'ordinateur qui héberge Insight Connection Service.

Lorsque des professeurs sont joints à ICS, leur version est comparée à celle des fichiers Teacher.msi ou MTupdate.zip qui ont été copiés. Si elles ne sont pas identiques, ICS transfère et exécute le module approprié sur l'ordinateur Étudiant. Cette opération ne met pas à jour les paramètres Insight sur les ordinateurs Professeur ; elle met uniquement à jour le logiciel Insight Teacher.

Un fichier journal simple pouvant être surveillé permet de voir les résultats des mises à jour. Ce fichier est situé dans C:\Windows\Temp\LskLog.txt. Il s'agit d'un fichier texte au format CSV. Il indique l'ensemble de l'activité de mise à jour automatique effectuée par ICS.

Pour désactiver cette fonctionnalité, supprimez les fichiers Teacher.msi et/ou MTupdate.zip du dossier ICS, puis redémarrez le service ICS.

## **Mise à jour via le registre**

Créez une entrée de registre sur l'appareil ICS qui dirige vers un dossier d'installation différent, puis copiez le MSI souhaité et/ou les fichiers .ZIP dans ce dossier.

Clé : HKLM\Software\Insight

Valeur : "InstallFolder" (REG\_SZ)

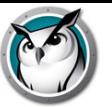

# **Exécution de Faronics Insight en mode Kiosque**

Sous Faronics Insight, vous pouvez exécuter la console Professeur sous Windows en mode Kiosque. Ce mode configure la console Insight afin qu'elle ne puisse pas être réduite ni interrompue.

Pour exécuter la console Insight en mode Kiosque, suivez les instructions suivantes :

- 1. Sur l'ordinateur Professeur, ouvrez le fichier Insight *teacher.msi*.
- 2. Ouvrez *regedit.exe*.
- 3. Accédez à *HKEY\_LOCAL\_MACHINE\SOFTWARE\Microsoft\Windows\CurrentVersion\Run.*
- 4. Ajoutez *KiOsK* à l'entrée Professeur Insight C:\Program Files\Insight\Teacher.exe KiOsK
- 5. Cliquez sur *OK*.

Au démarrage suivant du système, la console Professeur Insight s'exécutera en mode Kiosque.

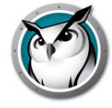

# **Configuration des préférences Insight**

Insight est très simple à configurer. Toutes les préférences sont commandées par une seule boîte de dialogue comportant sept onglets. La plupart des préférences sont commandées en procédant à une modification des réglages sur l'ordinateur du professeur.

Les onglets de configuration disponibles sont les suivants :

- Professeur
- Étudiant
- Restrictions Web
- Restrictions des logiciels
- Restrictions lecteurs
- Alertes de frappe
- Réseau

# **Préférences Professeur**

L'onglet Professeur vous permet de configurer les préférences suivantes :

#### **Montrer l'écran professeur**

#### **Plein écran**

L'écran Professeur apparaîtra sur les écrans Étudiant. En mode Afficher l'écran du professeur, les Étudiants ne peuvent contrôler ni leur souris ni leur clavier.

#### **En fenêtre**

L'écran Professeur s'affiche dans une fenêtre sur l'écran Étudiant. Les étudiants peuvent ainsi suivre le professeur et utiliser leur ordinateur pendant la session de diffusion du professeur.

#### **Réduction des couleurs**

Restreint le nombre de couleurs et supprime l'image d'arrière-plan utilisée par le Professeur pendant la diffusion de l'écran, la commande à distance à la vue Étudiant. Cela permet d'améliorer les performances du système et de décharger la bande passante.

### **Affiche les écrans en double**

Permet au professeur d'afficher deux écrans et des vignettes de retour pour les étudiants utilisant deux écrans.

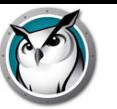

#### **Message sur écran vierge**

Cette option permet aux professeurs d'entrer le texte devant s'afficher sur les écrans des étudiants lorsqu'ils sont réinitialisés. Entrez le message texte dans la liste déroulante et sélectionnez *Appliquer*. Les dix derniers messages sont sauvegardés afin de pouvoir être rapidement sélectionnés lors de la réinitialisation des écrans. Ces message peuvent être lus en appuyant sur le bouton Réinitialiser l'écran, situé sur la barre d'outils de la console. Avec ce bouton vous pouvez consulter, sélectionner ou supprimer un message.

L'option Utiliser une image lors de la réinitialisation des écrans permet au professeur de sélectionner une image à afficher en arrière-plan à la place de l'arrière-plan bleu par défaut.

### **Notifications**

Afficher zone de notification lorsque Professeur est réduit : cette option permet aux professeurs d'afficher ou de masquer l'icône Insight dans la zone de notification lorsque la console est réduite.

Afficher la notification de déchargement lors du renvoi de classes : cette option invite les professeurs à décharger des étudiants à la demande lors du renvoi d'une liste de classes.

Rechercher automatiquement les mises à jour Insight : si cette option est activée, la console Insight recherche des mises à jour lors du chargement.

Avertir avant des actions perturbantes (vidage d'écran, limitation, affichage d'écran, effacement du bureau) : cette option vous informe par une boîte de dialogue d'avertissement de l'exécution d'une des actions répertoriées ci-dessus.

#### **Sons**

Si cette option est cochée, l'effet sonore Insight se fera entendre lorsque l'écran Professeur sera présenté aux étudiants.

# **Préférences Étudiant**

L'onglet Étudiant vous permet de configurer les préférences suivantes :

#### **Contrôle à distance**

#### **Désactiver le clavier et la souris de l'étudiant**

Cette option permet au professeur d'empêcher la saisie des étudiants pendant que le professeur contrôle à distance leur ordinateur.

#### **Vignette des étudiants**

#### **Afficher l'icône de l'application actuelle sur les vignettes**

En mode Affichage des vignettes, cette option fait apparaître une icône dans le coin supérieur gauche, qui représente l'application actuellement utilisée par l'étudiant.

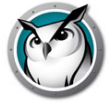

### **Afficher l'icône du dernier site Web visité sur les vignettes**

En mode Affichage des vignettes, cette option fait apparaître une icône dans le coin supérieur droit, représentant le dernier site Web visité.

#### **Afficher le nom de l'étudiant (à partir du répertoire) lorsque disponible**

Affiche le nom du répertoire de l'étudiant, juste en-dessous de la vignette, lorsque disponible.

#### **Effectuez un clic simple pour passer d'une image miniature à l'autre**

Sélectionnez les étudiants sur lesquels exécuter les actions Insight

Remarque : le nom de l'étudiant et celui de l'ordinateur s'affichent automatiquement sur des vignettes de taille moyenne à grande. Vous pouvez décider d'afficher l'une ou l'autre de ces options sur de petites vignettes.

#### **Gestionnaire des tâches / Moniteur d'activité**

Désactive le Gestionnaire des tâches ou le Moniteur d'activité sur l'ordinateur des étudiants.

#### **InsightFichier sur l'ordinateur de l'étudiant**

#### **Dossier étudiant**

Cette option vous permet de spécifier le chemin du répertoire Insight sur les ordinateurs des étudiants. Il peut se trouver sur le disque dur ou sur un disque réseau.

#### **Afficher une notification sur l'étudiant lors de l'accès à Internet**

Cette option vous permet d'activer ou de désactiver le signalement de l'accès au Web par l'étudiant lorsque la fonction Restrictions Web est active.

# **Restrictions Internet**

L'onglet Restriction Web vous permet de configurer les préférences suivantes pour restreindre l'accès au Web.

#### **Bloquer tout**

Cette option bloque l'ensemble des programmes de navigation sur le web, les messageries instantanées et les programmes de courrier électronique.

#### **Sites Web autorisés**

Cette option vous permet d'établir une liste des sites Web autorisés lorsque l'option Restriction Web est activée. La liste des sites Web n'a pas besoin d'inclure les préfixes http:// ou www. Un seul site est entré à la fois, suivi d'un retour-chariot (Entrée). Les listes de sites Web peuvent être sauvegardées et chargées en utilisant les boutons Charger et

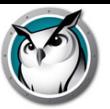

Sauvegarder. Les fichiers sont enregistrés au format .lsu. Un échantillon d'une liste pourrait ressembler à ceci :

```
www.cnn.com
nationalgeographic.com
*.microsoft.com
```
# **Bloquer les sites Web suivants**

Cette option permet de spécifier une liste de sites Web bloqués lorsque l'option Limitation d'Internet est activée. La liste des sites Web n'a pas besoin d'inclure le préfixe http:// ou www. Un seul site est entré à la fois, suivi d'un retour-chariot (Entrée). Les listes de sites Web peuvent être sauvegardées et chargées en utilisant les boutons Charger et Sauvegarder. Les fichiers sont enregistrés comme des fichiers au format .Isu, vers l'emplacement de votre choix.

Dans les zones Sites autorisés et Sites bloqués, vous pouvez utiliser les caractères « \* » et « ? » pour spécifier les sites Web.

D'une manière générale, la restriction Web surviendra avec Windows Internet Explorer (32 et 64 octets), Firefox et Chrome sur les appareils étudiants pris en charge.

La restriction Web sur une plateforme Mac est prise en charge par Safari, Firefox et Chrome.

# **Limiter la navigation par adresse IP, privée et Microsoft Edge**

Empêche les étudiants d'accéder aux sites à l'aide du système de Navigation InPrivate et empêche l'accès aux sites à partir de leur adresse IP.

# **Restrictions des logiciels**

L'onglet Restrictions des logiciels vous permet de configurer les préférences suivantes :

## **Logiciels autorisés**

Cette option permet de spécifier une liste d'applications autorisées lorsque l'option Limitation des logiciels est activée. L'entrée devrait comprendre l'extension de fichier appropriée, s'il y a lieu. Comme pour la restriction Web, entrez les logiciels un à la fois, avec un retour (enter) après chaque entrée. Les listes des applications peuvent être sauvegardées et chargées en utilisant les boutons Charger et Sauvegarder. Les fichiers sont enregistrés au format .lsa.

Les applications peuvent être directement introduites, ajoutées en cliquant sur le bouton Ajouter et en sélectionnant une application active sur l'ordinateur du professeur, ou en ajoutant une application depuis l'ordinateur des étudiants. Pour ce faire, cliquez sur Voir les programmes actifs des étudiants dans le menu Surveiller.

Le nom de logiciel conventionnel est un format de fichier .exe dans Windows; le logiciel de restriction des logiciels utilise actuellement le nom interne du fichier. Alors que les noms d'affichage par défaut et du fichier interne sont habituellement identiques, ils peuvent aussi être très différents. Si un problème de restriction devait survenir pour ce logiciel, vérifiez donc les propriétés de l'exécutable pour déterminer son nom interne. Sur Mac, entrez le nom d'affichage du fichier, comme il apparaît dans le Finder.

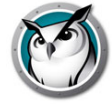

# **Bloquer des logiciels**

Cette option permet de spécifier une liste de logiciels bloqués lorsque l'option Limitation des logiciels est activée.

Les listes des applications peuvent être sauvegardées et chargées en utilisant les boutons Charger et Sauvegarder. Les fichiers sont enregistrés au format .lsa.

Les applications peuvent être directement introduites, ajoutées en cliquant sur le bouton Ajouter et en sélectionnant une application active sur l'ordinateur du professeur, ou en ajoutant une application depuis l'ordinateur des étudiants. Pour ce faire, cliquez sur Voir les programmes actifs des étudiants dans le menu Surveiller.

Remarque : sur Windows et Mac, certains logiciels ne peuvent pas être restreints, puisque leur utilisation est fondamentale pour le système de travail. Un exemple serait File Explorer dans Windows et Finder dans Mac.

# **Restrictions lecteurs**

L'onglet Restrictions de lecteur vous permet de configurer les types de lecteur qui seront bloqués lorsque vous cliquez sur le bouton Restrictions de lecteur. Faronics Insight peut bloquer les lecteurs USB et les lecteurs CD/DVD sur la plupart des étudiants. Cette fonction n'est pas prise en charge pour les clients légers ou les étudiants LabQuest.

# **Alertes de frappe**

L'onglet Alertes de frappe vous permet de préciser une liste des mots bannis. Si un étudiant tape un mot banni, le professeur en est avisé et une icône d'avertissement jaune s'affiche sur la vignette de l'étudiant. Déplacez votre souris au-dessus de la vignette; le mot tapé par l'étudiant apparaîtra.

# **Réseau**

L'onglet Réseau vous permet de configurer les préférences suivantes :

# **Transmission de données**

## **Diffusion d'IP**

Cette option par défaut utilise des paquets de diffusion lorsque le professeur doit contacter tous les ordinateurs des étudiants. Cette option suppose que les étudiants sont sur le même sous-réseau que le professeur.

Notez que les paquets de diffusion ne traversent pas les sous-réseaux ou les autres segments. Si vous devez diffuser sur un sous-réseau, nous vous recommandons soit la fonction Diffusions multiples d'IP ou Diffusion d'IP dirigée.

## **Diffusions multiples d'IP**

Transfère les données Insight vers les ordinateurs des étudiants via une diffusion TCP/IP multidestinataires. L'approche multidestinataires permet au réseau de conserver le trafic Insight localement vers les ordinateurs Insight. Si votre matériel est compatible avec cette fonction, elle est fortement recommandée.

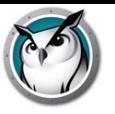

# **Diffusion d'IP dirigée/Insight Connection Service**

Cette option peut être utilisée si le professeur se trouve sur un sous-réseau IP différent de celui de certains ou de tous les étudiants, et si Multicast n'est pas possible. Pour déterminer l'adresse correcte, utilisez l'utilitaire DirBCastAddr.exe dans le répertoire Utilities se trouvant dans le Insight téléchargé.

Remarque : une configuration supplémentaire des routeurs/commutateurs peut s'avérer nécessaire pour activer les fonctions Multidestinataires et/ou Diffusion dirigée sur votre réseau. Consultez le guide d'utilisation de vos commutateurs et routeurs pour vous en assurer. Pour plus de renseignements concernant ces options, veuillez vous reporter à la section « Installation de Faronics Insight dans un VLAN »

### **Adaptateurs multiples de réseau**

#### **Indiquer la carte réseau**

Certains ordinateurs disposent de plusieurs cartes réseau (NIC) et/ou de plusieurs adresses IP (p. ex. dans le cas d'un routeur). Ce sont très souvent des cartes de réseau virtuel ou sans fil.

Insight utilise toujours la « première » carte réseau qui répond, mais ce n'est pas toujours la carte ou le réseau souhaité. Vous pouvez utiliser cette case pour préciser la carte que vous préférez utilisée.

Si l'ordinateur du professeur est équipé de plusieurs cartes réseau réelles ou virtuelles, précisez la carte que Insight Insight devra utiliser en choisissant dans la liste déroulante.

#### **Canal du professeur**

#### **Numéro de canal**

Cette fonction est normalement désactivée, afin que les professeurs ne puissent pas modifier le numéro du canal qui leur est assigné. Si vous préférez permettre au professeur de changer les canaux, ou voir plusieurs canaux, cette fonction doit être activée après l'installation, sur chacun des ordinateurs Professeur où cette capacité est désirée. Une fonctionnalité appelée *EnableChannelSelect.exe* est disponible dans le répertoire Utilitaires du produit téléchargé. Copiez l'utilitaire sur l'ordinateur Professeur et cliquez deux fois sur celui-ci pour activer la fonction.

Ci-dessous, les paramètres de ligne de commande pour *EnableChannelSelect.exe:*

- *EnableChannelSelect.exe* TRUE
- *EnableChannelSelect.exe* FALSE

\*Remarque : *EnableChannelSelect.exe* permet également aux professeurs ou aux administrateurs de modifier les canaux des étudiants à distance. Pour accéder à cette fonction, sélectionnez un ou plusieurs Étudiant et cliquez sur *Administrateur*, ensuite *Modifier le canal de l'étudiant…*

#### **Canal de l'administrateur**

Le canal « 0 » (zéro) est le canal administrateur et il a la capacité de surveiller tous les canaux attribués et de voir tous les ordinateurs Étudiant qui ont été installés.

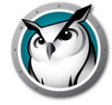

### **Utiliser des canaux multiples**

Cette fonctionnalité permet à l'ordinateur Professeur de regrouper plusieurs des 16 000 canaux. Chaque canal doit être séparé par une virgule. Exemple : 1,3,4 configure la console Professeur pour qu'elle puisse surveiller en même temps tous les étudiants sur les canaux 1, 3 et 4.

# **Modifier les canaux**

Si vous devez modifier les canaux des ordinateurs des étudiants, il existe plusieurs méthodes.

- Désinstallez et réinstallez le produit et sélectionnez un nouveau canal dans la boîte de dialogue d'installation.
- Sous Windows, exécutez Setchannel.exe situé dans le répertoire Utilitaires.
- Modifier le canal à partir de la Console Insight. Si *EnableChannelSelect.exe* a été exécuté, il est possible de modifier les canaux Étudiants à distance depuis la console.
	- A. Sélectionnez les Étudiants dont le canal doit être modifié.
	- B. Cliquez sur *Administrer* puis sur *Modifier le canal de l'étudiant…*
	- C. Entrez le nouveau canal.
	- D. Cliquez sur OK.
- Définissez le canal avec student.adm ou student.admx à l'aide d'Active Directory

Remarque : Insight fonctionne parfaitement avec des outils de création d'images tels que Ghost. Lors de l'utilisation de tels programmes, vous devrez envisager la marche à suivre pour modifier le canal de tous les ordinateurs d'une classe particulière. Pour les grandes entreprises, nous conseillons l'utilisation d'Active Directory ou de *Setchannel.exe* avec un script de connexion. Les entreprises plus petites préféreront modifier le canal à l'aide de la console du professeur.

# **Mettre à jour Insight Professeur**

Pour actualiser la version de Insight, relancez simplement les fichiers d'installation pour l'ordinateur du professeur. Cela actualisera automatiquement les fichiers Insight pour ceux de la nouvelle version, sans que vous n'ayez à désinstaller la version ultérieure avant l'installation de la nouvelle version. Si la version est antérieure à v6.0, la désinstallation n'est pas nécessaire, mais recommandée.

# **Mettre à jour Insight Étudiant**

Les mises à jour du logiciel Insight publiées dès que nécessaire. Si vous souhaitez actualiser les ordinateurs Étudiants avec la dernière version de Insight, il existe un moyen automatique de le faire. Il n'est plus nécessaire de réinstaller le logiciel sur tous les ordinateurs Étudiants. Pour plus d'informations, se reporter à la section Mise à jour à distance Faronics Insight à la page 52.

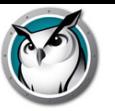

# **Insight Surveillance de la sécurité**

Avec un outil aussi puissant que Insight, il y a toujours un risque d'abus. Un étudiant peut être tenté de charger le logiciel du professeur et perturber le cours.

Il existe trois manières de traiter ce type d'abus.

- 1. Définir un code de conduite de l'école, surveiller et faire appliquer ce code.
- 2. Installez Faronics Insight en mode sécurisé Active Directory qui exige que les professeurs appartiennent à un groupe de domaines « Insight Professeurs » afin de gérer les ordinateurs des étudiants. (Méthode recommandée)
- 3. Installez un mode de passe sécurisé pour Faronics Insight, ce qui nécessite un mot de passe à la fois sur l'ordinateur Professeur et Étudiant avant d'accorder l'accès.

### **Système de surveillance**

Le système de surveillance est également disponible dans le répertoire des utilitaires de Insight téléchargé. Cette application tourne sur n'importe quel PC et génère un journal de l'activité Insight, y compris l'installation ou la désinstallation d'un programme Insight quelconque.

Cet utilitaire a permis à de nombreuses écoles d'identifier très rapidement les étudiants contrevenant au code de conduite en vigueur dans la classe. Le même répertoire contient un fichier *Faronics Insight Utilities.pdf* qui décrit cet outil en détail.

Vous avez désormais accès aux données de la fonction Contrôle de sécurité en cliquant sur *Afficher* puis sur *Fenêtre d'état*. Dès que les professeurs effectuent une action, les messages de sécurité s'affichent.

Les étudiants qui téléchargeaient et installaient une version démo de Insight présentaient le plus gros problème de sécurité sur les versions antérieures. À partir de la version *Insight v6.1*, la version démo ne peut interagir avec la version complète.

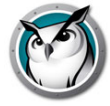

# **Insight dans un environnement NAL**

NAL (Netware Application Launcher) fait partie du groupe Novell ZEN Works. NAL peut être utilisé pour contrôler les ordinateurs des étudiants, en donnant seulement à ceux-ci un accès aux applications approuvées par l'administrateur. Dans son mode le plus restrictif (et peut-être le plus utile dans les écoles), SEULES les applications spécifiées peuvent être utilisées.

Pour installer Faronics Insight dans un environnement NAL, sortez les programmes professeur et étudiant en utilisant les fichiers .MSI fournis.

# **Remarque pour les ordinateurs Professeur :**

Si l'ordinateur du professeur est également bloqué par NAL, le professeur ne disposera d'aucune barre d'état système et ne pourra pas cliquer sur l'icône Insight Professeur pour contrôler Insight. La séquence <CTRL><ALT><L> peut être utilisée pour faire apparaître le menu Professeur de Insight.

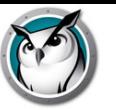

La technologie Wake-On-LAN (WOL) peut être utilisée pour activer à distance les ordinateurs Étudiant. Toutefois, ces derniers doivent être configurés pour activer WOL. Les étapes nécessaires pour ce faire varient en fonction de chaque modèle d'ordinateur. Généralement, l'ordinateur a besoin d'un matériel spécial et un commutateur BIOS doit être activé. Il est nécessaire de consulter le fournisseur des ordinateurs pour déterminer les étapes nécessaires.

Dans le répertoire d'utilitaires du produit Faronics Insight téléchargé, il existe un utilitaire nommé *WakeUp.exe*, qui permet de vérifier la compatibilité avec WOL.

Cet utilitaire envoie un signal WOL « Wake Up » à un ordinateur cible donné. Pour l'utiliser, vous avez besoin de deux ordinateurs : l'ordinateur cible et un ordinateur console. Tous deux devront appartenir au même sous-réseau IP. Vous devrez déterminer l'adresse MAC physique de l'ordinateur cible.

Si cet ordinateur est un ordinateur possédant un système d'exploitation Windows 9x, vous pouvez utiliser la fonction *winipcfg.exe* de Windows. Autrement, vous pouvez exécuter la commande IPCONFIG/ALL dans une invite de commande.

Lorsque vous disposez de l'adresse MAC physique de l'ordinateur cible, fermez cet ordinateur et à partir d'une invite de commande sur l'autre ordinateur (console), lancez l'utilitaire *WakeUp.exe* . Cela envoie le paquet WOL Wake Up à l'ordinateur cible.

Si la fonction WOL est correctement configurée sur l'ordinateur cible, ce dernier se mettra en marche. Sinon, vous devrez vérifier avec le fabricant du matériel et envisager les mesures supplémentaires nécessaires. Si la fonction WOL n'est pas correctement configurée sur un ordinateur étudiant, l'ordinateur professeur Insight ne pourra PAS envoyer un WOL Wake-Up à cet ordinateur.

Remarque : la version du système Wake-On-LAN sous Apple permet uniquement de sortir un Mac du mode veille et non de le mettre sous tension s'il est hors tension.

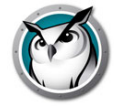

# **Compatibilité sans fil 802.11**

Faronics Insight comprend un protocole sans fil sélectionné automatiquement lorsque l'ordinateur Professeur détecte une communication réseau sans fil. Ce protocole augmente considérablement la performance des réseaux sans fil de Insight.

# **Configuration matérielle requise**

- 1. Assurez-vous auprès du revendeur que tous les ordinateurs utilisent bien les pilotes les plus récents pour les cartes réseau. L'environnement « sans fil » est similaire à l'environnement LAN d'il y a une dizaine d'années. Les pilotes pour les réseaux sans fil sont mis à jour et améliorés fréquemment.
- 2. Des points d'accès d'entreprise pour la classe sont recommandés. Il existe deux types de points d'accès de base : pour les particuliers et pour les entreprises. La manière la plus simple de les différencier est leur prix.
- Un point d'accès pour les particuliers se vend en général aux alentours de 100  $\epsilon$  (par exemple LinkSys, DLink, Belkin, etc.). Il fonctionne parfaitement dans un environnement domestique où plusieurs ordinateurs partagent une liaison à l'Internet et, éventuellement, une imprimante.
- Un point d'accès pour les entreprises est conçu pour prendre en charge simultanément 50 clients ou plus. Il est vendu généralement aux alentours de 300 €. À moins de posséder réellement moins de cinq ordinateurs Étudiant, vous aurez besoin d'un point d'accès appartenant à la catégorie Entreprise. (Notre favori est le Meru, mais des produits similaires sont fabriqués par HP, Dell, Cisco [PAS la division LinkSys], IBM, etc.). C'est là un élément intéressant pour Insight, mais également pour l'ensemble des étudiants.
- 3. Désactivez l'option Économie d'énergie sur la carte réseau de l'ordinateur Étudiant. Lors de nos essais, nous avons découvert que cela améliorait la performance de Insight, de même que la durée de ville de la batterie de l'ordinateur.

## **Installation**

On suppose que tous les ordinateurs sans fil sont associés au même point d'accès. Pour le reste, il n'existe aucune autre contrainte d'installation. Il suffit de lancer le programme d'installation sur les ordinateurs du professeur et des étudiants, comme nous l'avons vu plus haut dans ce guide d'installation.

## **Performances**

La vitesse de diffusion de l'écran Professeur vers les ordinateurs des étudiants n'est PAS aussi bonne avec un réseau sans fil qu'avec un réseau câblé. Il n'existe à l'heure actuelle aucun moyen d'y remédier.

Un réseau câblé peut envoyer des données diffusion et multidestinataires à une vitesse de 100 Mbits par seconde. Un réseau sans fil 802.11 envoie généralement ces données à 1 MBit par seconde (à peine 1 % par rapport à la vitesse du réseau câblé).

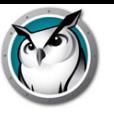

Outre la très sensible réduction de la bande passante des réseaux sans fil, l'architecture du point d'accès 802.11 ajoute très souvent des retards de propagation significatifs aux données diffusion et multidestinataires. Cela est dû à l'architecture Économie d'énergie du réseau 802.11.

Toutefois, la fonction Diffusion Professeur Insight fonctionne assez bien. Même les écrans Professeurs complexes devraient s'afficher sur les écrans des étudiants en moins de trois secondes. Les changements apportés à l'écran Professeur sont visibles presque immédiatement.

### **Amélioration des performances sans fil**

Si vous souhaitez améliorer les performances, vous pouvez tenter de configurer votre point d'accès (PA). Cela étant différent d'un vendeur à un autre, nous ne pouvons donner ici que quelques principes généraux. Vous devrez consulter le manuel de votre point d'accès pour voir comment paramétrer votre appareil.

- 1. Diminuez l'intervalle du signal aussi bas que possible. On peut habituellement le descendre aussi bas que 50 ms.
- 2. Réglez le DTIM sur ZERO. Cela permet d'envoyer des paquets par radiodiffusion et multidestinataires après CHAQUE paquet de signal.
- 3. Augmentez la vitesse de la diffusion ou de la diffusion multidestinataires. Tous les PA ne permettent pas de le faire.

# **Restriction SSID**

L'option Altération du réseau Insight a été améliorée pour forcer les ordinateurs Étudiant à s'associer au réseau sans fil de l'école lorsqu'il est disponible.

L'un des moyens courants que les étudiants utilisent pour contourner la limitation liée au logiciel Insight est d'éviter complètement le réseau sans fil de leur école en activant Mobile Hotspot avec leur téléphone portable et en associant leur ordinateur portable à ce SSID et non au SSID de l'école. Une fois qu'ils ont procédé ainsi, ils ne sont plus filtrés par le logiciel de filtrage de l'école et ne peuvent plus être observés dans la console Insight Professeur.

L'option Restriction SSID permet de spécifier une liste de SSID approuvés dans le logiciel Insight Étudiant. Cette option est utilisée conjointement avec la fonctionnalité Altération du réseau de Insight.

Une fois cette option sélectionnée, vous pouvez spécifier la liste des SSID approuvés.

Désormais le logiciel Insight Student vérifie régulièrement que l'ordinateur local est associé à un SSID approuvé. S'il ne l'est pas alors qu'un SSID approuvé est actuellement accessible, l'écran de l'ordinateur Étudiant est « occulté » pendant 10 secondes par un message lui indiquant qu'il doit s'associer à l'un des SSID approuvés accessibles. L'étudiant dispose alors de 10 secondes pour effectuer l'association appropriée, faute de quoi ce message s'affiche de nouveau.

Seuls les Étudiants Windows et Mac prennent en charge cette fonctionnalité pour le moment. Tous les SSID approuvés doivent être visibles. Les SSID masqués ne sont pas pris en charge.

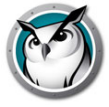

Les options de script MSI sont les suivantes :

ENABLE\_SSID\_WHITELIST et SSID\_WHITELIST\_NETWORKS

L'option ENABLE\_SSID\_WHITELIST=0 désactive cette fonctionnalité ; pour l'activer, utilisez-la conjointement avec le paramètre ENABLENETWORKTAMPERCONTROL.

Par exemple :

ADVANCED\_OPTIONS=1

ENABLENETWORKTAMPERCONTROL=1

ENABLE\_SSID\_WHITELIST=1

SSID\_WHITELIST\_NETWORKS="net1;net2,net 3;etc.."

#### **SecurityMonitor.exe**

Si vous soupçonnez un étudiant de s'être fait une copie de Insight, vous pouvez rapidement identifier cet étudiant avec le nouvel écran de surveillance Insight. L'écran de surveillance Insight saisira tout le trafic et sauvegardera toutes les données sortantes vers un fichier journal. Cliquez sur le bouton Options, sélectionnez l'onglet Connexion et tapez un nom de fichier.

En cliquant sur le bouton Options, vous pouvez aussi apposer un filtre par Professeur et par message. Ce nouveau filtre vous permet de filtrer tous les messages pour découvrir l'utilisation inappropriée. Si vous découvrez une copie de console Professeur en cours d'utilisation, vous pouvez consulter les alertes en temps réel en sélectionnant cet ordinateur. À ce moment, tout le trafic de cet ordinateur est balisé avec un signe d'avertissement.

#### **EnableChannelSelect.exe**

Par défaut, un professeur ne peut altérer les paramètres d'un secteur de canal Professeur dans l'onglet Réseau, de la boîte de dialogue Préférences du professeur. Cette information est configurée pendant l'installation et n'a habituellement pas besoin d'être configurée. Par contre, si un professeur doit effectuer un changement à ces paramètres, en exécutant cet utilitaire sur l'ordinateur du professeur, cela permettra ensuite de mettre à jour son canal, ses groupes et canaux étudiants à distance. Cet utilitaire doit être exécuter avec les privilèges Administrateur. Si vous devez révoquer ces droits, vous pouvez exécuter cet utilitaire avec l'option de ligne de commande « FALSE ».

#### **DisableAudio.exe**

Par défaut, un professeur peut utiliser les fonctionnalités audio de Insight. Si vous ne souhaitez pas qu'un professeur puisse utiliser les paramètres audio, vous pouvez exécuter cet utilitaire (DisableAudio.exe TRUE) sur l'ordinateur Professeur. La section vocale/audio est alors grisée et désactivée. Les modifications apportées par cet utilitaire ne seront pas appliquées avant le prochain démarrage de la console Professeur.

Vous pouvez rétablir les valeurs par défaut en exécutant DisableAudio.exe FALSE.

#### **DisableDataTransmission.exe**

Par défaut, un professeur peut altérer les paramètres d'un secteur de transmission de données dans l'onglet Réseau, de la boîte de dialogue Préférences du professeur. Si vous ne désirez pas qu'un professeur puisse modifier les paramètres de transmission de données, vous pouvez exécuter cet utilitaire sur l'ordinateur du professeur; cela aura pour conséquence que la section Transmission de données sera hachurées et non disponibles.

Vous pouvez réinitialiser les valeurs par défaut en exécutant la ligne de commande DisableDataTransmission.exe FALSE.

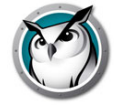

### **DirBCastAddr.exe**

Lors de la configuration des préférences Professeur, l'onglet Réseau permet d'entrer jusqu'à 3 adresses IP différentes à diffusion dirigée. Il s'agit d'adresses spéciales qui (lorsque formées correctement) chemineront dans votre réseau comme paquet UDP simple dirigé, tant que le sous-réseau de destination n'aura pas été atteint. Une fois le sous-réseau de destination atteint, le routeur convertira le paquet en un paquet régulier de diffusion UDP.

Pour que cela fonctionne, les routeurs doivent être configurés pour faire suivre les paquets d'IP à diffusion dirigée (les routeurs sont parfois appelés « Diffusions dirigées UDP ») ; l'adresse de ces paquets doit être correctement inscrite. Cet utilitaire vous aidera avec la suite. Vous devez saisir l'adresse IP de n'importe quel ordinateur d'étudiant se trouvant dans le sous-réseau cible, de même que le masque de sous-réseau pour ce sous-réseau. Une fois les deux adresses saisies, cliquez sur le bouton « Calculer ». Copiez l'adresse résultante dans l'une des trois entrées sous-réseau de la zone Transmission de données dans l'onglet Réseau, de la boîte de dialogue Préférences du professeur.

#### **LSeries.bat**

Ce fichier est utilisé avec tous les appareils NComputing de séries U et L. Le manuel install.pdf en décrit l'utilisation.

#### **LSeriesLocation.exe**

Cet utilitaire affiche le nom du client local d'un appareil NComputing de séries U et L. Il peut être utilisé pour vérifier la configuration correcte d'un appareil NComputing de série U et L, telle que décrit dans le manuel Install.pdf

#### **SetChannel.exe**

Le canal Professeur est généralement configuré pendant l'installation. Le logiciel Insight peut toujours être réinstallé pour mettre à jour le canal Professeur local sur l'ordinateur d'un étudiant ou d'un professeur. Cet utilitaire peut aussi être utilisé pour mettre à jour le canal Professeur local. Il doit être exécuté avec les droits Administrateur. Sur un ordinateur Professeur, il peut aussi être utilisé pour regrouper des canaux. Il s'agit d'un logiciel pour la console. Tous les paramètres sont passés sur la ligne de commande. Le nouveau canal Professeur doit être un nombre compris entre 0 et 16 000. (Notez que le canal 0 ne peut pas réellement être utilisé pour un ordinateur Étudiant). Si l'ordinateur est un ordinateur Professeur, vous pouvez préciser un groupe de canaux en regroupant les canaux séparés par des virgules entre parenthèses. (par exemple {1,4,63} ) SetChannel.exe accepte également paramètre de ligne de commande spécial -TC pour vous permettre de modifier le canal sur la console Tech PC.

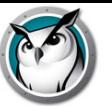

#### **SetDataTrans.exe**

Cela altérera le type de transmission de données de la base sur un ordinateur Professeur entre la diffusion d'IP, l'IP multidestinataires et la diffusion d'IP dirigée. En tant que logiciel de console, les paramètres s'inscrivent sur une invite de commande. Ils sont « Diffusés », « Multidestinataires » ou « Dirigés : w.x.y.z,w1.x1.y1.z1,... ». Pour les diffusions d'IP dirigées, vous pouvez préciser jusqu'à 4 adresses de diffusion dirigée avec décimale à pointe. Vous pouvez utiliser l'utilitaire DirBCastAddr.exe pour former correctement ces adresses.

#### **StudentDiagnostics.exe**

Il s'agit d'un utilitaire de diagnostic utilisée par le personnel de soutien technique de Insight. Il est généralement utilisé pour déterminer des problèmes de connectivité réseau impliquant les pare-feu et les routeurs.

#### **StudPopUp.exe**

Si un ordinateur Étudiant ou Professeur ne possède pas la zone de notification (il est possible de supprimer la zone de notification avec les politiques de groupe ou avec le lancement du logiciel NetWare de Novell); il n'existe aucune façon d'accéder au menu local Insight. Exécutez ce logiciel pour faire apparaître le menu local Insight.

#### **SwitchToTeacher.exe**

Alors que la console Professeur possède une option pour modifier la fonctionnalité d'un Étudiant, il n'existe aucune façon qu'un ordinateur Étudiant modifie la fonctionnalité d'un ordinateur Professeur. Cet utilitaire vous donnera cette option. Pour cette fonction, vous devez commencer par installer le logiciel Professeur sur l'ordinateur de cet Étudiant et réinstaller le logiciel Étudiant. Cet utilitaire arrêtera le logiciel local Étudiant et lancera le logiciel Professeur.

#### **WakeUp.exe**

La console Insight Professeur peut émettre un paquet Wake-On-Lan pour réveiller des ordinateurs d'étudiants en particulier. Pour que cela fonctionne, le réveil à distance des ordinateurs d'étudiants doit être configuré dans les paramètres BIOS. Malheureusement, tous les fabricants d'ordinateurs semblent configurer ses paramètres BIOS de différentes façons. Cet utilitaire est utilisé pour s'assurer qu'un ordinateur en particulier a été configuré correctement. L'adresse MAC de l'ordinateur cible sera utilisé comme option pour la ligne de commande. Par exemple, si l'adresse MAC d'un ordinateur cible Étudiant est 00-22-64-AD-9C-AC, vous pouvez utiliser WakeUp.exe pour « réveiller » cet ordinateur en utilisant la ligne de commande suivante :WakeUp.exe 00-22-64-AD-9C-AC [Entrée].

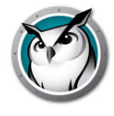
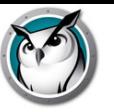

# **Utilisation Faronics Insight**

Ce chapitre vous indique comment utiliser Logiciel de gestion de salle de classe Insight dans votre salle de classe.

# **Sujets**

**Démarrage Fonctionnement de Insight Utilisation de l'ordinateur du professeur À propos des ordinateurs des étudiants Conseils pour l'interface utilisateur Présentation des nouvelles fonctionnalités Faronics Insight Utilisation du Préparateur de test sur une autre machine Insight Surveillance de la sécurité Configuration des préférences Insight**

# **Démarrage**

Le téléchargement du produit Faronics Insight comprend les fichiers de configuration nécessaires à l'installation de Insight. Si Insight n'est pas déjà installé, se reporter au Guide d'installation Faronics Insight (Install.pdf) pour les directives d'installation du produit. Lorsque vous avez installé Insight, suivez les indications de ce Guide de l'utilisateur pour son utilisation.

Dans la majorité des cas, le logiciel Insight exploité sur un ordinateur est appelé Professeur ou Étudiant (en majuscules), comparativement aux utilisateurs - les enseignants et étudiants actuels (en minuscules) ou leurs appareils en général.

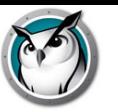

Insight permet au professeur de voir les ordinateurs de tous les étudiants dans un environnement pédagogique assisté par ordinateur.

Il utilise les canaux du Professeur pour s'assurer que tous les ordinateurs d'une salle de classe donnée sont visibles, à l'instar d'une chaîne TV qui permet à différents téléviseurs de visionner le même programme. Insight dispose de 16 000 canaux de Professeur que vous pouvez choisir. En d'autres termes, 16 000 salles de classe peuvent utiliser simultanément Insight.

La meilleure façon de configurer Insight dans un laboratoire, une classe ou un poste de travail sans fil est que chaque classe ou pièce possède son propre canal Professeur. Cela permet à l'ensemble des ordinateurs d'une salle de communiquer les uns avec les autres et au professeur de gérer l'ensemble de la classe.

Si Insight doit être utilisé dans un environnement 1:1, où chaque étudiant possède un ordinateur portable, il existe deux options :

- 1. L'option recommandée permet au professeur de créer une liste de classe et d'intégrer automatiquement les étudiants à la classe.
- 2. Une autre option permet aux étudiants de se brancher sur un canal Professeur. Dans ce mode, le professeur peut surveiller les étudiants tandis qu'ils rejoignent ou quittent le cours. Le professeur peut également comparer la liste des étudiants de la classe en fonction d'une liste de présence préalablement enregistrée.

La majorité des écoles choisissent la première option parce qu'elle leur permet de commencer la classe plus rapidement que la deuxième option. Si vous décidez d'utiliser les Listes de classe, il existe trois façons de la prendre en charge.

# **Prise en charge des listes de classe**

Pour chacune des trois méthodes de liste de classe, commencez par déterminer votre première attribution.

- 1. Configurez tous les ordinateurs des étudiants avec un canal maison par défaut qui n'est utilisé par aucun enseignant. Par exemple, dans un collège, vous pourriez attribuer la classe de cinquième au canal 7, la classe de quatrième au canal 8 et la classe de troisième au canal 9. Vous pourriez aussi attribuer un canal unique au corps étudiant en entier.
- 2. Configurez chaque ordinateur de professeur afin que chacun d'eux possède son propre canal. L'utilisation du numéro de classe du professeur fonctionne bien dans le cas de plusieurs écoles.
- 3. Pour les ordinateurs d'étudiants, installez l'option par défaut pour que les canaux ne puissent pas être modifiés.
- 4. Créez une Liste de classes en utilisant l'une des trois méthodes ci-dessous. On peut créer ces listes en se basant sur le nom de connexion de l'étudiant, le nom de l'ordinateur ou encore le nom Active Directory (AD) dans Windows.
- 5. Pour la console Professeur, chargez la Liste de classe appropriée. Cela aura pour effet d'attirer temporairement le canal d'accueil des élèves vers le canal actuellement utilisé par le professeur.

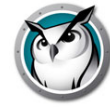

6. Remercier la classe. Lorsque la classe actuelle est remerciée, tous les étudiants participants de ce groupe se verront réattribuer leur canal d'accueil. Si vous oubliez de remercier la classe, cela ne causera pas de problème car un autre professeur sera tout de même en mesure de tirer les étudiants à son canal lorsqu'il chargera sa propre liste de classe.

# **Créez manuellement une Liste des salles de classe**

- 1. À partir du menu *Administrateur*, sélectionnez *Un à un* puis *Gérer les listes de classe*.
- 2. Déterminez de quelle façon vous aimeriez sélectionner les étudiants et appuyez sur le bouton d'option correspondant. Vous pouvez trouver les étudiants en utilisant l'une des méthodes suivantes :
	- Nom de connexion de l'étudiant
	- Nom de l'ordinateur de l'étudiant
	- Nom de l'étudiant (à partir d'Active Directory, dans les environnements Windows)
- 3. Cliquez sur le bouton *Parcourir les étudiants*.
- 4. Sélectionnez les étudiants appropriés pour cette classe et sélectionnez *Ajouter.*
- 5. Si vous le souhaitez, vous pouvez choisir *Parcourir* pour associer un profil créé précédemment dans cette classe.
- 6. Enregistrez la classe en inscrivant un nom. Les listes de classe sont enregistrées avec une extension .lsc.

La classe peut maintenant être téléchargée sur demande. La liste d'étudiants actuellement présente dans la console sera remplacée par les étudiants enregistrés dans le fichier.

# **Créez une Liste de classe à partir d'un fichier statique.**

- 1. Créez un fichier .csv qui fait apparaître les étudiants selon :
	- Nom de connexion de l'étudiant
	- Nom de l'ordinateur de l'étudiant
	- Nom de l'étudiant (depuis Active Directory)

Voici des exemples de noms de connexion :

Étudiant01

Étudiant02

Étudiant03...

À partir du menu Administrateur, sélectionnez Un à un puis Gérer les listes de classe.

- 2. Sélectionnez *Importer des étudiants*.
- 3. Sélectionnez le fichier .csv créé précédemment.
- 4. Si vous le souhaitez, vous pouvez choisir *Parcourir* pour associer un profil créé précédemment dans cette classe.
- 5. Enregistrez la classe en inscrivant un nom. Les listes de classe sont enregistrées avec une extension .lsc

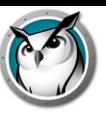

La classe peut maintenant être téléchargée sur demande. La liste d'étudiants actuellement présente sera remplacée par les étudiants enregistrés dans le fichier. À partir du même menu, vous pourrez *Remercier la classe actuelle* plus tard.

# **À partir du système de renseignements de l'étudiant (SIS), créez une Liste de classe dynamique.**

Vu le nombre des différents systèmes de renseignements de l'étudiant existant, Insight a choisi d'intégrer ces outils d'une façon plus générique. Généralement, ces systèmes offrent un mécanisme d'exportation de données comme pour le nom de l'étudiant par exemple ; on peut aussi planifier l'exportation de ces données de façon continue.

Pour préparer l'exécution des listes dynamiques de classe, vous devrez créer deux fichiers en exportant les données requises à partir de votre logiciel SIS. Le premier est le fichier Professeur. Il ne devrait contenir que trois colonnes de données; ces colonnes devraient être séparées par des virgules. Une option d'exportation devrait exister dans votre outil pour enregistrer le fichier sous un format .csv. Si ce n'est pas le cas, un fichier de texte brut est aussi acceptable.

Les données suivantes doivent être répertoriées dans un ordre spécifique par ligne et séparées par des virgules : nom du professeur, ID de la classe, nom de la classe. Le nom du professeur peut être le nom de connexion réseau, le nom de l'ordinateur ou, dans les environnements Windows avec Active Directory, le nom du professeur. L'ID de la classe peut contenir un identifiant numérique, mais cet identifiant doit être unique pour chacune des classes.

Le second fichier requis est le fichier Étudiant. Le fichier Étudiant ne doit contenir que deux colonnes de données séparées par des virgules : ID de la classe et nom de l'étudiant. Le nom de l'étudiant peut être aussi constitué soit du nom de connexion, du nom de l'ordinateur ou, dans les environnements Windows, avec Active Directory, leur nom d'étudiant.

Chacun des deux fichiers doit être nommé comme suit en respectant la casse :

- « ClassesByTeacherLoginName.csv », « StudentsForClassByLoginName.csv »,
- « ClassesByTeacherMachineName.csv », « StudentsForClassByMachineName.csv »,

« ClassesByTeacherADName.csv » ou « StudentsForClassByADName.csv » selon la méthode choisie pour exporter les données pour le nom du professeur ou de l'étudiant.

Une fois ces données exportées vers les fichiers et les avoir nommé correctement, copiez-les vers n'importe quel réseau auquel les ordinateurs Professeur ont accès. La majorité des outils SIS vous permettent de planifier ce type d'exportation de données, mais même si ce n'était pas le cas, il est facile de configurer une tâche cron pour copier ces données vers le fichier partagé et ce, aussi souvent que désiré.

Pour utiliser ce fichiers avec Insight, installez le Professeur et ensuite lancez la console. Les procédures à suivre pour charger les listes sont les mêmes pour Windows et Mac.

- 1. À partir du menu Administrateur, naviguez jusqu'à *Un à un* et sélectionnez *Charger les listes de classes dynamiques*.
- 2. Naviguez jusqu'à l'endroit où vous avez enregistré les fichiers Professeur et Étudiant .csv.
- 3. Sélectionnez la classe et les étudiants que vous désirez charger.

À partir du même menu, vous pourrez *Remercier la classe actuelle* plus tard.

La console vérifiera toujours ces fichiers pour tous changements pouvant y avoir été apportés; de cette façon, les nouveaux étudiants ou les professeurs changeant de classe seront rapidement pris en charge.

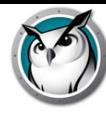

# **Utilisation de l'ordinateur du professeur**

L'utilisation de Faronics Insight est très semblable à celle des versions antérieures. Sur l'ordinateur du professeur, une petite icône Insight apparaît (cercles concentriques verts) dans la barre d'état système. La barre d'état se trouve dans le coin inférieur droit de l'écran. Utilisez ce menu pour commander les fonctions principales de Insight. Sous Mac, le menu Insight est accessible à partir du Dock.

Des fonctions plus avancées sont disponibles lorsque vous accédez à la console Insight Professeur. Il est possible d'accéder à la console en faisant un clic gauche sur l'icône Insight, située dans la zone de notification, ou sur l'icône du poste d'accueil ou lancez-le à partir du menu Démarrer.

Les fonctions principales de la console sont représentées sous forme d'icônes dans la barre d'outils. L'ensemble des fonctions est accessible par le biais des menus. Il est également possible de cliquer avec le bouton droit de la souris sur les vignettes de l'ordinateur, accédant ainsi aux fonctions stratégiques.

Lors de la sélection des vignettes d'un ordinateur, nous vous recommandons d'utiliser la combinaison de touches *CTRL-A* pour sélectionner tous les ordinateurs, ou de maintenir la touche *CTRL* enfoncée et de cliquer avec la souris pour sélectionner un groupe d'ordinateurs. Sous Mac, utilisez *command-a* pour sélectionner tous les ordinateurs. Dans l'affichage des miniatures, vous pouvez sélectionner plusieurs ordinateurs simplement en les sélectionnant avec la souris.

Lorsque vous utilisez les boutons de la barre d'outils, un seul clic active la fonction et enfonce le bouton. Un autre clic désactivera cette fonction, tout comme un interrupteur à bascule.

Il est possible que plusieurs consoles Professeur surveillent la même salle de classe. Par contre, seule la première action du Professeur sur un ordinateur sera activée et seulement cette console Professeur pourra arrêter cette action. Par exemple, si un professeur réinitialise l'écran d'un étudiant, un autre professeur ne pourra annuler la réinitialisation de ce même écran.

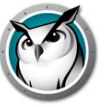

# **À propos des ordinateurs des étudiants**

Insight est configuré pour fonctionner en arrière-plan sur les ordinateurs des étudiants. Les étudiants seront automatiquement découverts par le professeur présent sur leur canal, à condition que le réseau fonctionne correctement et que les sélections adéquates ont été faites dans l'onglet Réseau de la configuration IP multidestinataires ou diffusion d'IP dirigée.

# **Icône Insight Étudiant**

Une icône Insight (cercles verts concentriques) apparaît dans la barre d'état système dans le coin inférieur droit de l'écran sous Windows. Sous Mac, elle se trouve en haut de l'écran.

Sous Windows ou Mac, si vous déplacez votre curseur sur cette icône, elle vous indiquera quel canal de professeur est utilisé par cet ordinateur.

Si un étudiant souhaite demander de l'aide au professeur, il peut demander l'aide du professeur. L'étudiant peut taper sa question, un petit point d'interrogation apparaîtra alors sur la console du professeur, ce qui indique que l'étudiant a une question. Ce point d'interrogation disparaît lorsque le professeur s'adresse à l'étudiant ou utilise l'élément du menu *Effacer la question de l'étudiant*.

Si l'étudiant clique sur cette icône avec le bouton droit, elle fait apparaître le répertoire du fichier de l'étudiant dans lequel la fonction Envoyer/Récupérer les fichiers envoie les fichiers.

REMARQUE : si vous avez sélectionné l'option permettant aux étudiants de modifier leur canal pendant l'installation de l'application Insight Étudiant, les étudiants disposent d'une option de menu pour sélectionner le canal qu'ils souhaitent rejoindre, tout en leur permettant de quitter le canal du Professeur à tout moment.

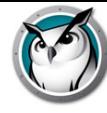

# **Conseils pour l'interface utilisateur**

Insight est simple et facile à utiliser. La plupart des fonctions sont accessibles depuis la barre des tâches Insight ou l'icône du poste de travail. Les fonctions les plus avancées sont disponibles sur la nouvelle console Insight Professeur.

Toutes les fonctionnalités sont regroupées dans l'un des six menus : Démontrer, Surveiller, Parler, Restreindre, Administrer et Voir.

# **Boutons de la barre d'outils Insight**

Pour utiliser une fonction dans Insight, sélectionnez le ou les étudiants et appuyez sur le bouton de la barre d'outils Insight correspondant à la fonction souhaitée. À ce stade, le bouton est enfoncé et prend une couleur plus claire. Pour ne plus utiliser cette fonction, cliquez une nouvelle fois sur le bouton.

Certains boutons de la barre d'outils Insight présentent une petite flèche située à droite du bouton. Cliquez sur le bouton pour accéder à des options supplémentaires pour cette fonction.

Des boutons peuvent être ajoutés, supprimés ou déplacés lorsque vous cliquez sur *Vue* puis sur *Configurer la barre d'outils* sur PC ou *Personnaliser la barre d'outils* sous Mac.

# **Activation des restrictions pour Internet et les applications**

Les restrictions pour Internet et les applications doivent être configurées avant de pouvoir être activées. Vous pouvez configurer ces fonctions dans le menu *Préférences*, puis les activer par le biais des menus ou de la barre d'outils.

# **Clic avec le bouton droit de la souris**

Dans la console Insight, vous pouvez accéder à des fonctions avancées en cliquant avec le bouton droit de la souris sur l'ordinateur d'un étudiant, dans l'affichage détaillé ou dans l'affichage des vignettes.

# **Sélection multiple**

Il est possible de sélectionner un, plusieurs ou tous les étudiants.

Pour ce faire, utilisez la méthode standard sous Windows, à savoir *CTRL* + clic. Vous pouvez également sélectionner l'intégralité de la liste à l'aide de la séquence de touches *CTRL+A*. Sous Mac, utilisez *command-a* pour sélectionner tous les ordinateurs.

Dans l'affichage détaillé, la ligne sélectionnée s'affiche en bleu. Dans le mode Vignettes, cette dernière est entourée d'une épaisse ligne rouge. Il n'est pas nécessaire d'utiliser la séquence de touches *CTRL* + clic dans le mode vignettes. En mode Vignettes, vous pouvez sélectionner plusieurs vignettes en cliquant sur une autre.

Après avoir sélectionné les étudiants souhaités, cliquez avec le bouton droit de la souris sur ces étudiants pour ouvrir le menu des options avancées, puis cliquez sur le bouton de la barre d'outils ou sur le menu de la console.

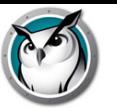

# **Annuler la sélection des étudiants**

Pour annuler la sélection des étudiants, cliquez sur une zone vierge de la console.

# **Sélection implicite TOUS**

Si aucun étudiant particulier n'est sélectionné, il existe une sélection implicite de tous les étudiants lors de l'activation de fonctions telles que Réinitialiser l'écran ou Afficher l'écran du professeur. Par exemple, si aucun étudiant n'est sélectionné et que vous cliquez sur le bouton Réinitialiser l'écran de la barre d'outils, tous les écrans des étudiants seront réinitialisés.

# **Actualiser l'écran**

Appuyez sur la touche F5 sur un PC ou *command-r* sur un Mac, ou encore sur l'option de menu *Vue* -> *Actualiser* pour actualiser la console en lançant une recherche des ordinateurs des étudiants présents sur le canal.

**Tri**

Par défaut, la vue détaillée est triée par ordre alphabétique avec la colonne *Nom de connexion*. Si vous cliquez sur l'un ou l'autre des autres en-têtes de colonne, la liste sera à nouveau triée par ordre alphabétique en fonction de la colonne correspondante.

#### **Menu dans la barre d'état ou le poste de travail Insight**

Un clic sur le bouton droit de la souris sur l'icône Insight dans la barre d'état ou le Dock affiche un menu contenant les fonctions que la plupart des professeurs utilisent tous les jours. Un clic sur le bouton gauche de la souris dans la barre d'état système permet d'interrompre l'action en cours et d'afficher la console Insight Professeur.

#### **Raccourci clavier pour le menu Insight**

Certains PC Professeur ne disposent PAS d'une barre des tâches visible. Puisqu'il est impossible de cliquer sur une icône invisible, vous pouvez faire apparaître le menu Professeur de Insight par le raccourci clavier *CTRL+ALT+L*. (Le « L» indique Insight).

#### **Sélection uniquement**

En mode Vignette, vous pouvez surveiller quelques machines en les sélectionnant et en cliquant sur le menu *Sélection uniquement* sous la flèche du bouton *Visionner tout*.

#### **Disposition de la classe**

La fonction Disposition de la classe vous permet d'organiser les vignettes en fonction de la forme de la classe. La disposition est enregistrée pour chaque vignette. Pour afficher la classe, cliquez sur la flèche à droite du bouton *Visionner tout* et sélectionnez *Disposition de la classe*.

Aligner sur la grille permet d'aligner les vignettes en mode Disposition de la classe. Verrouiller la disposition permet de faire en sorte que la disposition ne varie plus une fois définie.

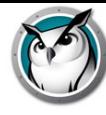

# **Afficher les infobulles**

Cette fonction permet d'afficher ou de désactiver les infobulles en mode Vignettes.

# **Agrandir les vignettes**

Le menu Agrandir du bouton *Visionner tout* permet d'activer ou de désactiver la fonction permettant d'agrandir temporairement une vignette tandis que vous la survolez avec la souris.

# **Accessibilité**

Les personnes souffrant de certains handicaps n'ont pas d'autres choix que d'utiliser le clavier pour naviguer dans Insight. Par exemple, les personnes souffrant d'une déficience motrice ont des difficultés à exécuter les mouvements exigeant un grand contrôle des facultés motrices requis lors de l'utilisation d'une souris ; les utilisateurs non-voyants utilisent des technologies d'assistance comme les lecteurs d'écran et ne savent pas où cliquer avec leur souris.

La navigation par clavier a été ajoutée à Insight pour les commandes du Professeur, afin de rendre ces interactions possibles pour les utilisateurs qui ne peuvent pas utiliser une souris.

Utilisez les touches *tabulation* et *Maj + tabulation* pour parcourir les options et les contrôles de forme et appuyez sur la touche *Entrée* pour activer une commande, un bouton ou d'autres éléments d'interaction. *Les touchées fléchées* du clavier peuvent être utilisées pour accéder à une sélection spécifique.

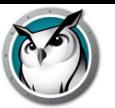

# **Présentation des nouvelles fonctionnalités Faronics Insight**

Faronics Insight comporte de nombreuses nouvelles fonctions, mais le programme reste simple et facile à utiliser. Voici la liste des nouvelles fonctionnalités incluses dans cette version :

### **Amélioration des performances de Insight**

Le suivi des vignettes consomme désormais la moitié des données requises lors des versions précédentes de Insight (40 Ko par vignette pour la version 7.8 et ultérieures contre 20 Ko pour la version 8.0).

La fonction d'affichage du Professeur et de l'Étudiant est environ 400 % plus rapide\* (1-2 fps (frames per second) sur la version 7.8 et antérieures contre plus de 6 fps pour la version 8.0) \*sur la base des résultats de test initiaux.

La fonction de Contrôle à distance sera améliorée de manière similaire à la fonction Afficher.

# **Afficher les paramètres de l'écran**

Écran actif : une boîte de dialogue des paramètres de la fonction Afficher l'écran permet de procéder à une sélection parmi plusieurs écrans. Sélectionnez un ou plusieurs écrans à afficher pendant la session d'affichage.

Qualité de l'image : une boîte de dialogue des paramètres de la fonction permet de sélectionner, à l'aide d'un curseur, les performances en termes de vitesse et de qualité de l'image. Le mode Tortue offre une qualité d'image optimale mais avec des performances moindres, tandis que le mode Lapin offre une qualité d'image plus moyenne et le mode Guépard offre des performances optimales mais une qualité d'image moindre.

Mode Turbo : une session en mode Turbo permet d'améliorer les performances jusqu'à 800 % à 6 à 10 fps, selon le débit de votre connexion. Dans ce mode, Insight utilise le plus de largeur de bande possible pour offrir une expérience optimale pendant des événements de présentation d'image très exigeants (par exemple, lors de la diffusion d'une vidéo). Le mode Turbo sera désactivé sur les systèmes qui ne sont pas capables de prendre en charge un tel niveau de performance, en fonction de la vitesse de l'ordinateur.

**Dessiner à l'écran** : permet au professeur de dessiner à l'écran avec un stylo rouge. Cette option était disponible auparavant mais n'était pas bien placée dans l'interface de la console du professeur.

#### **e-Safety : alertes de frappe ou de mots interdits**

La liste de contenu des mots interdits a été enrichie pour en améliorer l'efficacité.

L'option capture d'écran enverra un instantané à la console du professeur où sera visible l'événement de mot interdit déclenché par l'étudiant Insight.

Ces alertes seront transmises au serveur de rapports de Insight si celui-ci est installé, afin de fournir une vue globale des événements survenus dans l'environnement Insight.

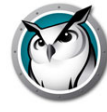

# **Serveur de rapport**

Ce programme est inclus, sans frais supplémentaire, à la nouvelle version du serveur de rapport de Insight. Le serveur de rapport conserve toutes les informations matérielles et logicielles analysées dans les ordinateurs des étudiants, ainsi que les alertes e-Safety. Les données ainsi recueillies permettent d'enregistrer et d'analyser votre usage de cette technologie, grâce à des rapports portant notamment sur le nombre de visites d'un site Web ou l'utilisation d'une application par un étudiant ou un ordinateur.

# **Chromebook Étudiant**

Informations sur la batterie et l'alimentation : alertes et états en temps réel, par exemple le pourcentage d'autonomie de la batterie disponible, l'état de l'alimentation secteur et l'état de chargement.

Demo Mode permet aux prospects de tester Insight Chromebook Étudiant sans avoir besoin d'acheter l'édition complète dans le cadre de cet essai.

Le mode sécurisé par mot de passe est désormais pris en charge pour les Chromebook

# **Android Étudiant**

Permet d'activer le suivi des vignettes de l'application Insight Étudiant (requiert Android 6.0+).

Nouvelle fonctionnalité Écran blanc.

Nouvelle fonctionnalité Discussion.

Nouvelle interface étudiant.

Possibilité de se connecter au profil Google pour permettre à Insight d'utiliser le nom d'utilisateur de l'étudiant.

Application Insight Étudiant optimisée pour Android 7.0 Nougat.

#### **Restrictions des logiciels**

Le nouveau paramètre par défaut consiste à réduire les applications limitées par Insight au lieu de les fermer.

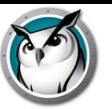

# **Présentation des fonctionnalités Faronics Insight**

Faronics Insight propose également les fonctions suivantes, déjà disponibles sur les versions antérieures :

# **Fonctionnalités de Chromebook Étudiant**

Insight prend désormais en charge les périphériques Chromebook Étudiant qui exécutent Chrome 49 et supérieur.

L'application Insight Chromebook Étudiant fonctionne dans l'environnement Insight. Elle fournit de nombreuses fonctionnalités identiques à celles du bureau Insight Étudiant pour Mac, Windows, iOS et Android.

Insight Chromebook Student présente les avantages suivants pour les étudiants, les professeurs ou les formateurs d'entreprise :

- Évaluer la compréhension des étudiants : les étudiants peuvent être rapidement interrogés pendant un cours. Ils peuvent répondre aux questions Vrai/Faux ou Choix multiples envoyées par le professeur Insight.
- Aider les étudiants individuels : l'Étudiant peut interagir avec le Professeur en envoyant et en recevant des messages. Les étudiants peuvent envoyer des questions en mode silencieux ou demander de l'aide. Un petit point d'interrogation apparaît dans la console Professeur lorsqu'un étudiant envoie une question.
- Afficher les vignettes Étudiant : les vignettes Étudiant apparaissent dans la console Professeur, ce qui permet aux professeurs d'avoir un rapide aperçu des travaux des étudiants.
- Afficher les détails de l'Étudiant : l'affichage détaillé du Chromebook Étudiant affiche le nom de l'étudiant, le nom de l'ordinateur, le dernier site Web, la dernière question et le canal du Professeur.
- Test : le professeur Insight peut envoyer un test au Chromebook Étudiant et collecter les résultats de ce test. Les questions de test peuvent inclure des questions Vrai/Faux, Choix multiples, Réponse courte et Avec développement. Des images peuvent également être jointes à chaque question de test.
- Afficher l'écran du professeur : le professeur Insight a la possibilité de partager un écran pour l'ensemble des étudiants ou pour des étudiants sélectionnés, ce qui leur permet de suivre.
- Dessiner à l'écran Permet au professeur de dessiner à l'écran avec un stylo rouge.
- Navigation Web : désactive temporairement l'accès de tous les étudiants ou des étudiants sélectionnés au Web via un navigateur. Le Professeur contrôle les sites sur lesquels l'étudiant peut naviguer. Il peut également diriger l'étudiant vers des sites spécifiques.
- Historique Internet : affiche une liste avec possibilité de recherche des sites Web visités par l'étudiant sélectionné. Cette liste peut être enregistrée dans un fichier.
- Réinitialiser l'écran : le Professeur peut réinitialiser l'ensemble des écrans d'ordinateur Étudiant et désactiver leur clavier et leur souris.
- URL d'exécution : cette fonctionnalité permet à un Professeur d'exécuter un site Web sur les ordinateurs Étudiant.

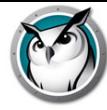

- Prise en charge de liste des classes : Chromebook Étudiant répond à la demande du Professeur de chargement dans une classe.
- Chromebook Étudiant a été amélioré dans la version 7.8.1, et propose désormais des fonctionnalités Insight populaire telles que Voir l'étudiant, Afficher l'étudiant, Enregistrer l'instantané et Discussion

L'application Insight Student est gratuite, mais son exécution dans une salle de classe requiert ICS (Insight Connection Service).

### **Altération du réseau SSID**

Les paramètres des contrôles d'altération du réseau ont été étendus afin qu'ils puissent être configurés pour activer uniquement les réseaux sans fil spécifiques, approuvés auxquels un périphérique Étudiant est autorisé à se connecter. Cette fonctionnalité empêche les étudiants équipés d'un smartphone avec connexion de données 3G/4G d'utiliser un point d'accès Wi-Fi portable. L'option Altération du réseau SSID force les ordinateurs Étudiant à s'associer au réseau sans fil autorisé de l'école lorsqu'il est disponible. Elle peut être configurée lors de l'installation de l'ordinateur Professeur et c'est une option de configuration sur l'ordinateur Étudiant. Lorsque cette option est configurée, Insight autorise uniquement les étudiants à s'associer aux réseaux sans fil pourvus d'un nom SSID figurant dans la liste autorisée.

# **Mode d'évaluation**

Nouveauté de Insight 7.8 : le « mode Évaluation ». L'administration des évaluations en ligne, notamment dans l'enseignement primaire/secondaire, est largement régie par l'adoption de l'initiative étatique des normes du tronc commun (CCSSI, Common Core State Standards Initiative) aux États-Unis. Elle crée l'opportunité pour les états et les secteurs scolaires de développer leurs stratégies de formation numérique globales. Nouvelle fonctionnalité de Insight, le mode d'évaluation permet à un administrateur ou à un professeur de placer les ordinateurs Étudiant en mode sécurisé, verrouillé afin de procéder à un test d'évaluation.

Lorsque cette fonctionnalité est appliquée, les ordinateurs Étudiant passent en mode d'évaluation. Lorsque ce mode est activé, le professeur ne peut pas interagir avec les étudiants. Il peut uniquement surveiller ou communiquer avec un Étudiant Mode d'évaluation.

Le mode d'évaluation Insight répond aux conditions requises pour les tests de PARCC portant sur la possibilité de verrouiller les périphériques pendant les tests. Ce mode empêche les étudiants de quitter le test, bloque les messages entrants et empêche l'accès aux sites Web ou aux applications non autorisés.

Le professeur ou l'administrateur du test peut choisir, parmi les options disponibles, de verrouiller les ordinateurs Étudiant pendant l'évaluation. Ces options incluent les restrictions Web, des applications, de l'impression et des lecteurs USB/CDROM/DVD. Elles peuvent être enregistrées et chargées en vue d'une prochaine utilisation. L'activité du mode d'évaluation est consignée à des fins de référence.

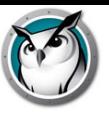

Remarque : le mode d'évaluation n'est pris en charge intégralement que par les ordinateurs Étudiant Windows et Mac connectés à ICS (en d'autres termes, ils peuvent être restreints par tous les paramètres de limitation du mode d'évaluation.) Si vous comptez utiliser le mode Évaluation, les installations d'étudiants ne doivent pas être configurées de sorte à permettre à ces derniers de modifier le canal.

### **Mise à jour automatique de l'étudiant et du professeur**

Insight Connection Service (ICS) peut désormais mettre à jour tous les Étudiants et Professeurs Windows et Apple-Mac vers une même version du logiciel Insight.

Même avec des outils de distribution automatisée de logiciels, il était souvent difficile d'activer une nouvelle version du module Insight Teacher.msi (ou Apple MTUpdate.zip et MUpdate.zip) sur de nombreux ordinateurs. La fonctionnalité « Mise à jour automatique » de ICS automatise cette opération.

# **iOS Teacher's Assistant**

Insight iOS Teacher's Assistant a été amélioré et mis à jour pour être compatible avec iOS 8. iOS Teacher's Assistant version 7.8 reste une application pour l'iPhone et l'iPad et prend en charge l'iPhone 6 et l'iPhone 6 Plus.

# **Insight Connection Service**

Insight Connection Service est une nouvelle méthode facultative permettant d'exécuter Insight, qui est basée sur une architecture client-serveur. L'installation classique Insight est basée sur une architecture peer-to-peer. Insight Connection Service permet de limiter les besoins de modification de la configuration des routeurs et des points d'accès sans fil pour la prise en charge des environnements câblés/sans fil et des réseaux VLAN.

L'architecture peer-to-peer existante continue d'exister et, dans de nombreux cas, sera encore la méthode préférée d'installation de Insight.

Insight prend également en charge un environnement hybride composé à la fois d'architectures peer-to-peer et client-serveur.

Le service Insight Connection Service (ICS) peut prendre en charge jusqu'à 10 000 connexions, rediriger automatiquement l'étudiant et le professeur vers le ICS approprié et mettre à jour l'application Professeur et Étudiant via le ICS.

#### **iOS Teacher's Assistant**

L'Assistant 7.8 iOS Teacher's Assistant constitue désormais une seule application pour les iPhone et les iPad. Teacher's Assistant doit être couplé à la console Professeur (reportez-vous à la section correspondante). Une fois le couplage de Teacher's Assistant avec la console Professeur effectué, le couplage a lieu automatiquement lors du lancement de l'assistant. Teacher's Assistant détecte tous les ordinateurs Étudiant sur le canal du Professeur et télécharge les paramètres appropriés des fonctionnalités. Teacher's Assistant peut effectuer les actions suivantes :

- Découvrir les ordinateurs des étudiants
- Afficher une vignette des écrans des étudiants
- Réinitialiser les écrans
- Votation

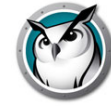

- Restrictions Web
- Restrictions des logiciels
- Envoyer un message
- Afficher les détails de l'étudiant
	- Dernière application utilisée
	- Dernier site Web visité
	- Informations sur la batterie
- Question d'étudiants
- Envoyer des essais
- Contrôle à distance de l'étudiant

Le contrôle à distance de l'étudiant permet à un professeur d'être mobile dans la salle de classe tout en continuant d'avoir accès à l'utilisation distante de la souris et du clavier d'un étudiant sélectionné. Remarque : les périphériques iOS et Android Étudiant ne prennent actuellement pas en charge la fonctionnalité de contrôle à distance.

• Contrôle à distance du professeur

Le contrôle à distance du professeur fournit une session de contrôle distant où l'ordinateur du professeur est associé à l'application iOS Teacher's Assistant. La fonction de contrôle à distance du professeur permet au professeur ou à l'assistant du professeur d'utiliser à distance toutes les fonctions de la console Insight Professeur ou d'utiliser à distance toute autre application s'exécutant sur l'ordinateur du professeur.

# **iOS Étudiant**

Le système iOS Étudiant inclut la possibilité de recevoir une diffusion d'écran « Diffusion Professeur » ou « Diffusion Étudiant ». Un navigateur Web iOS Insight est inclus dans l'Étudiant pour fournir des affichages vignettes lorsque les étudiants interagissent avec le Web. Le navigateur Web iOS peut en outre être configuré de manière à limiter l'accès à Internet à afficher l'historique des sites Web.

\* En raison des limitations de mémoire d'iOS, la taille d'écran maximale pouvant être affichée dans « Diffusion Professeur » est d'une largeur de 3 000 pixels.

# **Fonctionnalités d'Android Étudiant**

Insight prend en charge les périphériques Étudiant exécutant Android, versions 2.3, 3.0, 3.1, 3.2 et 4.0 sur les smartphones et les tablettes. Les fonctionnalités Insight Android peuvent exécuter les opérations suivantes :

- Afficher les vignettes Étudiant Android dans la console du professeur
- Recevoir une diffusion à l'écran « Diffusion Professeur »
- Recevoir un message du professeur
- Recevoir les tests gérés par un professeur Insight
- Poser une question au professeur
- Répondre à une interrogation en temps réel

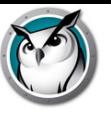

- Possibilité de modifier le canal de la classe
- Rassembler les informations d'inventaire
- Application actuelle en cours d'exécution
- Informations sur le réseau
- Informations sur la batterie

#### **Réinitialiser l'écran avant la connexion**

Vous pouvez maintenant réinitialiser des écrans d'étudiants Windows et Mac avant qu'ils se connectent à leur appareil, tout en affichant un message configurable dans l'écran de l'étudiant.

La même option Réinitialiser l'écran est sélectionnée, mais elle est appliquée à l'ensemble des étudiants de la liste même s'ils sont déconnectés.

#### **Écran Diffusion professeur avant la connexion**

Vous pouvez aussi sélectionner Diffusion Professeur avant que quelques ou tous les étudiants se soient connectés. Lorsque l'option Diffusion Professeur est sélectionnée, elle s'appliquera à tous les étudiants de la liste, même s'ils sont déconnectés. Dans ce cas, Diffusion Professeur s'affiche en mode plein écran seulement, ce qui signifie que les étudiants n'ont pas le contrôle de leur souris et la saisie clavier ; cela permet aux professeurs de commencer immédiatement la leçon, sans avoir besoin d'attendre que les étudiants entrent leur authentifiant de connexion.

#### **Tutoriels**

Vous remarquerez la présence d'un nouveau bouton, complètement à gauche de la barre d'outils, intitulé « Didacticiels ». Ce bouton est conçu pour permettre à un professeur d'accéder aisément et rapidement à des ressources telles que les didacticiels Insight, la documentation et l'assistance.

### **Mode Fil d'écran**

Tout comme un diaporama PowerPoint ou un appareil enregistrant la cote, la console Professeur vous permet maintenant d'afficher des vignettes pleine dimension de chaque étudiant ; celles-ci apparaissent continuellement pour chaque étudiant apparaissant sur la liste. À intervalle d'environ 4 secondes, la vue change au prochain étudiant dans la liste.

#### **Envoyer/Collecter des dossiers**

Les professeurs peuvent maintenant envoyer et collecter des dossiers complets, incluant des sous-dossiers, plutôt que de ne traiter qu'un fichier à la fois.

# **Améliorations des examens**

Plusieurs améliorations ont été ajoutées à la fonction Examen. Les professeurs peuvent maintenant ajouter des étudiants tardifs à un examen qui a déjà commencé. De plus, les réponses complètes des étudiants à toutes les questions sont maintenant retournées à la console Professeur, de même que les résultats de l'examen (quantité de bonnes réponses). La possibilité d'ajouter des questions d'essais à formule libre à l'examen a aussi

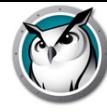

été ajoutée ; le fonctionnement est similaire à l'examen Blue Book.

# **Configurer l'historique Internet**

Une nouvelle option d'installation a été ajoutée. Celle-ci permet d'activer la surveillance des sites Internet visités, un peu comme le fait l'option de saisie et d'enregistrement de toutes les touches d'un ordinateur sur lesquelles un utilisateur a appuyé. Si cette option n'est pas cochée et que le tout est installé sur un ordinateur étudiant, les enregistrements de toutes les visites sont enregistrés et sont consultables pour toutes les installations étudiantes effectuées de cette façon. Pour désactiver cette fonction de surveillance, réinstallez l'étudiant avec l'option sélectionnée lors d'une mise à jour à distance ou d'une installation locale. Aucune activité de surveillance ne s'effectuera alors.

#### **Listes de classes dynamiques**

Particulièrement utile pour les écoles 1:1, Insight peut maintenant être intégré avec tout système SIS en exportant des données à partir de ce système. Celles-ci sont ensuite importées dans la console Professeur, aussi souvent que les données sont mises à jour. Pour plus de détails sur cette fonction, se reporter à la section « Fonctionnement de Insight », vue précédemment dans ce manuel.

# **Voir les étudiants par adresse IP**

Les professeurs peuvent maintenant consulter et trier les étudiants selon leur adresse IP. Cette nouvelle colonne apparaît dans la vue Détails de la Liste d'étudiants.

#### **Poser une question au professeur**

Le message d'avertissement Poser une question au Professeur est désormais plus visible pour le professeur, qui verra une fenêtre s'afficher avec la liste des questions de l'étudiant dans l'ordre dans lequel elles ont été reçues, la date et l'heure étant indiquées. Le professeur peut aisément trouver l'étudiant qui a posé la question en cliquant deux fois sur cette dernière. La vignette de l'étudiant sera alors mise en surbrillance.

#### **Poser une question au technicien de Tech Console**

En plus de notre très primé Logiciel de gestion de salle de classe Insight, Insight a créé une toute nouvelle marque de produit appelée la console Tech Insight, Conçue pour aider le personnel technique de l'école à mieux soutenir leurs corps professoral, la console Tech offre plusieurs outils comme la distribution Inventaire et Logiciel, de même que la capacité de contrôler les appareils à distance pour répondre aux problèmes informatiques des étudiants et des professeurs. Lorsqu'ils sont installés dans la même école et qu'une aide immédiate est nécessaire, les professeurs peuvent envoyer une question directement à un membre de leur équipe informatique ou technique, et ce, directement à partir de leur console Insight Professeur.

#### **Afficher l'écran du professeur en plein écran ou dans une fenêtre**

Afficher l'écran du professeur à tous les étudiants sur le même canal de professeur.

Choisissez entre un mode d'affichage « plein écran » et un mode d'affichage « en fenêtre ». En mode plein écran, l'écran du professeur prend le contrôle de l'intégralité de l'écran de l'étudiant et bloque la souris et le clavier de celui-ci.

En mode en fenêtre, l'écran du professeur apparaît dans une fenêtre, sur l'écran de l'étudiant. Ce dernier peut alors redimensionner la fenêtre et continuer à travailler en suivant les instructions du professeur.

Lorsque vous faites apparaître l'écran de votre ordinateur sur les ordinateurs des étudiants, un signal sonore est émis. Ce signal permet aux étudiants de savoir qu'une session Insight est sur le point de débuter. Pour modifier ce signal, remplacez C:\Program Files\Insight\start .wav et stop.wav par vos propres sons. Sous Mac, ces fichiers se trouvent dans le dossier "/Applications/Insight/Teacher.app/Contents/Resources".

Si vous diffusez un professeur sur un ordinateur qui n'est pas connecté, le mode sera toujours plein écran.

# **Afficher un écran d'étudiant**

Envoyer un écran d'étudiant à d'autres étudiants. Pour ce faire, il suffit de sélectionner l'étudiant en question et de cliquer sur le bouton *Afficher l'étudiant*. Tant que ce bouton est enfoncé, l'étudiant a le contrôle des autres ordinateurs, et son écran s'affiche sur les ordinateurs des autres étudiants de la classe.

# **Confidentialité de l'écran**

La confidentialité des clients est un enjeu majeur dans les écoles, par conséquent nous avons ajouté une nouvelle option configurable invitant les étudiants à donner la permission au professeur de voir leur écran. Si l'étudiant a activé Confidentialité de l'écran, le professeur ne verra pas la vignette de l'étudiant ni ne pourra voir des commandes telles que Voir l'étudiant, Prendre un instantané ou Contrôle à distance.

Le paramètre Confidentialité de l'étudiant par défaut est appliqué pendant le processus d'installation en tant qu'Option avancée et n'est pas activé par défaut.

L'étudiant peut modifier ce paramètre en cliquant sur l'icône « Client Insight » dans la barre du bureau de l'étudiant puis sélectionner « Confidentialité de l'écran ».

Si l'étudiant a activé le paramètre de confidentialité de l'écran, une vignette par défaut, comportant une icône indiquant que l'étudiant a décidé de ne pas partager son écran, s'affichera sur la console du professeur.

#### **Dessiner à l'écran**

Cette option vous permet de dessiner à l'écran avec un stylo rouge. Appuyez sur le bouton gauche de la souris et déplacez la souris pour tracer une ligne. Pour quitter ce mode, refermez la fenêtre *Dessiner à l'écran* en cliquant sur le X dans le coin supérieur droit de l'écran.

#### **Navigation conjointe**

Cette fonction permet au professeur d'utiliser l'onglet principal et de faire en sorte que le navigateur activé sur l'ordinateur de l'étudiant accède bien à l'adresse indiquée par le professeur sans qu'une entrée étudiant ne soit nécessaire. La navigation conjointe est prise en charge par Internet Explorer pour les ordinateurs Windows, et Safari est pris en charge pour les ordinateurs Mac.

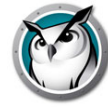

#### **Interrogation des étudiants**

Posez des questions Oui/Non ou à choix multiples à partir de la console Insight Professeur. Consulter en temps réel la quantité d'étudiants ayant répondue ainsi que leurs réponses.

#### **Test des étudiants**

Créer des tests illustrés pouvant contenir jusqu'à 100 questions (.jpg, .png, .gif, .bmp). Les questions des tests peuvent être envoyées de manière aléatoire à un ou plusieurs étudiants et leur suivi est assuré en temps réel. Les enseignants peuvent éventuellement prévoir un temps limite pour l'évaluation, afficher les résultats aux étudiants et exporter les résultats vers un fichier .csv. Les formats possibles des questions sont Vrai/Faux, Choix multiples et Réponse courte.

#### **Exécuter le programme**

Cette option vous permet de lancer une application ou un site Web sur les ordinateurs des étudiants. Elle s'avère très utile pour les jeunes élèves qui éprouvent des difficultés à accéder à une adresse Web donnée ou à lancer une application particulière.

#### **Contrôle à distance**

Prendre le contrôle à distance d'un ou plusieurs étudiants sélectionnés. Cette fonction vous permet d'utiliser à distance la souris et le clavier de l'ordinateur de l'étudiant en question. Avec Insight, vous pouvez même commander à distance un ordinateur lors de l'invite d'ouverture de session.

Pour envoyer la commande *CTRL-ALT-SUPPR* à un ordinateur en mode de contrôle à distance, cliquez sur la flèche du bouton de contrôle -> Envoyer *CTRL-ALT-SUPPR* ou sur l'option *Surveiller -> Envoyer CTRL-ALT-SUPPR*.

En mode Contrôle à distance, la touche Commande du Mac est associée à la touche *Alt* sous Windows et la touche *Option* est associée à la touche *Windows*.

En sélectionnant plusieurs ordinateurs, cela vous permettra de contrôler à distance différents ordinateurs au même moment, tout en pouvant consulter un seul ordinateur dans le groupe. Contrôler plusieurs ordinateurs ne fonctionne que si les ordinateurs sont exactement identiques.

#### **Visionner tout**

Cette fonction vous permet de voir tous les écrans de la salle, sous forme de vignettes de taille réduite, moyenne, large ou extra-large.

Lorsque vous déplacez la souris sur une vignette, l'identifiant de l'étudiant et le nom de l'ordinateur pour cette image s'affichent dans une infobulle. Si l'étudiant a une question, elle apparaît également dans cette infobulle. Si vous laissez le curseur sur cette vignette pendant environ une seconde, la vignette peut s'agrandir. Si vous cliquez avec le bouton droit de la souris sur une vignette, vous obtenez un menu permettant de contrôler cet étudiant.

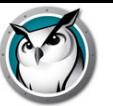

#### **Visionner uniquement**

Permet aux professeurs de superviser l'ordinateur d'un étudiant en particulier. Lors de cette surveillance, vous verrez tout ce que fait l'étudiant, mais vous ne pourrez commander ni son clavier ni sa souris.

#### **Disposition de la classe**

Les vignettes peuvent être organisées en fonction de la forme de la classe. Chaque vignette est enregistrée avec sa position. Les dispositions peuvent être enregistrées, chargées et verrouillées. Vous pouvez accéder à cette fonction à partir des éléments de *Vignettes* dans le menu *Vue*.Cette fonction n'est pas prise en charge par le WMS Professeur.

#### **Mode Vignettes (Surveillance)**

Afficher simultanément jusqu'à 3 000 vignettes d'étudiant en couleur. L'écran de chaque étudiant s'affiche sous forme de « vignette » sur la console Insight du professeur. Les vignettes sont disponibles en 4 tailles et peuvent être redimensionnées. Vous pouvez choisir d'afficher uniquement les étudiants sélectionnés en cliquant sur le bouton *Afficher tout* et en cochant ensuite l'option *Afficher la sélection*.

#### **Agrandir les vignettes**

Lorsque vous placez le curseur sur une vignette, la taille de celle-ci augmente immédiatement.

Si vous n'appréciez pas cette fonction, vous pouvez la désactiver en cliquant sur le bouton *Afficher tout* et en annulant la sélection de l'option *Agrandir*.

# **Écrans doubles**

Les écrans doubles sont pris en charge sur la console professeur et le logiciel Étudiant. La consultation des vignettes en écrans doubles affiche un écran divisé.

# **Icône d'application/site Web actif**

Dans le coin supérieur droit de la vignette, vous pouvez voir apparaître l'icône de l'application et du site web actifs.

#### **Charger/enregistrer profil**

Accessibles à partir du menu *Vue*, les *Profils* permettent d'enregistrer les paramètres du professeur afin de pourvoir les charger rapidement par la suite. Les paramètres suivants sont enregistrés dans le profil :

- Listes des classes
- Disposition des vignettes
- URL concernées par la fonction Restrictions Internet et état du bouton
- Fonction Restrictions programmes et état du bouton
- Restrictions de l'accès au Gestionnaire des tâches / Moniteur d'activité sur l'ordinateur de l'étudiant
- Restrictions de la navigation par adresse IP

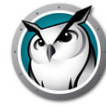

- Etat du bouton Restrictions d'impression
- Etat du bouton Restrictions USB
- Etat du bouton Sourdine
- Messages affichés lorsque les écrans sont réinitialisés

### **Capture de l'écran de l'étudiant**

Enregistrer un écran d'étudiant en tant que fichier graphique régulier. (.jpg ou .bmp) La date, l'heure et l'identifiant de l'étudiant apparaissent dans ce fichier sauvegardé.

#### **Consulter l'historique Internet**

Affiche une liste de recherche des sites Web visités par l'étudiant sélectionné. Cette liste peut être enregistrée dans un fichier. Cette fonctionnalité fonctionne sur les navigateurs pris en charge : Internet Explorer, Firefox et Chrome 32 bits sur les ordinateurs Windows. Sur les ordinateurs Mac, les navigateurs Safari, Chrome et Firefox sont pris en charge pour certains sites Web autorisés.

#### **Suivi des applications et consultation des frappes**

Surveille toutes les frappes d'un ordinateur par un utilisateur quelconque. La taille du fichier de touches dans lequel ces renseignements sont enregistrés peuvent atteindre 1 Mo ou soit environ 1 000 pages de texte tapé. Les caractères spéciaux peuvent être filtrés, tout comme il est possible d'effectuer une recherche dans le fichier. Cette fonction ne saisira pas les touches saisies dans la boîte de connexion ou de mot de passe. Cette fonction est prise en charge sur tous les ordinateurs Mac et PC fonctionnant avec la version Windows XP ou ultérieure. Il est possible d'effectuer une recherche dans ce rapport et d'enregistrer ce dernier dans un fichier.

#### **Voir les applications actives sur les ordinateurs des étudiants**

Visualiser toutes les applications actives sur un ordinateur d'étudiant et ajouter ces applications aux listes autorisées ou bloquées. Vous pouvez aussi arrêter immédiatement le fonctionnement d'une application à partir de cette boîte de dialogue.

#### **Parler**

Parler à la classe : permet de diffuser le son de la console Professeur aux étudiants de la classe.

Laisser l'étudiant parler à la classe : permet de diffuser le son de l'Étudiant sélectionné aux autres étudiants de la classe.

Parler avec l'étudiant : active le micro de l'ordinateur Professeur et diffuse le son à l'étudiant sélectionné.

Écouter l'étudiant : active le micro de l'ordinateur Étudiant sélectionné et diffuse le son à la console Professeur.

Remarque : l'écoute du son sur un ordinateur Mac Étudiant ne fonctionne que sur les versions OS X v10.5 et supérieures.

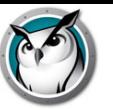

#### **Envoyer un message**

Envoyer des messages à tous les étudiants, ou à certains d'entre eux. C'est souvent une manière très efficace de remettre au travail un étudiant quelque peu distrait. Le message apparaît dans le coin inférieur droit de l'écran de l'étudiant sur PC, ou dans le coin supérieur droit pour l'étudiant sous Mac.

# **Question d'étudiants**

Les étudiants peuvent cliquer sur l'icône Insight et poser une question au professeur. Un point d'interrogation apparaît alors sur leur écran ou leur vignette. L'affichage détaillé vous permet de voir la question de l'étudiant dans la colonne Dernière Question. Dans l'affichage des vignettes, il est possible de voir la question de l'étudiant en déplaçant la souris sur la vignette qui affiche le point d'interrogation.

Le point d'interrogation peut être effacé par le professeur s'il entame une discussion ou s'il clique avec le bouton droit sur la vignette.

#### **Discussion**

Le professeur peut démarrer une session de discussion textuelle avec un ou plusieurs étudiants à partir de la console Professeur.

#### **Sélectionner un étudiant de manière aléatoire**

Cette fonction permet au professeur de faire en sorte que Insight sélectionne au hasard un étudiant. Il s'agit là d'un moyen amusant de faire participer les étudiants au cours.

#### **Réinitialiser les écrans**

Réinitialiser le contenu de tous les écrans des étudiants sur votre canal et de bloquer les écrans et les souris des étudiants. Cette fonction est utile si vous souhaitez donner votre cours sans être interrompu ni distrait par des étudiants en train de jouer sur leur ordinateur, ou si vous devez rapidement gagner leur attention. Le message peut être personnalisé à partir du menu Préférences. Tout en réinitialisant l'écran, vous pouvez circuler dans tout message déjà créé simplement en sélectionnant un autre message dans la liste. Le message peut aussi être personnalisé pour chacun des étudiants en incluant les variables suivantes dans l'écran de réinitialisation du message :

- %nom de l'étudiant%
- %nom de connexion%
- %nom de l'ordinateur%

# **Restreindre la navigation Web de l'étudiant**

Désactiver temporairement l'accès pour tous ou certains étudiants sélectionnés au Web dans tous les navigateurs.\*

Dans la boîte de préférences, vous pouvez choisir entre bloquer...

- Toute l'activité Web
- Autoriser certains sites Web
- Bloquer certains sites Web

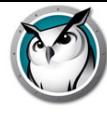

Cette fonction doit être configurée dans la boîte de dialogue Préférences puis activée en cliquant sur le bouton Limiter Web ou sur l'option du menu.

Les listes d'autorisations et de blocage reconnaissent les symboles « \* » et « ? », ce qui facilite la limitation de certains types de sites.

Lorsque l'Internet est désactivé, une icône s'affiche pour l'indiquer sur les ordinateurs du professeur et des étudiants.

Si un étudiant essai de naviguer dans un site Web non autorisé, un site Web montrant la liste de sites autorisés pourrait s'afficher; ils peuvent être rendus disponibles en cliquant sur un lien menant aux sites approuvés.

Remarque\* : les navigateurs Internet Explorer, Firefox et Chrome 32 bits sont pris en charge sur les ordinateurs Windows. Sur les ordinateurs Mac, les navigateurs Safari, Chrome et Firefox sont pris en charge pour certains sites Web autorisés. Bloquez tous les travaux dans tous les navigateurs Web.

#### **Limiter l'accès aux applications sur les ordinateurs des étudiants**

Désactiver temporairement tout ou une partie de l'accès des étudiants à certaines applications. Cette option doit être configurée dans la boîte de dialogue *Préférences* , puis activée en cliquant le bouton ou l'option de menu *Restreindre les applications*. Les étudiants ne peuvent contourner cette fonction en renommant simplement l'application puisque le nom du programme interne est utilisé. Ajouter un astérisque (\*) permet de limiter les applications à l'aide d'un caractère générique.

# **Désactiver les imprimantes des étudiants**

Désactiver temporairement toutes les imprimantes. Une fois les imprimantes désactivées, les étudiants ne pourront plus imprimer jusqu'à ce que vous leur rendiez l'accès.

# **Restrictions lecteurs**

Restreint la capacité de l'étudiant à accéder aux clés USB et aux lecteurs CD-ROM/DVD. Les claviers et les souris USB ne seront pas affectés. Cette fonction est prise en charge sur tous les ordinateurs Mac et PC fonctionnant avec la version Windows 2000 ou ultérieure.

# **Limiter l'accès au Gestionnaire des tâches (PC) ou au Moniteur d'activité (Mac)**

Cette option est activée ou désactivée selon que la fonction a été choisie préalablement dans l'installation Professeur. Si elle est sélectionnée lors de l'installation, vous pouvez restreindre la possibilité de l'étudiant à exécuter le Gestionnaire de tâches ou la Surveillance d'activité en cochant l'option concernée dans l'onglet Étudiant de la boîte de dialogue *Préférences*.

#### **Avertissement sur les mots bannis**

Les professeurs sont avertis si un étudiant tape un mot présent dans une liste de mots bannis. Une icône d'avertissement s'affiche sur la vignette de l'étudiant et en déplaçant votre souris au-dessus de l'icône, le mot banni apparaît. La liste de mots bannis est précisée en cliquant sur le menu Préférences, dans l'onglet Alertes de frappe.

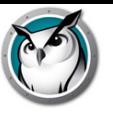

# **Sourdine**

Couper le son sur les ordinateurs des étudiants. Utilisez pour ce faire le bouton *Sourdine* ou le menu *Sourdine haut-parleurs étudiant* sous le menu *Restreint*.

#### **Distribution vidéo multidestinataires et Lecture**

Transfert des vidéos provenant des ordinateurs d'étudiants de façon efficace en diffusant un fichier vidéo vers les ordinateurs d'étudiants et en synchronisant les contrôles de lecture. Pour les PC, Windows Media Player et les codec appropriés doivent être installés sur les ordinateurs professeur et étudiant pour que les vidéos puissent jouer. Sur les ordinateurs Mac, toute vidéo peut être jouée en utilisant Quicktime.

Si une vidéo ne joue pas correctement, assurez-vous que les derniers codecs pour ce type de fichier ont été installés.

La distribution de vidéos multidestinataire n'est actuellement pas pris en charge dans un environnement ICS.

#### **Suivi de l'alimentation de la pile de l'ordinateur portable**

Surveille l'état de la pile sur un ordinateur portable ou iPod. Si l'autonomie résiduelle descend sous les 50 %, une icône jaune s'affiche. Si l'autonomie résiduelle atteint 20 %, une icône rouge s'affiche. Le pourcentage restant et l'état de l'alimentation sont également accessibles dans le menu Propriétés.

#### **Arrêt, fin de session, redémarrage**

À partir de la console Professeur, vous pouvez terminer une session, arrêter les ordinateurs des étudiants ou les redémarrer.

#### **Connexion à distance**

À partir de la console Professeur, vous pouvez vous connexion à distance dans un ordinateur Windows, à condition que l'utilisateur possède un mot de passe et que l'écran de bienvenue n'est pas affiché. Il s'agit de l'écran affichant les icônes correspondants aux derniers utilisateurs s'étant connectés avec succès, plutôt que de demander à l'étudiant de saisir à nouveau son nom. La connexion sur l'écran d'accueil n'est habituellement pas disponible sur des ordinateurs faisant partie d'un domaine réseau, mais il s'agit de l'écran par défaut de la plupart des ordinateurs faisant partie d'un groupe de travail. Vous pouvez modifier ce comportement des ordinateurs, si vous le souhaitez. Les étapes manuelles de modification de l'écran d'accueil vers l'écran du nom et mot de passe par défaut sont différents sur XP, comparativement à Vista et Windows 7 :

#### **XP**

1. En tant qu'utilisateur possédant des droits administrateur, ouvrez l'option Comptes utilisateurs dans le Panneau de configuration.

- 2. Cliquez sur Changer la façon dont les utilisateurs se connectent et se déconnectent.
- 3. Désélectionnez la case à cocher « Utiliser l'écran d'accueil ».

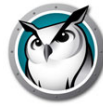

# **Vista et Windows 7 /8 / 10**

1. En tant qu'utilisateur possédant des droits administrateur, ouvrez Politique de sécurité locale dans les outils administratifs du Panneau de configuration.

2. Rendez-vous aux paramètres de sécurité -> Politiques locales-> Options de sécurité.

3. Dans le volet de droite, recherchez la stratégie « Ouverture de session interactive : ne pas afficher le dernier nom d'utilisateur », puis activez-la.

### **Arrêt des ordinateurs des étudiants**

Fermer une session, redémarrer ou arrêter tous les ordinateurs des étudiants.

Cette fonction peut connaître quelques problèmes sur les ordinateurs sous Windows 9x. Microsoft précise qu'elle peut ne pas fonctionner avec certains périphériques. Bien qu'elle ait été testée avec succès sur des ordinateurs Compaq, Dell et IBM, elle peut ne pas arrêter correctement toutes les marques ou tous les modèles d'ordinateur sous Windows 98 ou ME. (Consultez l'article Q220706 de la Base de connaissances de Microsoft.)

#### **Mise en marche ou Wake-On-LAN**

Si vos ordinateurs d'étudiants sont configurés pour profiter de la technologie Wake-On-Lan, Insight Professeur peut démarrer tous les ordinateurs d'étudiants.

La plupart des ordinateurs sont fournis avec l'option Wake-On-LAN désactivée dans le BIOS, et vous devez donc aller dans la configuration BIOS au moment de l'initialisation et l'activer.

la version du système Wake-On-LAN sous Apple permet d'activer un Mac en veille, mais ne le mettra pas sous tension s'il est hors tension.

# **Suivi de la sécurité**

L'outil de surveillance de la sécurité Insight est désormais accessible en cliquant sur la fenêtre *Afficher la fenêtre d'état*. Cette fonction affiche l'intégralité du trafic de Insight, ce qui vous permet d'identifier toute activité Insight non autorisée.

Vous pouvez aussi exécuter la nouvelle fonction *SecurityMonitor.exe*, qui se trouve dans le répertoire Utilities du fichier téléchargé, pour enregistrer toutes les activités Insight dans un fichier et filtrer les messages en fonction de leur type ou du professeur.

#### **Mode sécurisé**

Insight peut être configuré de telle sorte à exiger un mot de passe pour l'accès à la console. Le mot de passe doit correspondre à celui introduit lors de l'installation de l'ordinateur étudiant. Veuillez consulter la section « Installation de Faronics Insight en mode sécurisé » dans le *Guide d'utilisation Faronics Insight* (users.pdf).

# **Commandes sécurisées**

Faronics Insight tente d'empêcher les étudiants de "décharger" le logiciel de manière volontaire ou de déranger la classe.

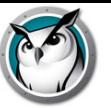

#### **Curseur plus visible**

Pour permettre aux étudiants de mieux voir le curseur du professeur, un gros curseur rouge s'affiche sur les écrans des étudiants. Ce curseur a la même forme que le curseur réel, mais il est quatre fois plus grand et de couleur rouge vif.

### **Compatibilité NetWare**

Si l'ordinateur utilise un logiciel client NetWare, Faronics Insight utilisera toujours l'identifiant NetWare à la place de l'identifiant Microsoft.

# **Compatibilité Multicast**

L'un des avantages du protocole TCP/IP est la présence de la fonction Multicast. Cette fonction permet au réseau de conserver le trafic Insight en local entre les ordinateurs et les sous-réseaux Insight. Parce que certains routeurs réseau ou interrupteurs ne prennent pas en charge la fonction Multidestinataires, cette option est désactivée par défaut; par contre, elle peut être activée aisément dans le menu *Préférences*, dans l'onglet *Réseau*.

#### **Groupage de canaux**

Le professeur peut contrôler tout canal particulier ou regrouper tous les nombres de canaux ensemble, en les contrôlant simultanément. Par défaut, les Professeurs sont installés sans avoir la capacité de changer leur canal. Pour obtenir de l'aide pour activer cette option vous permettant de modifier leur canal d'accueil, de même que pour voir différents canaux dans la commande de groupement, veuillez communiquer avec votre administrateur Insight. Pour plus d'informations sur la procédure à suivre pour activer cette fonctionnalité, consultez le *Guide d'installation Faronics Insight* (install.pdf).

#### **Actualiser la liste**

Cette option, ou le raccourci F5 sur un PC ou *command+r* sous Mac permet d'actualiser la liste des étudiants et de voir les nouveaux étudiants qui sont entrés tardivement dans la salle. Cette situation se produit à toutes les trois minutes.

#### **Devenir un ordinateur Étudiant**

Si vous souhaitez convertir provisoirement l'ordinateur du professeur en ordinateur d'étudiant, vous pouvez le faire depuis la console. Cliquez sur *Administrer*, puis sur *Devenir un ordinateur Étudiant*. L'ordinateur restera un ordinateur étudiant jusqu'à ce qu'il soit redémarré ou que l'utilisateur se soit déconnecté.

### **Retirer les étudiants sélectionnés de la classe**

Cette fonction désactive temporairement le logiciel Insight sur les machines des étudiants sélectionnés. Le logiciel est réactivé lorsque l'étudiant ouvre une nouvelle session sur cet ordinateur, ou lorsque vous utilisez l'option *Ajouter l'étudiant sélectionné en classe* sur cet ordinateur.

Lorsque l'ordinateur d'un étudiant a été désactivé, il apparaît toujours dans la liste, mais muni d'un symbole Stop à l'écran. Ce symbole rappelle au professeur que cet étudiant n'est pas contrôlé par Insight.

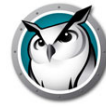

# **Changer le nom affiché de l'ordinateur**

Cette option ne modifie pas le nom actuel de l'ordinateur. Toutefois, elle propose l'affichage d'un autre nom dans le champ Nom de la machine de Insight. Sur Windows, si vos ordinateurs n'ont pas de désignations claires, vous pouvez utiliser cette option de menu pour mieux désigner vos ordinateurs (p. ex. « Rangée 1 Colonne 5 »).

Sur Mac, un utilitaire Setname peut modifier les noms; il est rendu disponible par le soutien technique. Le nom affiché pour un étudiant Mac est déterminé par le fichier /Library/Preferences/com.Insight.student.config.plist. Ce script écrit ce fichier quel que soit le nom transmis. Si rien n'est transmis, il définit le nom d'affichage comme le nom de l'ordinateur actuel tel qu'il est affiché dans le volet de préférences Partage. Pour obtenir un effet, le script doit être exécuté comme une racine.

Par exemple, pour modifier un ordinateur étudiant Mac à « Library 1 » :

sudo setname « Library 1 »

Autre exemple : définissez le nom d'affichage sur le nom de l'ordinateur actuel :

sudo setname

Vous devrez actualiser votre console Professeur pour consulter un changement de nom.

# **Mise à jour Insight pour les étudiants sélectionnés**

Cette option peut être utilisée pour installer rapidement une nouvelle version du logiciel Insight sur les ordinateurs de certains étudiants. Pour activer cette fonctionnalité, reportez-vous au *Guide d'installation Faronics Insight* (install.pdf).

### **Modifier le canal de l'étudiant à partir de la Console**

Modifier les canaux des étudiants à partir de la console Professeur. Cette fonction doit être activée par un administrateur disposant de l'utilitaire *EnableChannelSelect.exe*. Pour plus d'informations sur cette fonctionnalité, reportez-vous au *Guide d'installation Faronics Insight* (install.pdf).

#### **Nom de l'étudiant accessible depuis Active Directory**

Insight affiche normalement l'identifiant Windows ou Novell. Par contre, si le nom de l'étudiant est disponible dans Active Directory, il s'affiche dans la colonne Identifiant.

#### **Configuration de la barre d'outils**

La barre d'outils peut être personnalisée par le biais du menu *Vue* -> *Configurer la barre d'outils*. Sur le PC, elle peut également être configurée en maintenant la touche « *alt* » enfoncée tout en faisant glisser les boutons vers un nouvel emplacement. Vous pouvez également les supprimer en les faisant glisser hors de la barre de boutons. Vous pouvez également réinitialiser la barre d'outils à sa configuration par défaut dans la fenêtre *Personnaliser la barre d'outils* .

Si la barre contient plus de boutons que l'écran ne peut en afficher, ils sont accessibles par le biais de la flèche « >> » située dans le coin supérieur droit de la barre d'outils.

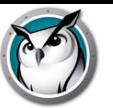

### **Mode Kiosque pour l'ordinateur Professeur**

La console Insight Professeur peut être exécutée de sorte à en empêcher la réduction ou la fermeture. Pour exécuter la console Insight Professeur en mode Kiosque, consultez le *Guide d'installation Faronics Insight* (install.pdf).

### **Prise en charge du logiciel Deep Freeze sur la console Tech**

Les administrateurs réseau peuvent utiliser Tech Console v7.8 pour gérer de manière centralisée les paramètres de Deep Freeze sur les ordinateurs pris en charge.

Faronics fournit l'outil Deep Freeze, qui prend en charge les systèmes Windows XP, Vista, Windows 7 et 8.1 ainsi que les systèmes Mac OS X Tiger 10.4 à Mavericks 10.9. Deep Freeze fournit aux administrateurs réseau des options améliorées de configuration des ordinateurs partagés, par exemple la protection de l'état souhaité. Une fois que Deep Freeze est installé et activé, les administrateurs réseau peuvent modifier l'état de Deep Freeze. La console Tech permet d'afficher ceux des deux paramètres qui sont en vigueur et permet aux administrateurs réseau de modifier la configuration à distance.

\*Le logiciel et les licences Faronics Deep Freeze ne sont pas inclus. Vous pouvez acheter les licences Deep Freeze auprès de Faronics.

# **Installation du logiciel avec Tech Console**

La distribution des modules logiciels à distance sur les ordinateurs des utilisateurs inclut le threading, ce qui permet de commencer simultanément plusieurs installations.

#### **Page de propriétés**

La page de propriétés est un outil particulièrement utile lorsqu'il s'agit de savoir quel professeur est actif sur un ordinateur étudiant donné. Elle affiche également l'autonomie résiduelle et l'état de la charge.

#### **Préférences**

Les préférences configurent le fonctionnement de Insight. Pour plus d'informations, consultez la section « Configuration des préférences Insight ».

REMARQUE : l'administrateur système qui a configuré Insight sur votre réseau a vraisemblablement optimisé ces paramètres lors de l'installation. Il peut être souhaitable de consulter cette personne avant de procéder à une quelconque modification des préférences.

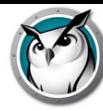

# **Utilisation du Préparateur de test sur une autre machine**

Les professeurs peuvent préparer leurs tests sur leur ordinateur personnel ou sur un autre ordinateur du réseau de l'école.

Pour créer les tests sur un ordinateur autre que celui sur lequel la version de Insight pour l'enseignant est installée, suivez les consignes suivantes :

- 1. Dans Poste de travail, accédez à C:\Program Files\Insight. Sur les ordinateurs Mac, naviguez jusqu'à Applications\Insight\Testing.
- 2. Sur les ordinateurs Windows, copiez le répertoire Testing vers une clé USB, un CD ou un disque réseau. Sur les ordinateurs Mac, copiez le fichier Testbuilder.app.
- 3. Sur les ordinateurs Windows, collez le répertoire Testing à partir de la clé USB, un CD ou un disque réseau vers n'importe quel ordinateur sous Windows. Sur les ordinateurs Mac, collez le fichier *Testbuilder.app* n'importe où.
- 4. Sur les ordinateurs Windows, cliquez deux fois sur *Testbuilder.exe* pour lancer le Préparateur de test Insight. Sur les ordinateurs Mac, cliquez deux fois sur *Testbuilder.app*.
- 5. Créez un test.
- 6. Enregistrez le test.
- 7. Copiez les tests enregistrés (fichiers .lst) vers le dossier c:\Program Files\Insight\Testing pour Windows ou dans le dossier Applications\Insight\Testing pour Mac.
- 8. Parcourez l'arborescence pour accéder au nouveau test et envoyez-le aux étudiants à partir de la console Insight Professeur.

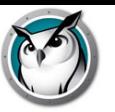

# **Insight Surveillance de la sécurité**

Avec un outil aussi puissant que Insight, il y a toujours un risque d'abus. Un étudiant peut être tenté de charger le logiciel du professeur et perturber le cours.

Il existe trois manières de traiter ce type d'abus.

- 1. Définir un code de conduite de l'école, surveiller et faire appliquer ce code.
- 2. Installez Faronics Insight en mode sécurisé Active Directory qui exige que les professeurs appartiennent à un groupe de domaines « Insight Professeurs » afin de gérer les ordinateurs des étudiants. (Méthode recommandée)
- 3. Installez Faronics Insight en mode Sécurisé. Vous aurez besoin d'un mot de passe.

# **Système de surveillance**

Le système de surveillance est également disponible dans le répertoire des utilitaires de Insight téléchargé. Cette application tourne sur n'importe quel PC et génère un journal de l'activité Insight, y compris l'installation ou la désinstallation d'un programme Insight quelconque.

Cet utilitaire a permis à de nombreuses écoles d'identifier très rapidement les étudiants contrevenant au code de conduite en vigueur dans la classe.

Vous avez désormais accès aux données de la fonction Contrôle de sécurité en cliquant sur *Afficher* puis sur *Fenêtre d'état*. Dès que les professeurs effectuent une action, les messages de sécurité s'affichent.

Les étudiants qui téléchargeaient et installaient une version démo de Insight présentaient le plus gros problème de sécurité sur les versions antérieures. À partir de la version *Insight v6.1*, la version démo ne peut interagir avec la version complète.

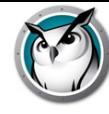

# **Configuration des préférences Insight**

La boîte de dialogue Préférences contient les réglages pour les administrateurs et les professeurs. Voici les réglages qu'un professeur pourrait souhaiter modifier :

#### **Plein écran ou En fenêtre**

L'option Full screen affiche l'écran du professeur sur les écrans des étudiants et désactive leur clavier et leur souris. L'option En fenêtre fait apparaître l'écran du professeur sur l'écran des étudiants dans une fenêtre pouvant être redimensionnée. Cette option NE désactive PAS le clavier et la souris des étudiants.

# **Affiche les écrans en double**

Active la prise en charge des écrans doubles sur la console du professeur et de l'étudiant.

# **Message en cas de réinitialisation de l'écran**

Permet au professeur de définir un message qui apparaîtra lorsque les écrans des étudiants seront réinitialisés.

#### **Sons**

Permet au professeur d'éteindre l'avertissement sonore qui joue lorsque le bouton Diffusion professeur ou la Diffusion étudiant est enfoncé.

#### **Restreindre l'accès au Gestionnaire des tâches / Moniteur d'activité sur l'ordinateur de l'étudiant**

Si cette option est activée, le Gestionnaire des tâches sur PC et le Moniteur d'activité sur Mac seront désactivés. Cela permet d'éviter tout piratage et toute perturbation de Insight.

#### **Adresse IP restreinte, navigation InPrivate et Modern Internet Explorer**

Certains étudiants utilisaient la navigation par adresse IP afin de contourner les fonctions de restriction Web de Insight. Si cette option est sélectionnée, les étudiants ne pourront pas accéder aux sites en introduisant directement leur adresse IP. (par ex. : http://70.235.50.6)

Insight restreint également la fonctionnalité de Navigation InPrivate sur Internet Explorer, Firefox et Chrome pour Windows et Mac OS. Chromebook est un cas particulier. Pour éviter qu'un étudiant n'utilise la navigation privée sur son Chromebook, l'option Autoriser la navigation privée doit être cochée dans l'extension Insight Web Helper de Chrome OS.

En outre, nous avons mis en place la possibilité de limiter la navigation via Microsoft Modern IE (Edge)

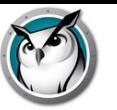

#### **Restrictions Internet**

Lorsque la fonction de restriction d'accès au Web est activée, il est possible de définir s'il convient de…

- Bloquer toute la navigation sur le Web
- Autoriser uniquement les sites Web suivants
- Bloquer les sites Web suivants

Liste des sites Web pouvant être enregistrés et téléchargés. Les caractères de remplacement « \* » et « ? » peuvent être utilisés. Sur les ordinateurs Étudiants Windows, le Web peut être restreint sur Windows Internet Explorer, Firefox et Chrome. Sur les ordinateurs Mac Étudiant, le Web peut être restreint lorsque les étudiants utilisent Safari, Firefox et Chrome.

# **Restrictions des logiciels**

Lorsque la fonction de restriction d'accès aux applications est activée, il est possible de définir s'il convient de…

- Autoriser uniquement les applications suivantes
- Bloquer les applications suivantes

Les applications peuvent être ajoutées à la liste des applications autorisées ou bloquées en cliquant sur le bouton Ajouter de la fenêtre Préférences ou en affichant les programmes actifs sur les ordinateurs des étudiants. La fenêtre Préférences affiche les applications actives sur l'ordinateur du professeur.

Les listes d'applications peuvent être enregistrées et téléchargées.

#### **Afficher l'icône de l'application actuelle sur les vignettes**

Lorsqu'elle est activée, cette fonction fait apparaître l'application active sur l'ordinateur des étudiants sous forme d'une icône affichée dans le coin supérieur gauche de la vignette.

#### **Afficher l'icône du dernier site visité sur les vignettes**

Lorsqu'elle est activée, cette fonction affiche le dernier site Web consulté par l'étudiant sous la forme d'une icône affichée dans le coin supérieur droit de la vignette.

#### **Chemin complet du répertoire Insight sur les ordinateurs des étudiants**

Permet au professeur de définir l'emplacement par défaut des fichiers des étudiants. Cet emplacement peut se trouver sur le disque dur ou sur un lecteur réseau.

#### **Restrictions lecteurs**

Précise les types de lecteurs devant être bloqués lorsque vous cliquez sur le bouton Restriction lecteurs.

#### **Alertes de frappe**

Créer, enregistrer et charger des listes de mots qui alertent le professeur si un de ceux-ci est tapé par un étudiant. Chaque mot devrait être séparé par un retour (enter).

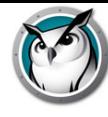

Remarque : il existe des options supplémentaires, comme l'onglet Réseau, qui sont décrites dans le Guide d'installation et qui ne doivent être modifiées que par un administrateur système.